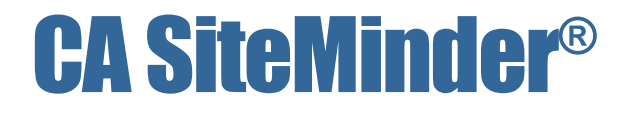

## Web Agent Installation Guide r12.0 SP2

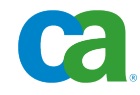

This documentation and any related computer software help programs (hereinafter referred to as the "Documentation") are for your informational purposes only and are subject to change or withdrawal by CA at any time.

This Documentation may not be copied, transferred, reproduced, disclosed, modified or duplicated, in whole or in part, without the prior written consent of CA. This Documentation is confidential and proprietary information of CA and may not be used or disclosed by you except as may be permitted in a separate confidentiality agreement between you and CA.

Notwithstanding the foregoing, if you are a licensed user of the software product(s) addressed in the Documentation, you may print a reasonable number of copies of the Documentation for internal use by you and your employees in connection with that software, provided that all CA copyright notices and legends are affixed to each reproduced copy.

The right to print copies of the Documentation is limited to the period during which the applicable license for such software remains in full force and effect. Should the license terminate for any reason, it is your responsibility to certify in writing to CA that all copies and partial copies of the Documentation have been returned to CA or destroyed.

TO THE EXTENT PERMITTED BY APPLICABLE LAW, CA PROVIDES THIS DOCUMENTATION "AS IS" WITHOUT WARRANTY OF ANY KIND, INCLUDING WITHOUT LIMITATION, ANY IMPLIED WARRANTIES OF MERCHANTABILITY, FITNESS FOR A PARTICULAR PURPOSE, OR NONINFRINGEMENT. IN NO EVENT WILL CA BE LIABLE TO THE END USER OR ANY THIRD PARTY FOR ANY LOSS OR DAMAGE, DIRECT OR INDIRECT, FROM THE USE OF THIS DOCUMENTATION, INCLUDING WITHOUT LIMITATION, LOST PROFITS, LOST INVESTMENT, BUSINESS INTERRUPTION, GOODWILL, OR LOST DATA, EVEN IF CA IS EXPRESSLY ADVISED IN ADVANCE OF THE POSSIBILITY OF SUCH LOSS OR DAMAGE.

The use of any software product referenced in the Documentation is governed by the applicable license agreement and is not modified in any way by the terms of this notice.

The manufacturer of this Documentation is CA.

Provided with "Restricted Rights." Use, duplication or disclosure by the United States Government is subject to the restrictions set forth in FAR Sections 12.212, 52.227-14, and 52.227-19(c)(1) - (2) and DFARS Section 252.227-7014(b)(3), as applicable, or their successors.

Copyright © 2009 CA. All rights reserved. All trademarks, trade names, service marks, and logos referenced herein belong to their respective companies.

### **CA Product References**

This document references the following CA products:

- $\blacksquare$  CA SiteMinder<sup>®</sup>
- CA Identity Manager
- CA SOA Security Manager

### **Contact CA**

### **Contact Technical Support**

For your convenience, CA provides one site where you can access the information you need for your Home Office, Small Business, and Enterprise CA products. At [http://ca.com/support,](http://www.ca.com/support) you can access the following:

- Online and telephone contact information for technical assistance and customer services
- Information about user communities and forums
- Product and documentation downloads
- CA Support policies and quidelines
- Other helpful resources appropriate for your product

### **Provide Feedback**

If you have comments or questions about CA product documentation, you can send a message to [techpubs@ca.com.](mailto:techpubs@ca.com)

If you would like to provide feedback about CA product documentation, complete our short [customer survey,](http://www.ca.com/docs) which is also available on the CA Support website, found at [http://ca.com/docs.](http://www.ca.com/docs)

# **Contents**

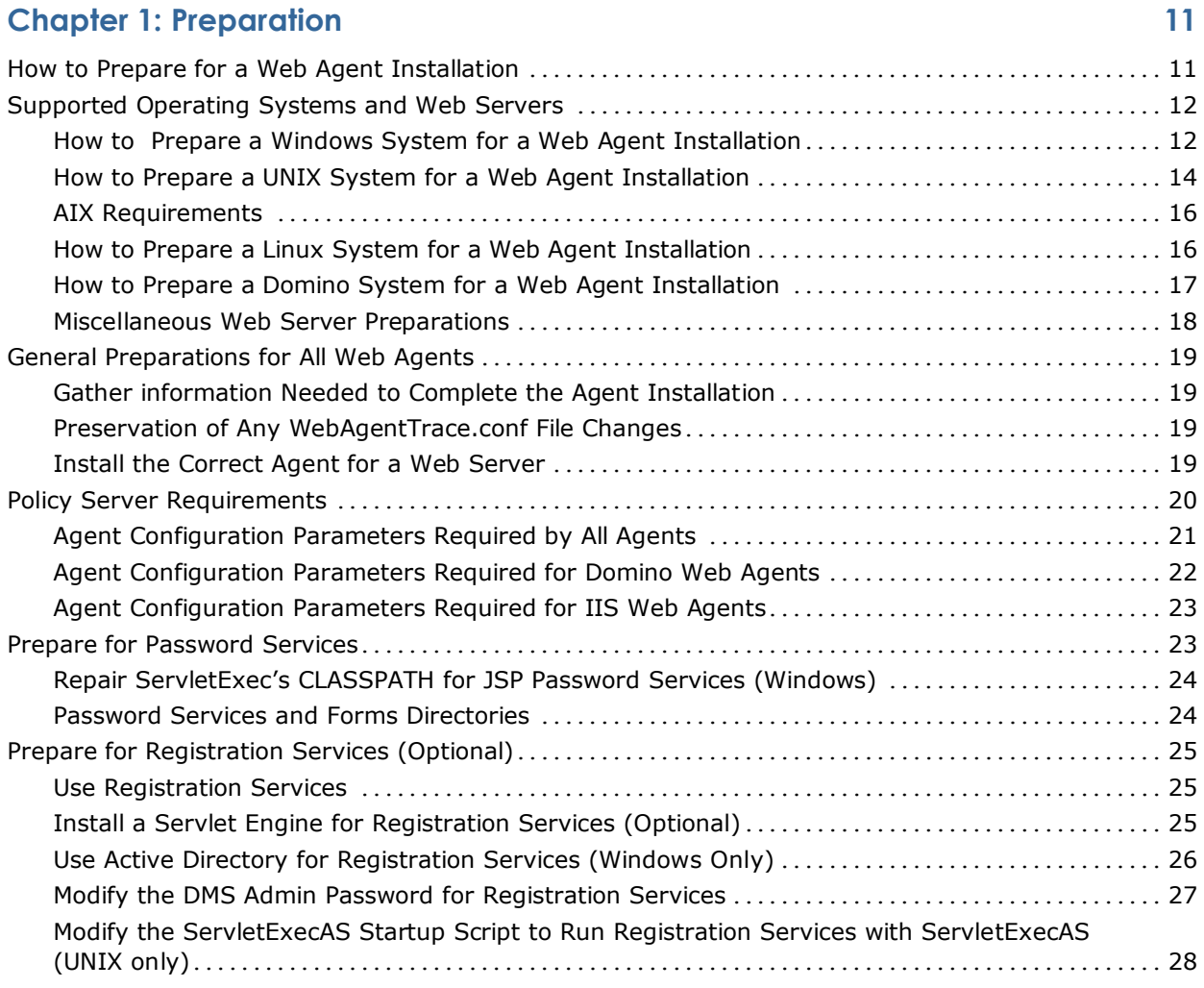

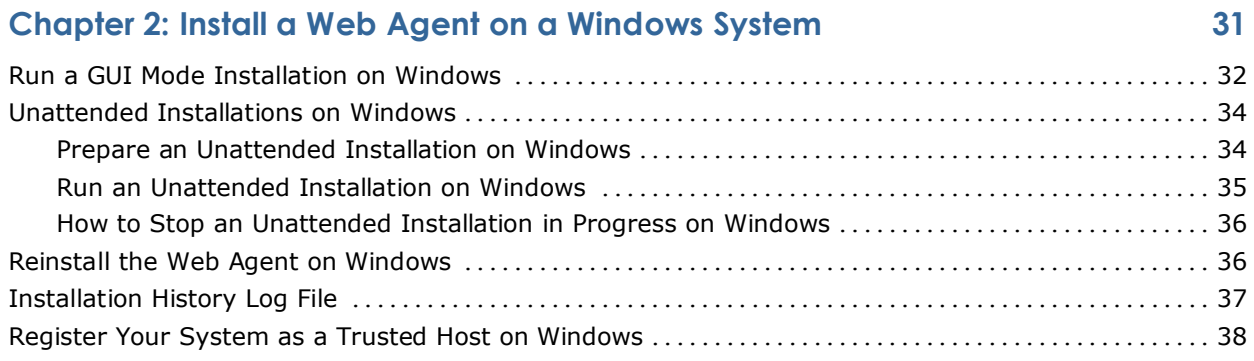

٦

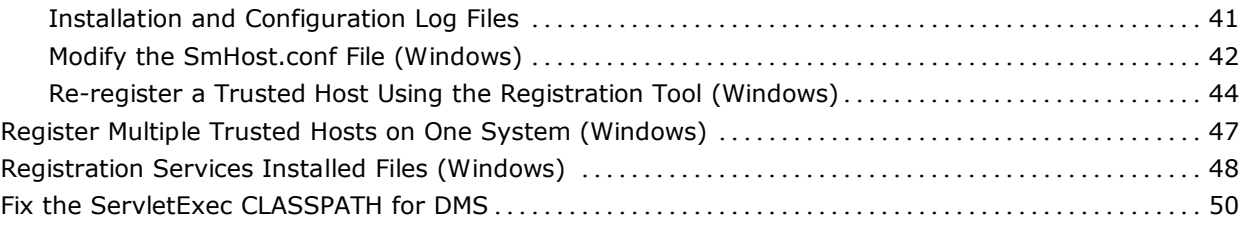

### **Chapter 3: Install a Web Agent on a UNIX System 51**

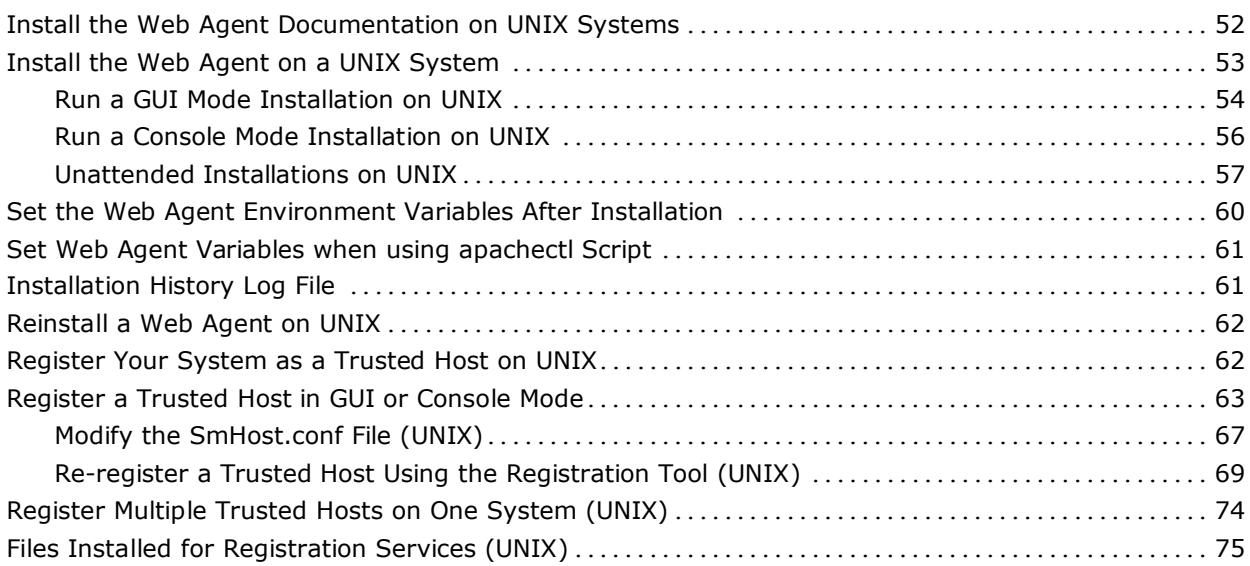

### **Chapter 4: Upgrade a Web Agent to r12.0 SP2 77**

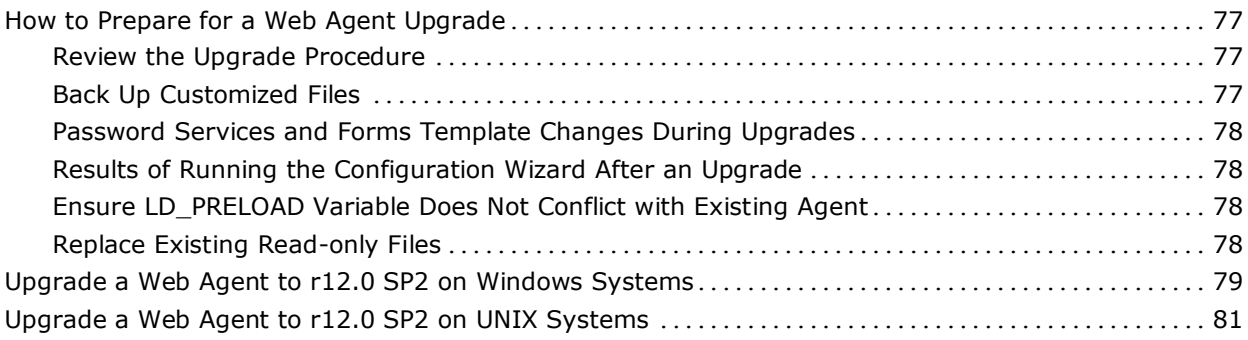

### **Chapter 5: Configure an IIS Web Agent 83**

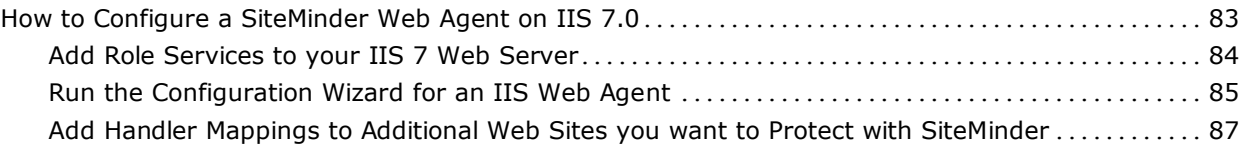

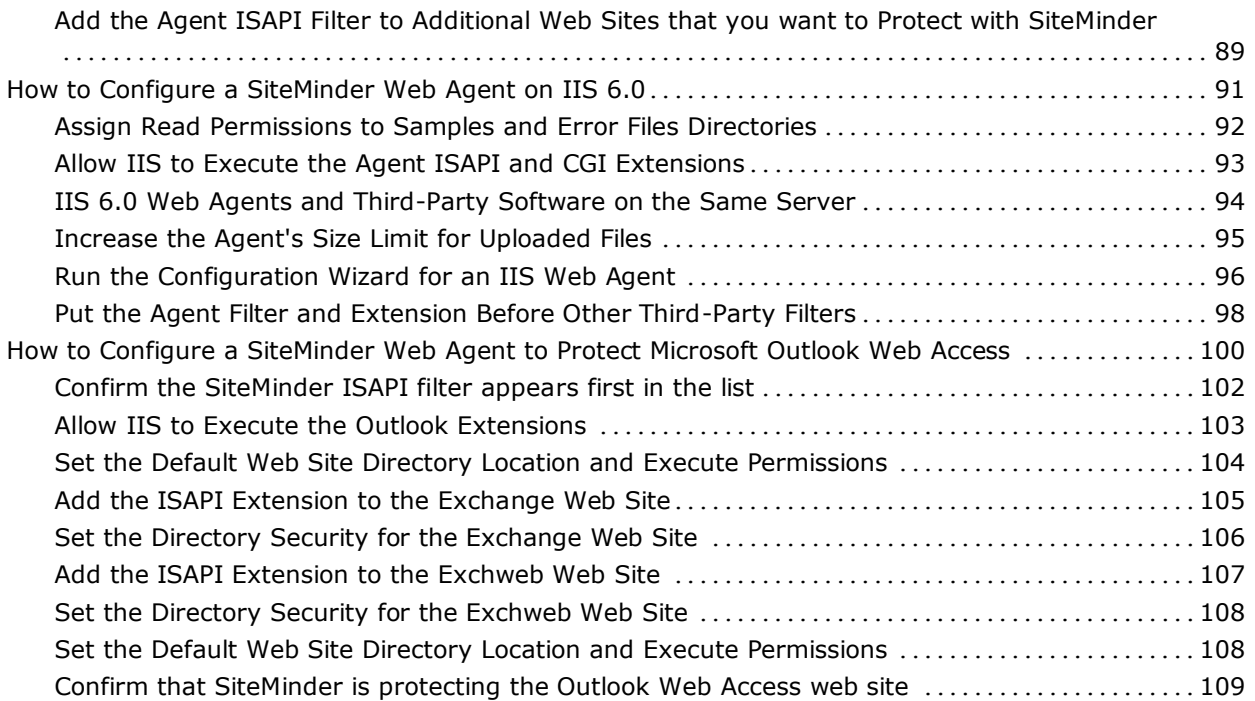

### **Chapter 6: Configure a Sun Java System Web Agent 111**

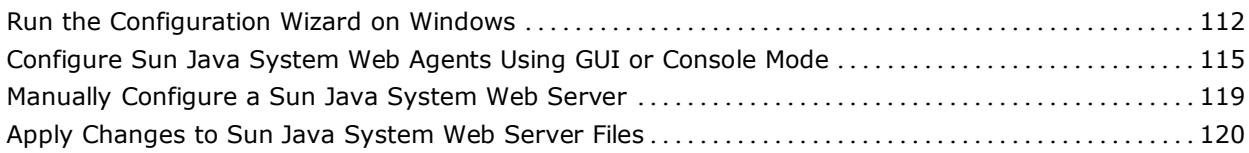

### **Chapter 7: Configure an Apache Web Agent 123**

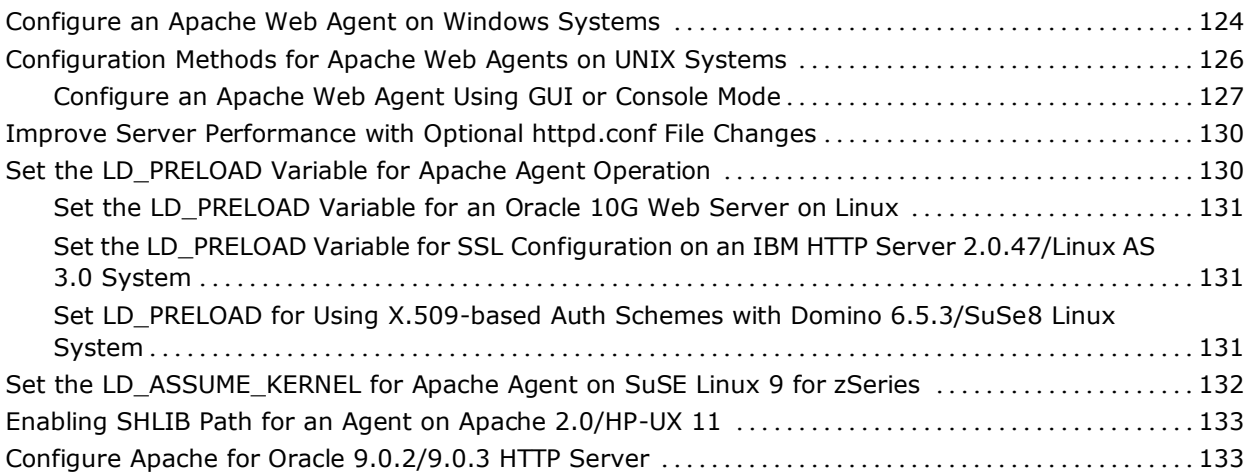

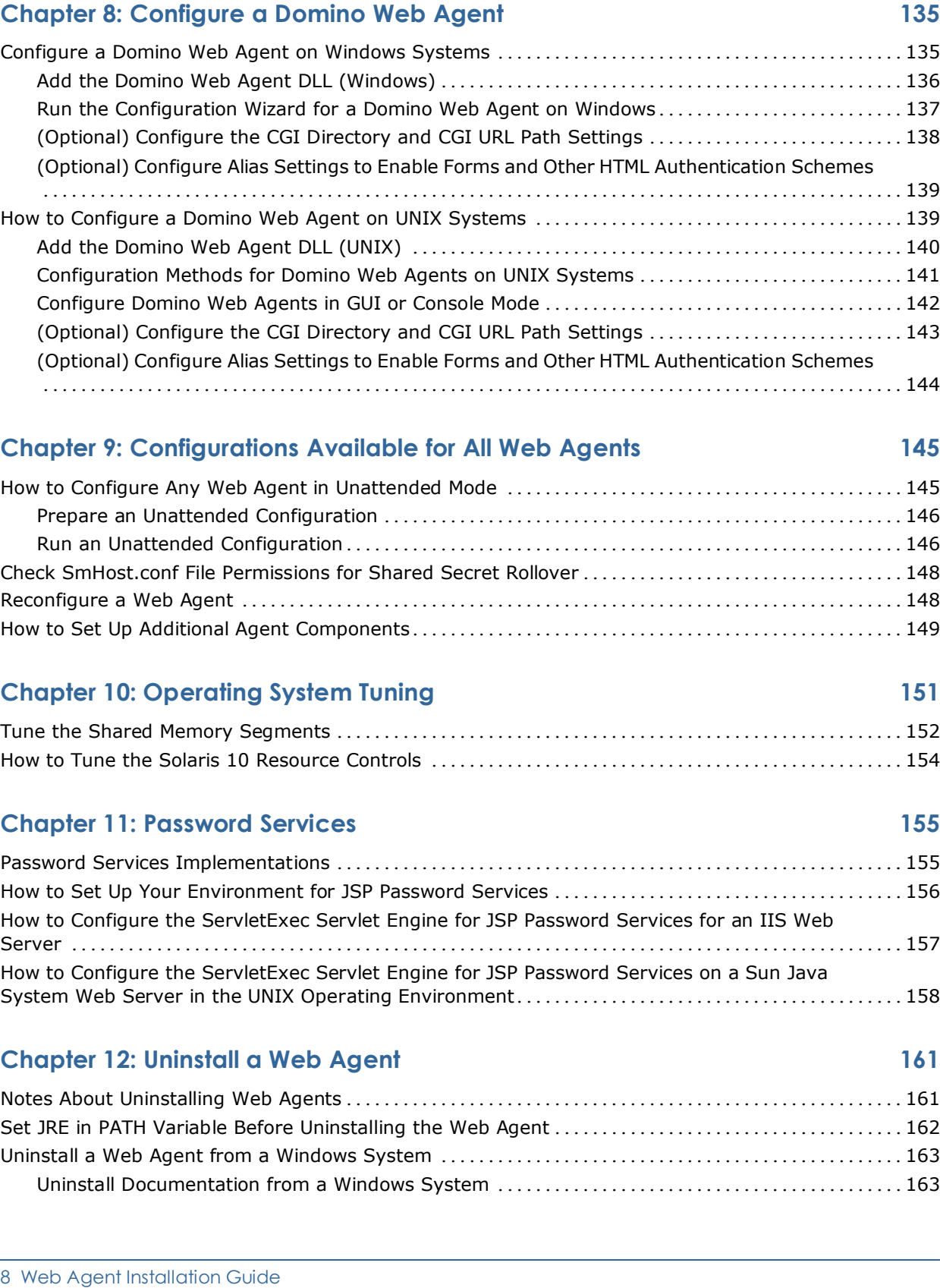

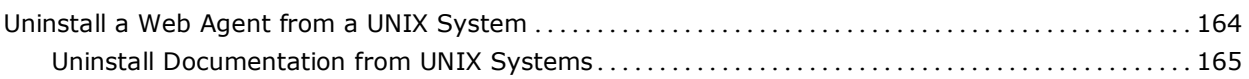

### **Chapter 13: Troubleshooting 167**

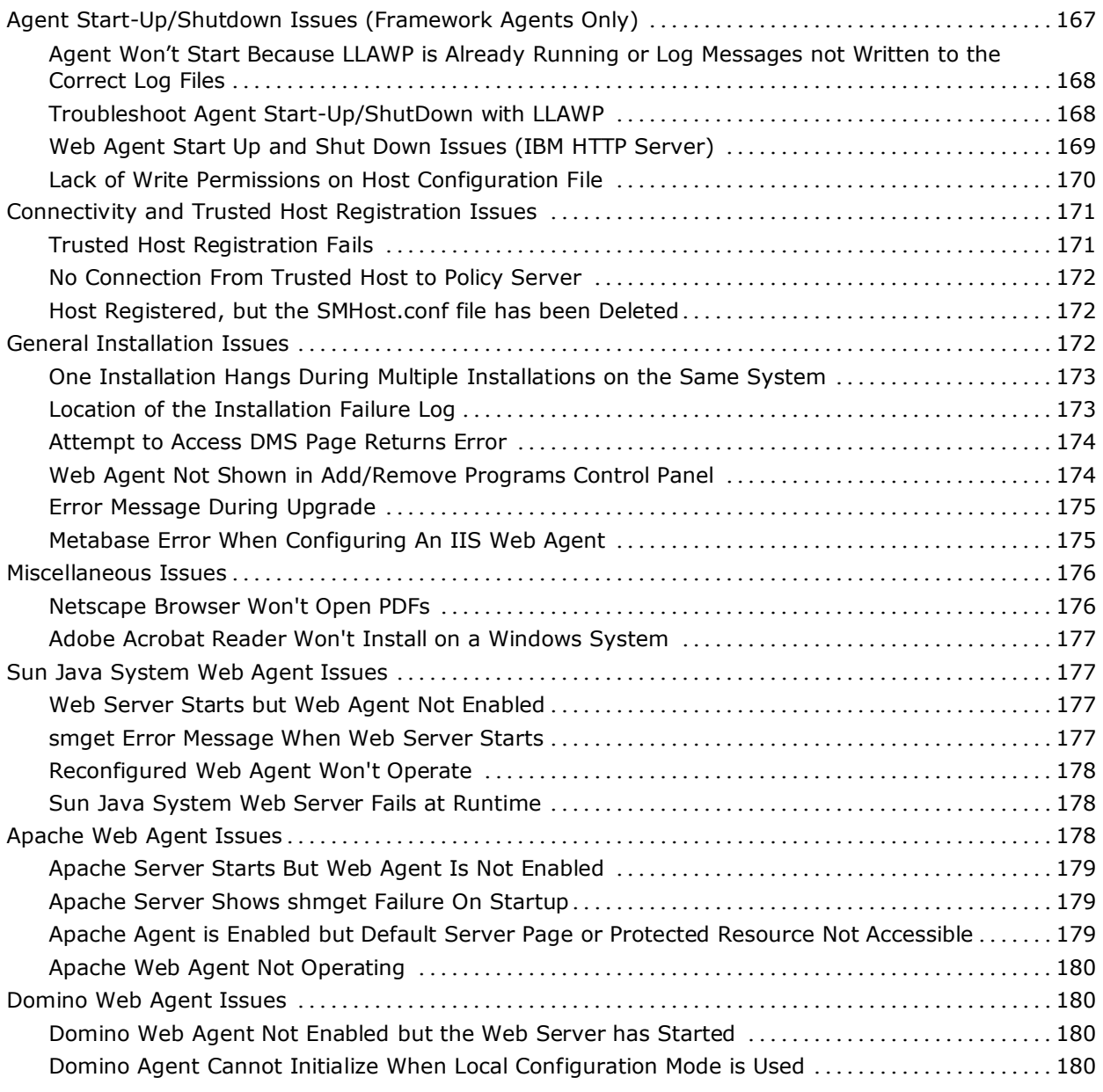

### **Appendix A: Unattended Installation 181**

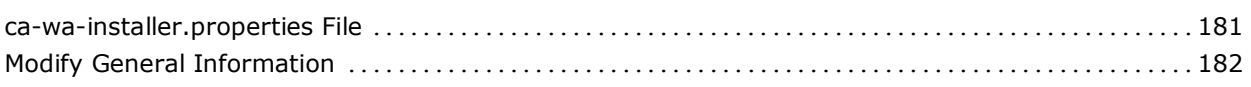

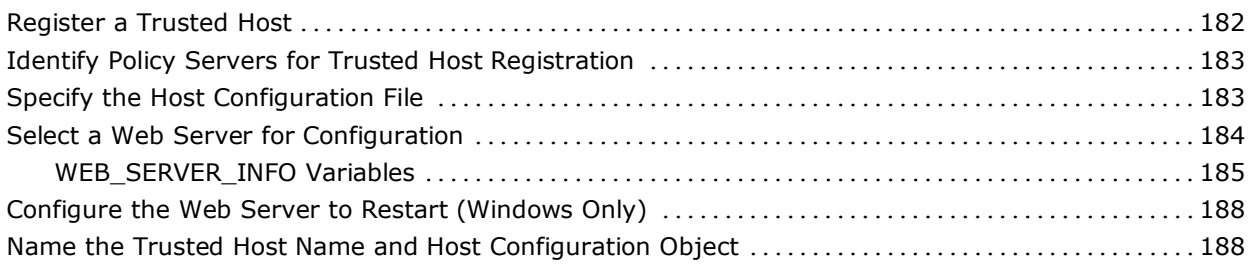

### **Appendix B: Settings Added to the Sun Java System Server Configuration 189**

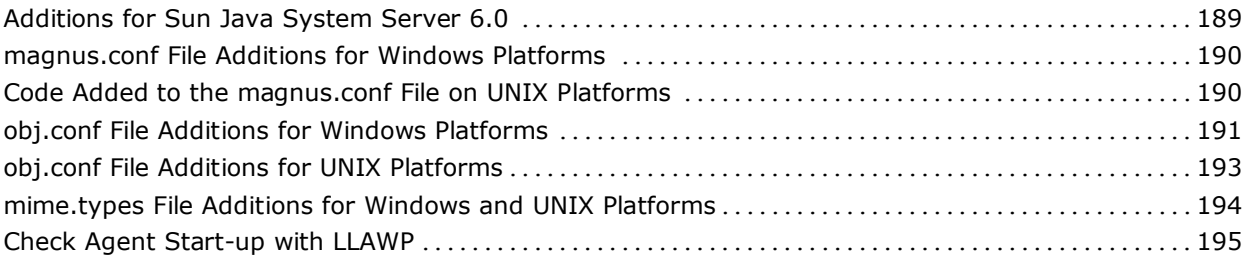

### **Appendix C: Configuration Changes to Web Servers with Apache Web Agent 197**

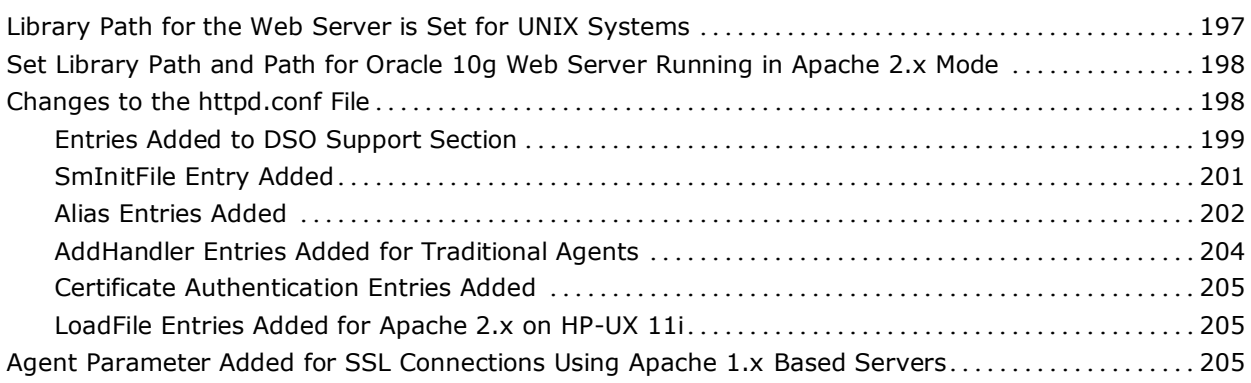

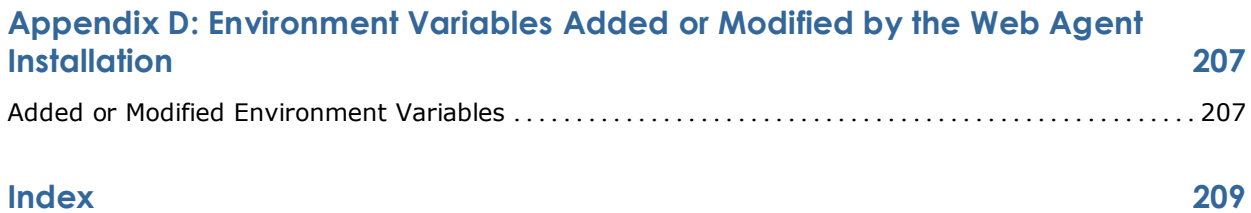

## <span id="page-10-0"></span>**Chapter 1: Preparation**

This section contains the following topics:

[How to Prepare for a Web Agent Installation](#page-10-0) (see page [11\)](#page-10-0) [Supported Operating Systems and Web Servers](#page-11-0) (see page [12\)](#page-11-0) [General Preparations for All Web Agents](#page-18-0) (see page [19\)](#page-18-0) [Policy Server Requirements](#page-19-0) (see pag[e 20\)](#page-19-0) [Prepare for Password Services](#page-22-0) (see page [23\)](#page-22-0) [Prepare for Registration Services \(Optional\)](#page-24-0) (see page [25\)](#page-24-0)

### **How to Prepare for a Web Agent Installation**

To prepare for a Web Agent installation, use the following process:

- 1. Prepare your web server by doing the following tasks:
	- a. Ensure you have an account with one of the following for your web server:
		- Administrative privileges (for Windows systems).
		- Root privileges (for UNIX systems).
	- b. Confirm that the operating system has the proper service packs or patches installed.
	- c. Configure any options or settings required to operate a SiteMinder Agent on your type of web server. Some possible examples of these include (but are not limited to) the following:
		- Using a non-default **IIS** web site (see page [12\)](#page-11-0).
		- Compiling an Apache web server for use on a **Linux System** (see page [17\)](#page-16-0).
- 2. Confirm the following items for all Web Agent installations:
	- Ensure the Policy Server is [installed and configured](#page-19-0) (see page [20\)](#page-19-0).
	- Gather the information needed to [complete the Web Agent installation](#page-18-0) (see page [19\)](#page-18-0).
	- Preserve the changes in your [WebAgentTrace.conf file](#page-18-0) (see page [19\)](#page-18-0).
	- Select the correct Agent for your [web server](#page-18-0) (see page [19\)](#page-18-0).
- 3. (Optional) Meet the prerequisites for [password services](#page-22-0) (see page [23\)](#page-22-0).
- 4. (Optional) Meet the prerequisites for [registration services](#page-24-0) (see page [25\)](#page-24-0).

### <span id="page-11-0"></span>**Supported Operating Systems and Web Servers**

Before you install a Web Agent, make sure you are using a supported operating system and web server configuration. For a list of SiteMinder Web Agents and supported web server platforms, go to [Technical Support,](http://support.ca.com/) and search for the SiteMinder r12.0 SP2 Platform Matrix.

**Note:** After you install the Web Agent, you can configure multiple Web Agent instances for each Sun Java System and Apache web server installed on your system.

### **How to Prepare a Windows System for a Web Agent Installation**

To prepare your Windows system for a Web Agent installation, you may need to perform one or more of the following tasks, as required by your environment:

- If you are installing a Web Agent on a 64-bit Windows platform, you must install the [Visual C++ 2005 Redistributable package](#page-11-0) (see page [12\)](#page-11-0) first.
- Prepare [a non-default IIS web site](#page-11-0) (see page [12\)](#page-11-0).
- Install an Apache web server [as a service for all users](#page-13-0) (see page [14\)](#page-13-0).

### **Microsoft Visual C++ 2005 Redistributable Package (x64) Prerequisite**

Before installing an r12.0 SP2 Web Agent on a Windows 64-bit platform, you must download and install the Microsoft Visual C++ 2005 Redistributable Package (x64). Go to the [Microsoft downloads page,](http://www.microsoft.com/downloads/Search.aspx) and then search for "Microsoft Visual C++ 2005 Redistributable Package (x64)."

**How to Use a Non-Default IIS Website**

SiteMinder requires the default IIS web site for proper installation. By default, this site exists when you install an IIS web server. If any of the following conditions exist, edit the Metabase before configuring a SiteMinder IIS Web Agent :

- If the default IIS website no longer exists.
- If the default IIS website has been renamed.
- If you want to install the SiteMinder virtual directories on a different (non-default) IIS website.

The actual tools and steps involved in editing the Metabase depend on the version of IIS you are using. For example, if you are using an r12.0 SP2 SiteMinder Web Agent, on IIS 6.0, you would edit the Metabase using the following process:

**Note:** For more information, see your Microsoft documentation, or go to <http://support.microsoft.com/>

- 1. Download and install the Metabase Explorer from Microsoft by doing the following:
	- a. Go to the [Microsoft Downloads](http://www.microsoft.com/downloads/Search.aspx) website.
	- b. Search for "IIS 6.0 Resource Kit Tools," which includes the Metabase Explorer.
	- c. Download and install the tools.
	- d. Create a backup copy of your metabase.xml file.
- 2. On your IIS web server, open the IIS Manager. Find the website on which you want to install the SiteMinder Web Agent, and note its identifier (number) for future reference.
- 3. Close the IIS Manager, and open the Metabase Explorer.
- 4. Expand the following key:

LM\W3SVC\

5. Expand the key that corresponds to the identifier from Step 2.

A list of sub keys appears.

- 6. Right-click the key from Step 5, select Rename, and then change the value of the key to 1.
- 7. From the list of sub keys in the left pane, expand the following key:

root

A list of keys appears in the right pane of the Metabase Explorer.

8. Double-click the following key:

AppRoot

The AppRoot Properties dialog appears. The Value Data field shows the following string:

/LM/W3SVC/*identifier\_number*/Root

9. Change the value of the *identifier\_number* to 1, and then click OK.

- <span id="page-13-0"></span>10. Close the Metabase Explorer.
- 11. Run the Configuration Wizard to reconfigure your IIS Web Agent.
- 12. Repeat Steps 3 through 10, but change the number 1 back to the original identifier from in Step 2.
- 13. Restart the IIS web server.

#### **Install an Apache Web Server on Windows as a Service for All Users**

The Web Agent Configuration Wizard will not detect a valid Apache installation if the Apache web server is installed for an individual user.

When you install an Apache web server, select the option to "install as a service, available for all users " so during configuration, the SiteMinder Web Agent can detect the existing web server on a user's system.

Installing the Apache Web Server with the option "manual start, for current user only" allows the Web Agent to be installed; however, because the Configuration Wizard cannot detect the Apache web server, the Web Agent cannot be configured for the server.

### **How to Prepare a UNIX System for a Web Agent Installation**

To prepare your UNIX system for a Web Agent Installation, use the following process:

- 1. Set the DISPLAY variable.
- 2. Confirm that you have the required patches installed for your operating system, as shown in the following:
	- Required [AIX patches](#page-15-0) (see page [16\)](#page-15-0)
	- Required [HP-UX patches](#page-14-0) (see page [15\)](#page-14-0)
	- Required [Solaris patches](#page-14-0) (see page [15\)](#page-14-0)

### **Set the DISPLAY For Web Agent Installations on UNIX**

If you are installing the Web Agent on a UNIX system from a remote terminal, such as a Telnet or Exceed terminal, be sure the DISPLAY variable is set for the local system. For example, if your machine is 111.11.1.12, set the variable as follows:

DISPLAY=111.11.1.12:0.0

export DISPLAY

**Note:** You can also install the Web Agent using the console mode installation, which does not require the X window display mode.

### <span id="page-14-0"></span>**Required Solaris Patches**

Before installing a Web Agent on a Solaris machine, you must install the following patches:

### **Solaris 9**

Requires patch 111711-16.

### **Solaris 10**

Requires patch 119963-08.

You can check on patch versions by logging in as root and executing the following command:

showrev -p | grep *patch\_id*

To locate Solaris patches, go to [Sun Microsystems Solution Center.](http://sunsolve.sun.com/)

### **Solaris Settings for Certain Apache 1.3 Type Web Servers**

Certain versions of Apache 1.3 and related web servers such as IHS 1.3 may not start correctly on the Solaris operating environment due to an issue with Solaris run time initialization.

To avoid this problem, please set the following environment variable:

LD\_PRELOAD=*web\_agent\_home*/lib/libbtunicode.so

### *web\_agent\_home*

Indicates the directory where the Web Agent is installed.

**Default** (Windows installations): C:\Program Files\CA\webagent

**Default** (UNIX installations): /opt/ca/webagent

### **Required HP-UX Patches**

Before installing a Web Agent on an HP-UX 11i machine, you must install the patches listed in the table that follows. You can check the patch list by logging in as root and executing the swlist command.

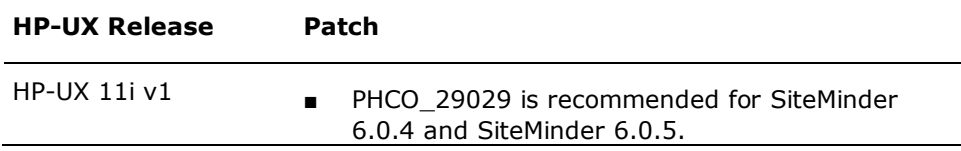

<span id="page-15-0"></span>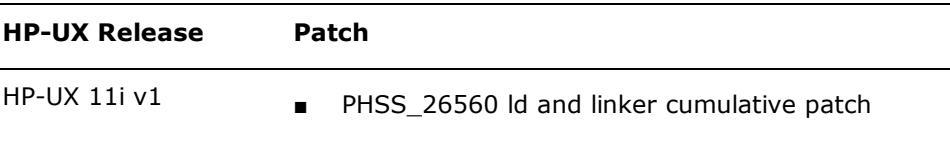

### **AIX Requirements**

SiteMinder Web Agents running on AIX systems require the following patches:

■ For Apache 1.x Web Agents, install IBM HTTP Server patch PQ87084

SiteMinder Web Agents running on AIX systems also require the following:

■ To run a re-architected (framework) SiteMinder Sun Java System or Apache Web Agent on an AIX system, your C/C++ runtime environment must be version 8.0.0.0.

**Note:** For more information, see the following web site: <http://www-1.ibm.com/support/docview.wss?uid=swg1IY78159>

### **How to Prepare a Linux System for a Web Agent Installation**

To prepare your Linux system for a Web Agent Installation, use the following process:

- 1. Confirm that you have installed the required Linux [patches](#page-15-0) (see page [16\)](#page-15-0).
- 2. Confirm that you have installed the required Linux libraries.
- 3. Before using an Apache web server, you must [compile it](#page-16-0) (see page [17\)](#page-16-0).

### **Required Linux Patches**

The following Linux patches are required:

#### **For Linux release 2.1**

glibc-2.4.2-32.20 for Linux Application Server 2.1

### **For Web Agents running on 64-bit Linux systems**

- Binutils 2.17
- GCC 4.1.0

### <span id="page-16-0"></span>**Required Linux Libraries**

When installing a Red Hat Enterprise Linux version of a Web Agent, the following are required libraries:

- On Red Hat Enterprise Linux 2.1, if using the "linux" kit (the kit built with GCC 2.96), there are no libraries required that are not part of a basic installation.
- On Red Hat Enterprise Linux 3.0, use the "linux" kit (the kit built with GCC 3.2), and there are no libraries required that are not part of a basic installation.
- On Red Hat Enterprise Linux 4.0, use the "linux" kit (the kit built with GCC 3.2). The following is required:
	- compat-libstdc++-33-3.2.3-*patch\_version*.i386.rpm
	- compat-gcc-32-c++-3.2.3-47.3-*patch\_version*.i386.rpm

### **Compile an Apache Web Server on a Linux System**

For the Web Agent to operate with an Apache web server running Linux, you have to compile the server. Compiling is required because the Agent code uses pthreads (a library of POSIX-compliant thread routines), but the Apache server on the Linux platform does not, by default.

If you do not compile with the lpthread option, the Apache server starts up, but then hangs and does not handle any requests. The Apache server on Linux cannot initialize a module which uses pthreads due to issues with Linux's dynamic loader.

#### **To compile Apache on Linux for the Web Agent**

1. Enter the following:

LIBS=-lpthread

export LIBS

2. Configure Apache as usual by entering the folloiwng:

configure --enable-module=so --prefix=*your\_install\_target\_directory*

make

make install

### **How to Prepare a Domino System for a Web Agent Installation**

To prepare your Domino system for a Web Agent installation, ensure you have installed whichever of the following items is appropriate for your system:

IBM Hot fixes for Domino  $6.5.2$  (see page [18\)](#page-17-0)

#### <span id="page-17-0"></span>**IBM Hot Fix Required for Domino 6.5.2**

IBM hot fix SPR #NORK632KQA is required for a Web Agent to run on a Domino 6.5.2 server.

This hotfix applies to Windows and UNIX platforms.

### **Miscellaneous Web Server Preparations**

The following sections discuss installation preparations for various web servers.

#### **Add a Logs Subdirectory for Apache Web Agents**

For Apache Web Agents, a logs subdirectory must exist under the Apache server's root directory so that the Web Agent can operate properly. This subdirectory must have Read and Write permissions for the user identity under which the Apache child process will be running.

If the logs subdirectory does not exist, create it with the required permissions.

**Note:** This configuration requirement applies to any Apache-based server that writes log files outside the Apache root directory.

### **Enable Write Permissions for IBM HTTP Server Logs**

If you install the Web Agent on an IBM HTTP Server, this web server gets installed as root and its subdirectories do not give all users in all groups Write permissions.

For the Low Level Agent Worker Process (LLAWP) to write Web Agent initialization messages to the web server logs, the user running the web server needs permission to write to the web server's log directory. Ensure that you allow write permissions for this user.

#### **Modify the Apache 2.0 httpd.conf File for Agents on IBM HTTP Servers**

If an Apache 2.0 Web Agent is installed on an IBM HTTP Server 2.0.47 on Windows, the server does not load if the ibm\_afpa\_module is also loaded in the httpd.conf file.

To avoid this problem, comment out the following lines from the httpd.conf file: #LoadModule ibm\_afpa\_module modules/mod\_afpa\_cache.so

#AfpaEnable #AfpaCache on #AfpaPort 9080 #AfpaLogFile "D:/Program Files/IBM HTTP Server 2.0/logs/afpalog" V-ECLF

## <span id="page-18-0"></span>**General Preparations for All Web Agents**

The following sections describe general preparations for all Web Agents.

### **Gather information Needed to Complete the Agent Installation**

You must have the following information before installing the Web Agent:

- Name of the SiteMinder Administrator allowed to install Agents
- Name of the Host Configuration Object. This defines the trusted host configuration.
- Name of the Agent Configuration Object, which contains the Agent configuration settings. A single Agent Configuration Object can be referenced by many Agents.

### **Preservation of Any WebAgentTrace.conf File Changes**

If you have modified the WebAgentTrace.conf file and you are installing a new Web Agent over an existing Web Agent, the WebAgentTrace.conf file is overwritten. Therefore, you should rename or back up the WebAgentTrace.conf file before the installation.

**Important!** Once the installer starts, the existing file is overwritten without warning. Your old settings will be lost if you do not copy or back up the original file.

After the installation, you can integrate your changes into the new file.

### **Install the Correct Agent for a Web Server**

Install the following Web Agents with the corresponding web servers:

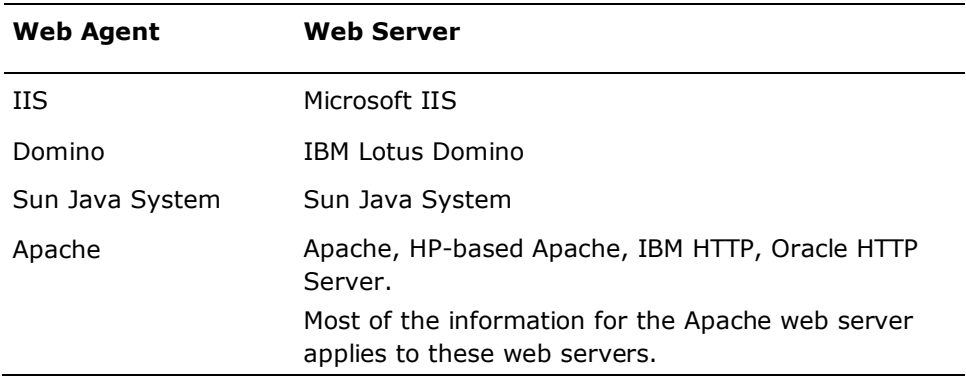

<span id="page-19-0"></span>For details on supported web server and operating system versions, go to [Technical Support,](http://support.ca.com/) and then search for the SiteMinder r12.0 SP2 Platform Support Matrix.

### **Policy Server Requirements**

Before you install the Web Agent, the Policy Server must be installed, configured and able to communicate with the system where you plan to install the Web Agent.

**Note:** For more information, see the Policy Server documentation.

You must configure Policy Server with the following items:

■ A SiteMinder Administrator that has the right to register trusted hosts.

A trusted host is a client computer where one or more SiteMinder Web Agents are installed. The term trusted host refers to the physical system. There must be an administrator with the privilege to register trusted hosts.

Agent identity

An Agent identity establishes a mapping between the name and the IP address of the web server instance hosting a Web Agent. You define an Agent identity from the Agents object in the Administrative UI. You assign it a name and specify the Agent type as a Web Agent.

**Host Configuration Object** 

This object resides on the Policy Server and defines the communication between the Web Agent and the Policy Server after the initial connection between the two is made.

A *trusted host* is a client computer where one or more SiteMinder Web Agents are installed. The term trusted host refers to the physical system.

Do not confuse this object with the trusted host's configuration file, SmHost.conf, which is installed on the trusted host after a successful host registration. The settings in the SmHost.conf file enable the Web Agent to connect to a Policy Server for the first connection only. Subsequent connections are governed by the Host Configuration Object.

■ Agent Configuration Object

This object includes the parameters that define the Web Agent configuration. The required parameters vary according to the type of web server that is hosting your Web Agent.

### **Agent Configuration Parameters Required by All Agents**

All Agents *must* have a value set for the following parameter:

### **DefaultAgentName**

Defines a name that the Web Agent uses when it receives a request on an IP address or interface for which there is no agent name specified in the AgentName parameter.

If you are using virtual servers, you can set up your SiteMinder environment quickly by using a DefaultAgentName instead of defining a separate Web Agent for each virtual server.

**Important!** If you do not specify a value for the DefaultAgentName parameter, you must list every agent identity in the AgentName parameter. Otherwise, the Policy Server will not be able to tie policies to the Web Agent.

### **Default:** No default

**Limits:** Must contain 7-bit ASCII characters in the range of 32-127, and include one or more printable characters. Cannot contain the ampersand (&) and asterisk (\*) characters. Not case-sensitive. For example, the names MyAgent and myagent are treated the same.

The value of the previous parameter entry must exactly match the name of an Agent object that you defined in the Administrative UI.

### **Agent Configuration Parameters Required for Domino Web Agents**

In addition to the parameters required by all Agents, Domino Web Agents must also have values set for the following parameters:

#### **DominoDefaultUser**

Specifies the name by which the Domino Web Agent identifies the users that SiteMinder has previously authenticated against another directory to the Domino server.

**Important!** This parameter must be encrypted if it is stored in a local configuration file. Use the encryptkey tool to encrypt this parameter. Do not change it by editing the local configuration file directly.

#### Default: **No default**

#### **DominoSuperUser**

Identifies a user who has access to all resources on the Domino server, and ensures that all users successfully logged into SiteMinder will be logged into Domino as the Domino SuperUser.

This value can be encrypted.

This parameter affects the following parameters:

■ SkipDominoAuth

**Default:** No default

### **More information:**

[Run the Configuration Wizard for a Domino Web Agent on Windows](#page-136-0) (see page [137\)](#page-136-0)

### <span id="page-22-0"></span>**Agent Configuration Parameters Required for IIS Web Agents**

In addition to the parameters required by all Agents, IIS Web Agents *may* need to have values set for the following parameters in certain circumstances:

#### **DefaultUsername**

Specifies the name of a Windows user that is used to access IIS resources as a proxy user. When users want to access resources on an IIS web server protected by SiteMinder, they may not have the necessary server access privileges. For example, if users are stored in an LDAP user directory on a UNIX system, those users may not have access to the Windows system with the IIS web server.

The Web Agent must use this NT user account, which is assigned by an NT administrator, to act as a proxy user account for users granted access by SiteMinder.

### Default: **No default**

### **DefaultPassword**

Specifies a default password for the associated Windows user that is used to access IIS resources as a proxy user.

**Important!** If you want to encrypt this parameter, set it centrally in the Agent Configuration Object. If this parameter is set in a local configuration file, it will not be encrypted and will be less secure.

### **Default:** No default

When users want to access resources on an IIS web server protected by SiteMinder, they may not have the necessary server access privileges. The Web Agent must use this NT user account, which is assigned by an NT administrator, to act as a proxy user account for users granted access by SiteMinder.

Do not specify values for each of the previous parameters if you plan to do either of the following:

- Use the NTLM authentication scheme.
- Enable the Windows User Security Context feature.

#### **More information:**

[How to Configure a SiteMinder Web Agent on IIS 6.0](#page-90-0) (see page [91\)](#page-90-0)

### **Prepare for Password Services**

The following sections discuss prerequisites and guidelines for password services.

### **Repair ServletExec's CLASSPATH for JSP Password Services (Windows)**

If you install JSP-based Password Services on a Windows system and get an error message that a servlet is not found when you access an existing servlet or Password Services .jsp, verify that the ServletExec classpath is correct.

If your classpath appears correct and the error still occurs, you may need to repair your classpath.pref file.

#### **To repair the ServletExec classpath**

1. Use the ServletExec Administrative Interface to define the Classpath for the Java Virtual Machine. For more information, see the ServletExec documentation.

**Note:** You can access the ServletExec documentation on the New Atlanta [Web site.](http://www.newatlanta.com/)

- 2. Restart the Sun Java System web server or IIS Admin services. This forces ServletExec to write the classpath.pref.
- 3. For Windows 2000, do the folloiwng:
	- a. Stop the IIS Admin service.
	- b. Start the World Wide Web Publishing service *without* manually starting the IIS Admin service.
	- c. If the error still occurs, then continue with the following steps:
	- d. Open the classpath.pref file with a text editor.
	- e. Collapse all entries to a single line separated by a semi-colon(;).
	- f. Save the file.
	- g. Restart the web server.

### **Password Services and Forms Directories**

When you install a Web Agent for the first time, the installation program creates the following folders in the Web Agent home directory:

- jpw\_default and jpw (for Password Services)
- pw\_default and pw (for Password Services)
- samples default and samples (for DMS and standard forms)

The jpw, pw, and samples directories are the working directories that include templates and forms that you customize. The "default" versions are backup directories for the original documents.

### <span id="page-24-0"></span>**Prepare for Registration Services (Optional)**

The following sections discuss prerequisites and guidelines for registration services.

### **Use Registration Services**

The SiteMinder Web Agent includes Registration Services. Registration Services is a subset of the DMS product, but you can use it without a DMS license.

**Note:** For more information, see the Policy Server documentation.

To continue using your existing DMS application with r12.0 SP2 do not install Registration Services when you install the r12.0 SP2 Web Agent, as shown in the following table.

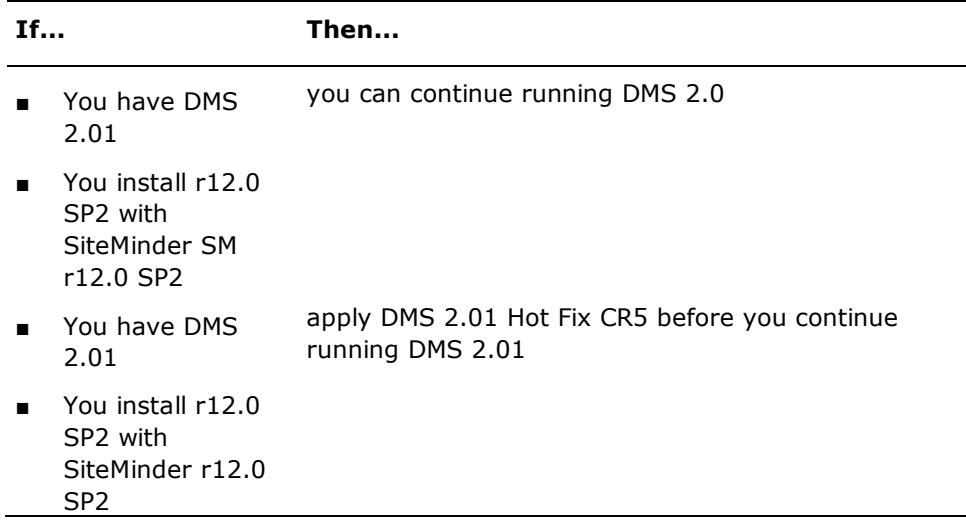

### **Install a Servlet Engine for Registration Services (Optional)**

If you want the Agent to provide Registration Services, you must install a supported servlet engine. For a list of supported servlet engines, go to Technical [Support,](http://support.ca.com/) and then search for the SiteMinder r12.0 SP2 Platform Support Matrix.

### **Use Active Directory for Registration Services (Windows Only)**

If you want to use Active Directory with Registration Services, check that:

- Windows 2000, including Active Directory, is operational
- Microsoft's Certificate Server is configured for Active Directory
- Active Directory's Root Certificate is accessible from a browser

**Note:** For information about configuring Active Directory, see the *DMS 2.01 Release Notes.* To find this document, go to [Technical Support,](http://support.ca.com/) and search for the *DMS 2.01 Release Notes*.

### **Modify the DMS Admin Password for Registration Services**

The DMS Administrator is a SiteMinder administrator with Manage User privileges. The DMS Administrator account secures DMS requests that are performed outside of the scope of a DMS administrator, such as:

- Self-registration
- Calls against the SiteMinder policy store, such as searching for roles
- Establishing an Organization Administrator's scope

The DMS Administrator account includes a user name and an encrypted password, which are stored in the Web Agent's dms.properties file. This name and password must match the DMS Admin user name and password set at the Policy Server.

During the Web Agent installation, you are prompted for the DMS administrator's password. To change the password, you have to modify the dms.properties file, and also modify the DMS Admin properties in the Administrative UI.

At the Web Agent:

- 1. Navigate to the bin directory where DMS is installed—for example:
	- Windows: C:\Program Files\CA\webagent\bin
	- UNIX: export/smuser/ca/webagent/bin
- 2. Execute the following command:
	- Windows:

dmsencryptkey -path "*DMS\_home*\properties\dms.properties" -password *new\_password*

■ UNIX:

dmsencryptkey -path "*DMS\_home*/properties/dms.properties" -password *new\_password*

where *DMS\_home* is the installed location of DMS and *new\_password* is the password that you want to specify.

At the Policy Server:

- 1. Access the Administrative UI.
- 2. Select the System tab, then click Administrators.
- 3. In the right pane, double-click DMSAdmin.
- 4. SiteMinder displays the Administrator Properties dialog box.
- 5. In the Password group box, enter the new password in the User Password and Confirm Password fields.
- 6. Click OK.

### **Modify the ServletExecAS Startup Script to Run Registration Services with ServletExecAS (UNIX only)**

If you are using Registration Services with ServletExecAS you must modify the StartServletExec script.

### **To modify the StartServletExec script**

1. Open the StartServletExec script with a text editor. See the ServletExecAS documentation for the exact location of this script.

**Note**: You can access the ServletExec documentation on the [New Atlanta](http://www.newatlanta.com/)  [Web site.](http://www.newatlanta.com/)

2. Extend the CLASSPATH definition by adding the entries in boldface to the end of the CLASSPATH:

**Note:** Your specific entries may vary from the ones shown in this procedure. Replace /export/smuser/ca/siteminder/webagent with the actual Web Agent installation path.

CLASSPATH=\${NA\_ROOT}/lib/ServletExec41.jar:\${NA\_ROOT}/lib/servlet.jar:\${NA\_ROOT}/lib/tools.jar:\${N A\_ROOT}/lib/jaxp.jar:\${NA\_ROOT}/lib/crimson.jar:\${NA\_ROOT}/lib/jndi.jar:\${NA\_ROOT}/se**-\${SEINSTANC E}/classes:/export/smuser/ca/siteminder/webagent/java/dms.jar:/export/smuser/ca/siteminder/weba gent/java/smjavasdk2.jar:/export/smuser/ca/siteminder/webagent/java/env.jar:/export/smuser/ca/site minder/webagent/java/jsafe.jar:/export/smuser/ca/siteminder/webagent/java/smjavaagentapi.jar:/exp ort/smuser/ca/siteminder/webagent/java:/export/smuser/ca/siteminder/webagent/samples:/export/s muser/ca/siteminder/webagent/samples/properties:/export/smuser/ca/siteminder/webagent:/usr/ipla net/servers/myserver.example.com/config**

In this CLASSPATH entry, replace:

- /usr/iplanet/servers with the actual server installation directory
- myserver.example.com with the actual server instance where ServletExec is installed
- /export/smuser/ca/siteminder/webagent/ with the actual SiteMinder Web Agent installation directory
- 3. Extend the document directories definition by adding the entry in bold: \$SENAME \$HOMEDIR \$MIMEFILE \$DOCROOTDIR -port \$PORT \$SEOPTS **-addl "/siteminderagent/dmspages=/export/smuser/ca/siteminder/webagent/samples/dmspages""**

**Note:** There are two double-quotes at the end of the definition.

4. Set the library path variable to point to *web\_agent\_home*/bin—for example: LD\_LIBRARY\_PATH=\$LD\_LIBRARY\_PATH:/export/smuser/ca/siteminder/webagent/bin; export LD\_LIBRARY\_PATH

The library path variable depends on the operating system. The following table lists the variables.

**Operating System Path Variable** 

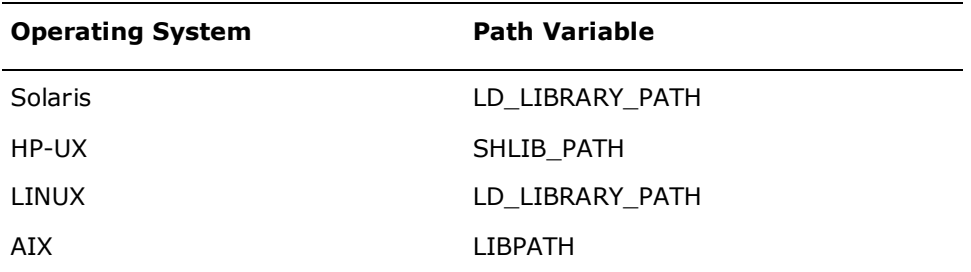

## **Chapter 2: Install a Web Agent on a Windows System**

This section contains the following topics:

[Run a GUI Mode Installation on Windows](#page-31-0) (see page [32\)](#page-31-0) [Unattended Installations on Windows](#page-33-0) (see page [34\)](#page-33-0) [Reinstall the Web Agent on Windows](#page-35-0) (see page [36\)](#page-35-0) [Installation History Log File](#page-36-0) (see page [37\)](#page-36-0) [Register Your System as a Trusted Host on Windows](#page-37-0) (see page [38\)](#page-37-0) [Register Multiple Trusted Hosts on One System \(Windows\)](#page-46-0) (see page [47\)](#page-46-0) [Registration Services Installed Files \(Windows\)](#page-47-0) (see page [48\)](#page-47-0) [Fix the ServletExec CLASSPATH for DMS](#page-49-0) (see page [50\)](#page-49-0)

### <span id="page-31-0"></span>**Run a GUI Mode Installation on Windows**

To install an Agent, you must be logged into the system where the web server is installed.

- 1. Exit all applications that are running and stop the web server.
- 2. Download the installation file from [Technical Support.](http://support.ca.com/)
- 3. Navigate to the win folder then run the executable file for your operating system:

ca-wa-*version*-win*processor\_type*.exe

**Important!** If you are running this wizard on Windows Server 2008, run the executable file with Administrator permissions, even if you are logged into the system as an Administrator. For more information, see the release notes for your SiteMinder component.

The installation program prepares the files.

- 4. Review the information in the Introduction dialog box, then click Next.
- 5. Read the License Agreement then select the radio button to accept the agreement. Click Next.

If you do not accept the agreement, the installation terminates.

- 6. Read the notes in the Important Information dialog box, then click Next.
- 7. In the Choose Install Folder dialog box, accept the default location or use the Choose button to select a different location. Click Next.

If you select a non-default location then want to revert to the default directory, click Restore Default Folder.

8. Select the placement of the Agent Configuration Wizard shortcut in the Choose Shortcut Folder dialog box then click Next.

To allow all users access to the Configuration Wizard, ensure the Create Icons for All Users check box is selected. Otherwise, clear this option.

9. Review the information in the Pre-Installation Summary dialog box, then click Install.

**Note:** The installation program may detect that newer versions of certain system dlls are installed on your system. It asks if you want to overwrite these newer files with older files. Select No To All if you see this message.

The Web Agent files are copied to the specified location. Afterward, the Web Agent Configuration dialog box is displayed.

10. Choose one of the following options:

- Yes. I would like to configure the Agent now.
- No. I will configure the Agent later.

If the installation program detects that there are locked Agent files, it will prompt you to restart your system instead of reconfiguring it. Select whether to restart the system automatically or later on your own.

For Web Agents installed on IIS 6.0 servers, reboot your system after installation; it is not sufficient to restart the IIS service.

**Important!** If you are configuring an Agent on an IIS web server, do not configure the Agent immediately after installation. There are some tasks you need to do before configuring the Agent.

- 11. If you choose not to configure the Agent, the Install Complete dialog box displays, and prompts you to reboot the system.
- 12. Click Done.

If you selected the option to configure the Agent automatically, the installation program prepares the Web Agent Configuration Wizard and begins the trusted host registration and configuration processes.

Do the following:

- Register the trusted host. You can do this before or after configuring an Agent, but the Agent will *not* be able to communicate properly with the Policy Server unless the trusted host is registered.
- Configure the Web Agent.

### **Installation Notes:**

After installation, you can review the installation log file in *web\_agent\_home\*install\_config\_info. The file name is: CA\_SiteMinder\_Web\_Agent\_*version*\_InstallLog.log

#### *web\_agent\_home*

Indicates the directory where the Web Agent is installed.

**Default** (Windows installations): C:\Program Files\CA\webagent

**Default** (UNIX installations): /opt/ca/webagent

■ You may choose not to start the Web Agent Configuration Wizard immediately after installation—you may have to reboot your machine after installation. If so, you can start the Wizard manually when you are ready to configure an Agent.

### **More Information**

[Register Your System as a Trusted Host on UNIX](#page-61-0) (see page [62\)](#page-61-0) [Configure an IIS Web Agent](#page-82-0) (see page [83\)](#page-82-0) [Configure a Sun Java System Web Agent](#page-110-0) (see page [111\)](#page-110-0) [Configure an Apache Web Agent](#page-122-0) (see pag[e 123\)](#page-122-0) [Configure a Domino Web Agent](#page-134-0) (see pag[e 135\)](#page-134-0) [How to Configure a SiteMinder Web Agent on IIS 6.0](#page-90-0) (see page [91\)](#page-90-0)

### <span id="page-33-0"></span>**Unattended Installations on Windows**

After you have installed the Web Agent on one system, you can automate installations on other web servers using the Agent's unattended installation feature. An unattended installation lets you install or uninstall the Web Agent without any user interaction.

An unattended installation uses a properties file that is initially configured with values from the initial GUI or console mode Web Agent installation. Therefore, you can only run an unattended installation on a system with the same platform and web server image as the system where you first installed the Web Agent. For example, if you install an Agent on a Windows system with an Sun Java System web server first, you *cannot* use the properties file to run an unattended installation on a UNIX system with an Apache web server.

### **Prepare an Unattended Installation on Windows**

Unattended installation uses the ca-wa-installer.properties file to propagate the Web Agent installation set up to all Agents in your network. In this properties file, you define installation parameters, then copy the file and the Web Agent executable file to any web server in your network to run an unattended installation.

The ca-wa-installer.properties file is installed in the following location: *web\_agent\_home*\install\_config\_info

The default parameters and paths in the file reflect the information you entered during the initial Web Agent installation.

#### **To prepare for an unattended installation**

- 1. Run an initial installation of the Web Agent.
- 2. Open the ca-wa-installer.properties file and modify the parameters in the file. The parameters are as follows:
	- USER\_INSTALL\_DIR--Specifies the installed location of the Web Agent. Enter the full path to the installation directory.
	- USER SHORTCUTS--Specifies where the Web Agent Configuration Wizard shortcut should be installed. Enter the path to the desired location. (Windows only)
	- USER\_REQUESTED\_RESTART--Indicates whether the installation program should reboot a Windows machine if required. Set to YES to allow the reboot. (Windows only)
- 3. Save the file.

### **Run an Unattended Installation on Windows**

You should have completed an initial Web Agent installation and, if necessary, modified the ca-wa-installer.properties file. Now, you can use the file to run subsequent Web Agent installations.

#### **To run an unattended Web Agent installation**

- 1. From a system where the Web Agent is already installed, copy the following files to a local directory:
	- a. ca-wa-*version*-win32.exe (Agent executable) from where it resides on your system.
	- b. ca-wa-installer.properties file from web agent home\install config info
- 2. Open a command window and navigate to the directory where you copied the files.

**Important!** If you are running a SiteMinder utility or executable on Windows Server 2008, be sure to open the command–line window with Administrator permissions, even if you are logged into the system as an Administrator. For more information, see the release notes for your SiteMinder component.

3. Run the installation executable with the -f and - i silent options, as shown in the following example:

*agent\_executable* -f *properties\_file* -i silent

Assuming that you run the installation from the directory where the executable and properties file are located, the command would be:

ca-wa-*<version>*-win32.exe -f ca-wa-installer.properties -i silent

**Note:** If you are not at the directory where these files reside, you must specify the full path to each file. If there are spaces in the directory paths, enclose the entire path between quotation marks.

When the installation is complete, you return to the command prompt.

- 4. Check to see if the installation completed successfully by looking in the CA\_SiteMinder\_Web\_Agent \_*version*\_InstallLog.log file, located in the *web\_agent\_home*\install\_config\_info directory. This log file contains the results of the installation.
- 5. Register the trusted host and configure the Web Agent.

**Note:** If you are configuring an Agent on an IIS 6.0 server, do not configure the Agent immediately after installation. There are some setup procedures you need to perform before configuring the Agent.

### <span id="page-35-0"></span>**More Information**

[How to Configure a SiteMinder Web Agent on IIS 6.0](#page-90-0) (see page [91\)](#page-90-0) [How to Configure Any Web Agent in Unattended Mode](#page-144-0) (see pag[e 145\)](#page-144-0)

### **How to Stop an Unattended Installation in Progress on Windows**

To manually stop an unattended installation on Windows systems, use the following process:

- 1. Open the Windows Task Manager.
- 2. Stop the following processes:
	- ca-wa-*version*-win.exe
	- wa\_install.exe

### **Reinstall the Web Agent on Windows**

You can reinstall a Web Agent to restore missing application files. For this procedure, you do not need to uninstall the existing Web Agent; simply perform a reinstall over the existing Web Agent files by repeating the installation procedure.

To reinstall the Web Agent on Windows, use the following process:

- 1. Make back up copies of the following:
	- Your Windows registry settings.
	- Your Web Agent configuration settings.
- 2. Install the Web Agent on your Windows system using the GUI installer.

### **More Information**

[Run a GUI Mode Installation on Windows](#page-31-0) (see page [32\)](#page-31-0)
# <span id="page-36-0"></span>**Installation History Log File**

The installer creates a log file with following information:

- The product name
- The installed location
- The complete (full) version number

This file is created in the following location:

#### **Windows**

C:\Program Files\CA\install-info\ca-install-history.log

#### **UNIX**

/opt/ca/install-info/ca-install-history.log

#### **More information:**

[Installation and Configuration Log Files](#page-40-0) (see page [41\)](#page-40-0)

### **Register Your System as a Trusted Host on Windows**

A *trusted host* is a client computer where one or more SiteMinder Web Agents can be installed. The term trusted host refers to the physical system.

To establish a connection between the trusted host and the Policy Server, you need to register the host with the Policy Server. After registration is complete, the registration tool creates the SmHost.conf file. After this file is created successfully, the client computer becomes a trusted host.

You can register a trusted host immediately after installing the Web Agent or at a later time; however, the host must be registered to communicate with the Policy Server.

**Note:** You only register the host once, *not* each time you install and configure a Web Agent on your system.

#### **To register a trusted host**

1. If necessary, start the Web Agent Configuration Wizard.

The default method is to select Start, Programs, SiteMinder, Web Agent Configuration Wizard. If you have placed the Wizard shortcut in a non-default location, the procedure will be different.

**Note:** If you chose to configure the Web Agent immediately after the installation, SiteMinder automatically starts the Configuration Wizard.

- 2. In the Host Registration dialog box:
	- a. Select Yes to register a host now or No to register the host at a later time.
	- b. If you are using PKCS11 cryptographic hardware in your SiteMinder environment, select the check box.
	- c. Click Next.
- 3. If you enabled cryptographic hardware, complete the fields. If not, skip to the next step.
	- a. In the PKCS11 DLL field, enter the full path to the PKCS11 DLL. Click on Choose to search for the DLL.
	- b. Optionally, specify the token label in the Token Label and Token Passphrase, if applicable. Re-confirm the passphrase in the Confirm token passphrase field then click Next.
- 4. In the Admin Registration dialog box, complete the following fields to identify an administrator with the rights to register a trusted host, then click Next:
	- Admin User Name—enter the name of the administrator allowed to register the host with the Policy Server.

This administrator should already be defined at the Policy Server and have the permission Register Trusted Hosts set. The default administrator is SiteMinder.

- Admin Password—enter the administrator's password.
- Confirm Admin Password—re-enter the password.
- Enabled Shared Secret Rollover—check this box to periodically change the shared secret used to encrypt communication between the trusted host and the Policy Server. Key rollover must be enabled at the Policy Server for this feature to work.

To disable shared secret rollover or enable it at a later time, you have to re-register the trusted host, or use the Policy Management API in the C and Perl Scripting Interface to enable or disable shared secret rollover.

- 5. In the Trusted Host Name and Configuration Object dialog box, enter values for the two fields then click Next.
	- a. In the Trusted Host Name field, enter a unique name that represents the trusted host to the Policy Server. This name *does not* have to be the same as the physical client system that you are registering; it can be any unique name, for example, mytrustedhost.

**Note:** This name must be unique among trusted hosts and not match the name of any other Web Agent.

b. In the Host Configuration Object field, enter the name of the Host Configuration Object specified in the Policy Server, then click Next.

This object defines the connection between the trusted host and the Policy Server. For example, to use the default, enter DefaultHostSettings. In most cases, you will have created your own Host Configuration Object.

**Note:** The entry you specify must match the Host Configuration Object entry set at the Policy Server.

- 6. In the Policy Server IP Address dialog box:
	- a. Enter the IP address, or host name, and the authentication port of the Policy Server where you are registering the host. The default port is 44442. If you do not provide a port, the default is used.

You can specify a non-default port number, but if your Policy Server is configured to use a non-default port and you omit it when you register a trusted host, SiteMinder displays the following error:

Registration Failed (bad ipAddress[:port] or unable to connect to Authentication server (-1)

Note also that if you specify a non-default port, that port is used for the Policy Server's authentication, authorization, and accounting ports; however, the unified server responds to any Agent request on any port. The entry in the SmHost.conf file will look like:

policyserver="*ip\_address*,5555,5555,5555"

b. Click Add.

You can add more than one Policy Sever; however, for host registration, only the first server in the list will be used.

If multiple Policy Servers are specified, the Agent uses them as bootstrap servers. When the Agent starts up, the Web Agent has several Policy Servers to which it can connect to retrieve its Host Configuration Object. After the Host Configuration Object is retrieved, the bootstrap Policy Server is no longer used by that server process. The Host Configuration Object can contain another set of servers, which may or may not include any of the bootstrap servers.

- c. Click Next.
- 7. If you want to use FIPS encryption, choose one of the following options:

#### **FIPS Compatibility Mode (Default)**

Specifies non-FIPS mode, which lets the Policy Server and the Agents read and write information using the existing SiteMinder encryption algorithms. If your organization does not require the use of FIPS-compliant algorithms, the Policy Server and the Agents can operate in non-FIPS mode without further configuration.

#### **FIPS Migration Mode**

Specifies FIPS-migration mode, which is used when you are upgrading an earlier version of SiteMinder to full-FIPS mode. The Policy Server and the Agents continue to use the existing SiteMinder encryption algorithms as you migrate your environment to use only FIPS 140-2 approved algorithms.

#### **FIPS Only Mode**

Specifies full-FIPS mode, which requires that the Policy Server and Web Agents read and write information using only FIPS 140-2 algorithms.

**Important!** A SiteMinder r12.0 SP2 installation that is running in Full FIPS mode cannot interoperate with, or be backward compatible to, earlier versions of SiteMinder, including all agents, custom software using older versions of the Agent API, and custom software using PM APIs or any other API that the Policy Server exposes. You must re-link all such software with the r12.0 SP2 versions of the respective SDKs to achieve the required support for Full FIPS mode.

If you do *not* want to use FIPS encryption, accept the default.

- 8. Click Next.
- 9. Accept the default location of the host configuration file, SmHost.conf or click Choose to select a different location. Click Next.

If you select a non-default location then want to revert to the default directory, click Restore Default Folder.

<span id="page-40-0"></span>The host is registered and a host configuration file, SmHost.conf, is created in *web\_agent\_home*/config. You can modify this file.

#### *web\_agent\_home*

Indicates the directory where the Web Agent is installed.

**Default** (Windows installations): C:\Program Files\CA\webagent

**Default** (UNIX installations): /opt/ca/webagent

#### 10. Click Continue.

- 11. Continue with the configuration by doing the following appropriate tasks:
	- Configure an IIS Web Agent
	- Configure a Sun Java System Web Agent
	- Configure an Apache Web Agent
	- Configure a Domino Web Agent

#### **Installation and Configuration Log Files**

To check the results of the installation or review any specific problems during the installation or configuration of the Web Agent, check the following log files, located in *web\_agent\_home*\install\_config\_info:

#### **ca-wa-details.log**

Provides specific details on any failures or problems that may have occurred.

#### **CA\_SiteMinder\_Web\_Agent\_***version***\_InstallLog.log**

Provides complete results of the installation, including the components that installed successfully and those that failed.

#### **More information:**

[Installation History Log File](#page-36-0) (see page [37\)](#page-36-0)

#### **Modify the SmHost.conf File (Windows)**

Web Agents and custom Agents act as trusted hosts by using the information in the SmHost.conf file to locate and make initial connections to a Policy Server. Once the Agent connects to the Policy Server, the initial connections are closed. Any further communication between the Agent and the Policy Server is based on settings in the Host Configuration Object that is located on the Policy Server.

You can modify portions of the SmHost.conf file to change the initial Agent-to-Policy Server connection.

#### **To modify the SmHost.conf file**

- 1. Navigate to the *web\_agent\_home*\config directory.
- 2. Open the SmHost.conf file in a text editor.
- 3. Enter new values for the any of the following settings that you want to change:

**Important!** Change only the settings of the parameters listed here. Do not modify the settings of any other parameters in the SmHost.conf file.

#### **hostconfigobject**

Specifies the host configuration object that defines connectivity between the Agent that is acting as trusted host and the Policy Server. This name must match a name defined in the Administrative UI.

If you want to change the host configuration object an object so the Web Agent u, you need to modify this setting.

**Example:** hostconfigobject="*host\_configuration\_object*"

#### **policyserver**

Specifies the Policy Server to which the trusted host will try to connect. The proper syntax is as follows:

"*IP\_address*, *port*,*port*,*port*"

The default ports are 44441,44442,44443, but you can specify non-default ports using the same number or different numbers for all three ports. The unified server responds to any Agent request on any port.

To specify additional bootstrap servers for the Agent, add multiple Policy Server entries to the file. Multiple entries provide the Agent with several Policy Servers to which it can connect to retrieve its Host Configuration Object. After the Host Configuration Object is retrieved, the bootstrap servers are no longer needed for that server process.

Multiple entries can be added during host registration or by modifying this parameter. If a Policy Server is removed from your SiteMinder environment or is no longer in service, delete the entry.

**Important:** If an Agent is configured on a multi-process web server, specifying multiple Policy Server entries is recommended to ensure that any child process can establish a connection to the secondary Policy Server if the primary Policy Server fails. Each time a new child process is started, it will not be able to initialize the Web Agent if only one Policy Server is listed in the file and that Policy Server is unreachable.

**Default:** *IP\_address*, 44441,44442,44443

**Example** (Syntax for a single entry)**:** "*IP\_address*, *port*,*port*,*port*"

**Example** (Syntax for multiple entries, place each Policy Server on a separate line)**:** policyserver="123.122.1.1, 44441,44442,44443" policyserver="111.222.2.2, 44441,44442,44443"

policyserver="321.123.1.1, 44441,44442,44443"

#### **requesttimeout**

Specifies an interval of seconds during which the Agent that is acting as a trusted host waits before deciding that a Policy Server is unavailable. You can increase the time-out value if the Policy Server is busy due to heavy traffic or a slow network connection.

#### **Default:** 60

**Example:** requesttimeout="60"

4. Save and close the SmHost.Conf file.

The changes to the SmHost.conf file are applied.

#### **Re-register a Trusted Host Using the Registration Tool (Windows)**

When you install a Web Agent on a server for the first time, you are prompted to register that server as a trusted host. After the trusted host is registered, you do not have to re-register with subsequent Agent installations. There are some situations where you may need to re-register a trusted host independently of installing an Agent, such as the following:

- To rename the trusted host if there has been a change to your SiteMinder environment.
- To register a trusted host if the trusted host has been deleted in the Administrative UI.
- To register a trusted host if the trusted host policy objects have been deleted from the policy store or the policy store has been lost.
- To change the shared secret that secures the connection between the trusted host and the Policy Server.
- To recreate the SmHost.conf configuration file if it is lost.
- To overwrite an existing trusted host without deleting it first.

The registration tool, smreghost, re-registers a trusted host. This tool is installed in the *web\_agent\_home*\bin directory when you install a Web Agent.

#### *web\_agent\_home*

Indicates the directory where the Web Agent is installed.

**Default** (Windows installations): C:\Program Files\CA\webagent

**Default** (UNIX installations): /opt/ca/webagent

#### **To re-register a trusted host using the registration tool**

- 1. Open a command prompt window.
- 2. Enter the smreghost command using the following required arguments:

smreghost -i *policy\_server\_IP\_address:[port]* -u*administrator\_username* -p *Administrator\_password* -hn*hostname\_for\_registration* -hc *host\_configuration\_ object*

**Note:** Separate each command argument from its value with a space. Surround any values that contain spaces with double quotes ("). See the following

example: smreghost -i 123.123.1.1 -u SiteMinder -p mypw -hn "host computer A" -hc DefaultHostSettings

The following example contains the -o argument: smreghost -i 123.123.1.1 -u SiteMinder -p mypw -hn "host computer A" -hc DefaultHostSettings -o

The following arguments are used with the smreghost command:

#### **-i** *policy\_server\_IP\_ address:port*

Indicates the IP address of the Policy Server where you are registering this host. Specify the port of the authentication server only if you are not using the default port.

If you specify a port number, which can be a non-default port, that port is used for all three Policy Server servers (authentication, authorization, accounting), however, the unified server responds to any Agent request on any port. For example, if you specify port 55555, the policy server entry in the SmHost.conf file will show the following:

"*policy\_server\_ip\_address*,5555,5555,5555"

**Example:** (IPv4) 127.0.0.1,44442

**Example:** (IPv6) [2001:DB8::/32][:44442]

#### **-u** *administrator\_username*

Indicates Name of the SiteMinder administrator with the rights to register a trusted host.

#### **-p** *Administrator\_password*

Indicates the password of the Administrator who is allowed to register a trusted host.

#### **-hn** *hostname\_for\_registration*

Indicates the name of the host to be registered. This can be any name that identifies the host, but it must be unique. After registration, this name is placed in the Trusted Host list in the Administrative UI.

#### **-hc** *host\_config\_object*

Indicates the name of the Host Configuration Object configured at the Policy Server. This object must exist on the Policy Server before you can register a trusted host.

#### **-sh** *shared\_secret*

Specifies the shared secret for the Web Agent, which is stored in the SmHost.conf file on the local web server. This argument changes the shared secret on only on the local web server. The Policy Server is not contacted.

#### **-rs**

Specifies whether the shared secret will be updated (rolled over) automatically by the Policy server. Including this argument instructs the Policy Server to update the shared secret.

#### **-f** *path\_to\_host\_config\_file*

(Optional) Indicates the full path to the file that contains the registration data. The default file is SmHost.conf. If you do not specify a path, the file is installed in the location where you are running the smreghost tool.

If you use the same name as an existing host configuration file, the tool backups up the original and adds a .bk extension to the backup file name.

#### **-cf** *FIPS mode*

Specifies one of the following FIPS modes:

- COMPAT--Specifies non-FIPS mode, which lets the Policy Server and the Agents read and write information using the existing SiteMinder encryption algorithms. If your organization does not require the use of FIPS-compliant algorithms, the Policy Server and the Agents can operate in non-FIPS mode without further configuration.
- MIGRATE--Specifies FIPS-migration mode, which is used when you are upgrading an earlier version of SiteMinder to full-FIPS mode. The Policy Server and the Agents continue to use the existing SiteMinder encryption algorithms as you migrate your environment to use only FIPS 140-2 approved algorithms.
- ONLY--Specifies full-FIPS mode, which requires that the Policy Server and Web Agents read and write information using *only* FIPS 140-2 algorithms.

**Important!** A SiteMinder r12.0 SP2 installation that is running in Full FIPS mode cannot interoperate with, or be backward compatible to, earlier versions of SiteMinder, including all agents, custom software using older versions of the Agent API, and custom software using PM APIs or any other API that the Policy Server exposes. You must re-link all such software with the r12.0 SP2 versions of the respective SDKs to achieve the required support for Full FIPS mode.

If this switch is not used, or you use the switch without specifying a mode, the default setting is used.

#### **Default:** COMPAT

**Note:** More information on the FIPS Certified Module and the algorithms being used; the data that is being protected; and the SiteMinder Cryptographic Boundary exists in the *Policy Server Administration Guide*.

#### **-cp** *cryptographic\_provider*

(Optional) Indicates the name of the cryptographic provider you are using for encryption. If you do not specify a value the default is assumed.

#### **Default:** ETPKI

#### **-cd** *crypto\_provider\_DLL\_or\_configuration\_file\_path*

(Required for PKCS11 encryption) Indicates the full path to the PKCS11 DLL or configuration file.

#### **-ct** *crypto\_provider\_token\_label*

(Optional for PKCS11 encryption) Indicates the token label for the hardware token. Only use this argument if there is a token label.

**-o**

Overwrites an existing trusted host. If you do *not* use this argument, you will have to delete the existing trusted host with the Administrative UI before using the smreghost command. We recommend using the smreghost command with this argument.

#### **-ck** *crypto\_provider\_token\_pin*

#### **(Required for PKCS11 encryption) Indicates the passphrase for the token.**

The trusted host is re-registered.

## **Register Multiple Trusted Hosts on One System (Windows)**

You typically register only one trusted host for each machine where web servers and Agents are installed. However, you can register multiple trusted hosts on one computer to create distinct connections for each SiteMinder client. Using multiple trusted hosts ensures a unique shared secret and a secure connection for each client requiring communication with the Policy Server.

For most installations this is not a recommended configuration. However, it is an option for sites who require distinct, secure channels for each client or group of client applications protected by SiteMinder Agents. For example, an application service provider may have many client computers with different applications installed. You may want a secure connection for each application, which you can achieve by registering multiple trusted hosts. The Policy Server then issues unique shared secrets for each client connection.

To register multiple trusted hosts, use one of the following methods:

Registering with the Configuration Wizard: To register additional servers as trusted hosts, go through the registration process again; however, when prompted to specify a location for the SmHost.conf file, enter a unique path. Do not register a new host and use an existing web server's SmHost.conf file or that file will be overwritten. You can use the name SmHost.conf or give the file a new name.

**Important!** If you are running this wizard on Windows Server 2008, run the executable file with Administrator permissions, even if you are logged into the system as an Administrator. For more information, see the release notes for your SiteMinder component.

**Note:** If you have registered a trusted host with a Policy Server and you run the Configuration Wizard to configure subsequent Agents without using a unique path for the SmHost.conf file, you will see a warning message in the Host Registration dialog box. The message reads:

"Warning: You have already registered this Agent with a Policy Server."

Registering with the smreghost command-line tool: Run the smreghost tool after you have completed the first Agent installation on a given computer. You can run this tool for each trusted host that you want to register.

**Important!** If you are running a SiteMinder utility or executable on Windows Server 2008, be sure to open the command–line window with Administrator permissions, even if you are logged into the system as an Administrator. For more information, see the release notes for your SiteMinder component.

# **Registration Services Installed Files (Windows)**

The Web Agent installation installs a number of virtual and physical directories for Registration Services:

Virtual Directories

- siteminderagent\dmspages
- siteminderagent\dmsforms

You can view these directories using the Internet Services Manager and looking at the Default Web Site for your server.

Physical Directories

The Web Agent installation puts the Registration Services sub-directories in:

■ *web\_agent\_home*\samples

Contains files used by Registration Services that you can customize.

■ *web\_agent\_home*\samples\_default

Contains backup files for Registration Services. Do not modify these files.

The following table describes each Registration Service Directory:

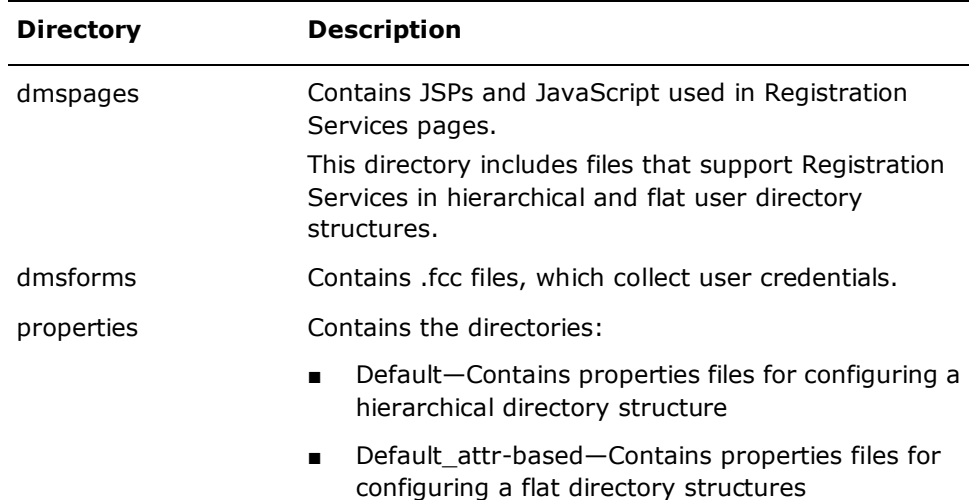

# **Fix the ServletExec CLASSPATH for DMS**

If you install DMS on a Windows system and get 'servlet DMS not found' errors when you access a DMS page, verify that the ServletExec classpath is correct.

If your classpath appears correct and the error still occurs, you may need to repair your classpath.pref file.

#### **To repair the ServletExec classpath**

1. Use the ServletExec Administrative Interface to define the Classpath for the Java Virtual Machine. For more information, see the ServletExec documentation.

**Note**: You can access the ServletExec documentation on the [New Atlanta](http://www.newatlanta.com/)  [Web site.](http://www.newatlanta.com/)

- 2. Restart the Sun Java System web server or IIS Admin services. This forces ServletExec to write the classpath.pref.
- 3. For Windows 2000, do the folloiwng:
	- a. Stop the IIS Admin service.
	- b. Start the World Wide Web Publishing service *without* manually starting the IIS Admin service.
	- c. If the error still occurs, then continue with the following steps:
	- d. Open the classpath.pref file with a text editor.
	- e. Collapse all entries to a single line separated by a semi-colon(;).
	- f. Save the file.
	- g. Restart the web server.

# **Chapter 3: Install a Web Agent on a UNIX System**

This section contains the following topics:

[Install the Web Agent Documentation on UNIX Systems](#page-51-0) (see page [52\)](#page-51-0) [Install the Web Agent on a UNIX System](#page-52-0) (see page [53\)](#page-52-0) [Set the Web Agent Environment Variables After Installation](#page-59-0) (see page [60\)](#page-59-0) [Set Web Agent Variables when using apachectl Script](#page-60-0) (see page [61\)](#page-60-0) [Installation History Log File](#page-60-0) (see page [61\)](#page-60-0) [Reinstall a Web Agent on UNIX](#page-61-0) (see page [62\)](#page-61-0) [Register Your System as a Trusted Host on UNIX](#page-61-0) (see page [62\)](#page-61-0) [Register a Trusted Host in GUI or Console Mode](#page-62-0) (see page [63\)](#page-62-0) [Register Multiple Trusted Hosts on One System \(UNIX\)](#page-73-0) (see page [74\)](#page-73-0) [Files Installed for Registration Services \(UNIX\)](#page-74-0) (see page [75\)](#page-74-0)

### <span id="page-51-0"></span>**Install the Web Agent Documentation on UNIX Systems**

You install the Web Agent documentation independently from the Web Agent—it is not installed by default. We recommend that you install the documentation *before* installing the Web Agent so you can specify the install location.

**Note:** If you plan to install the Web Agent documentation on the same system as existing Policy Server documentation, the installation puts the Agent manuals in the same location as the Policy Server documents, for example, *policy\_server\_home*/ca\_documents. You will not be prompted to specify a location.

#### **To install the documentation**

- 1. Download the documentation installation programs from [Technical Support,](http://www.ca.com/support) and then navigate to the directory for your operating system.
- 2. Copy the appropriate installation file for your operating system to a local directory then navigate to that directory.

**Note:** The binary files use the following naming conventions:

- ca-wa-*version-operating system*.bin (for most versions)
- ca-wa-*version*-*operating\_system-processor-architecture*.bin (for versions requiring a specific processor or architecture type)
- nete-wa-doc-*version*-linux.bin (linux 2.1)
- 3. Open a console window, and check the permissions on the binary file. You may need to add execute to the installation file by running the chmod command, for example:

chmod +x ca-wa-*version*-*operating\_system*.bin

4. From a console window, run the documentation installation using one of the following commands:

GUI mode:

./ca-wa-doc-*version*-*operating\_system*.bin

Console mode:

./ca-wa-doc-*version*-*operating\_system*.bin -i console

The documentation installation starts.

- 5. Read the License Agreement, pressing Enter to page through the entire document. If you agree with the terms, enter Y to continue the installation.
- 6. Review the Important Instructions, then click Next.
- 7. Specify the installation directory.

The installation program installs the r12.0 SP2 Web Agent documentation in the directory you specified.

# <span id="page-52-0"></span>**Install the Web Agent on a UNIX System**

There are several types of Web Agent installations on a UNIX system:

**Note:** Installing a Web Agent on a 64-bit Suse Linux 10 system requires additional preparations.

- Installing from a graphical user interface
- Installing from a console window responding to command-line prompts
- Installing installation file, unattended by an administrator and requiring no user interaction.

Select the installation method that best suits your environment.

Note the following:

- The Web Agent installation adds and modifies a few system environment variables.
- When you install an Apache, Stronghold, or IBM HTTP Server Web Agent, the following warning is displayed when you restart the web server:

Loaded DSO /export/smuser/ca/siteminder/webagent/bin/mod\_sm.so uses plain Apache 1.3 API, this module might crash under EAPI—recompile it with -DEAPI.

You can ignore this warning. This issue does not impact the functioning of the Web Agent.

- In console mode, when the installation program prompts with a question, the default entry is displayed in brackets **[]**. Press ENTER to accept the default.
- In these procedures, web agent home refers to the installed location of the SiteMinder Web Agent.
- After installation, you can find the installation log file in web\_agent\_home. The file name is:

CA\_SiteMinder\_Web\_Agent\_*version*\_InstallLog.log

#### **More Information**

[Miscellaneous Web Server Preparations](#page-17-0) (see page [18\)](#page-17-0) [Environment Variables Added or Modified by the Web Agent Installation](#page-206-0) (see page [207\)](#page-206-0)

#### **Run a GUI Mode Installation on UNIX**

To install an Agent, you must be logged into the account where the web server is installed.

**Note:** If you are upgrading an existing r12 Web Agent to r12 SP1, you must login as the root user. If you are installing a new r12 SP1 Web Agent, root privileges are not required.

#### **To run a GUI mode installation on UNIX:**

- 1. Consider the following before you begin:
	- Running a Web Agent GUI-mode installation or running the Configuration Wizard using the Exceed application may cause text in the dialog boxes to be truncated because of unavailable fonts. This limitation has no affect on Web Agent installation and configuration.
	- If you are installing the Web Agent via telnet or other terminal emulation software, you must have an X-Windows session running in the background to run the GUI mode installation. Additionally, you need to set the DISPLAY variable to your terminal, as follows:

DISPLAY=111.11.1.12:0.0

export DISPLAY

If you try to run in GUI mode through a telnet window without an X-Windows session, the installer throws an Java exception and exits.

- You can also run a command-line installation from a console window.
- 2. Exit all applications that are running.
- 3. Ensure that the /tmp directory has at least 300MB of disk space available.
- 4. Download the installation file from [Technical Support.](http://support.ca.com/)
- 5. Navigate to the directory for your operating system.
- 6. Copy the appropriate binary file to a local directory then navigate to that directory.

**Note:** The binary files use the following naming conventions:

- ca-wa-*version-operating\_system*.bin (for most versions)
- ca-wa-*version*-*operating\_system-processor-architecture*.bin (for versions requiring a specific processor or architecture type)
- 7. Depending on your permissions, you may need to add executable permissions to the installation file by running the chmod command, for example:

chmod +x ca-wa-*version*-*operating\_system-processor-architecture*.bin

8. Open a console window and from the local installation directory enter:

./ca-wa-*version*-*operating\_system-processor-architecture*.bin

The installation program prepares the files.

- 9. In the Introduction dialog box, read the information then click Next.
- 10. Read the License Agreement then select the radio button to accept the agreement. Click Next.

If you do not accept the agreement, the installation terminates.

- 11. Read the notes in the Important Information dialog box, then click Next.
- 12. In the Choose Install Location dialog box, accept the default location or use the Choose button to select a different location. Click Next.

If you select a non-default location then want to revert to the default directory, click Restore Default Folder.

13. Review the information in the Pre-Installation Summary dialog box, then click Install.

The Web Agent files are installed in the specified location.

- 14. In the Install Complete dialog box, click Done.
- 15. After installing the Agent, run the Agent Configuration Wizard to register a trusted host and configure the Web Agent.

#### **More information:**

[Configurations Available for All Web Agents](#page-144-0) (see pag[e 145\)](#page-144-0) [Register Your System as a Trusted Host on UNIX](#page-61-0) (see page [62\)](#page-61-0)

#### **Installation and Configuration Log Files**

To check the results of the installation or review any specific problems during the installation or configuration of the Web Agent, check the following log files, located in *web\_agent\_home*\install\_config\_info:

#### **ca-wa-details.log**

Provides specific details on any failures or problems that may have occurred.

#### **CA\_SiteMinder\_Web\_Agent\_***version***\_InstallLog.log**

Provides complete results of the installation, including the components that installed successfully and those that failed.

#### **More information:**

[Installation History Log File](#page-36-0) (see page [37\)](#page-36-0)

#### **Run a Console Mode Installation on UNIX**

You can install the SiteMinder Web Agent on a UNIX system using the console mode.

**Note:** If you are upgrading an existing r12 Web Agent to r12 SP1, you must login as the root user. If you are installing a new r12 SP1 Web Agent, root privileges are not required.

#### **To run a console mode installation on UNIX**

- 1. Exit all applications that are running and stop the web server.
- 2. Ensure that the /tmp directory has at least 300MB of disk space available.
- 3. Download the installation programs from [Technical Support.](http://support.ca.com/)
- 4. Navigate to the directory for your operating system.
- 5. Copy the appropriate binary file to a local directory then navigate to that directory.

**Note:** The binary files use the following naming conventions:

- ca-wa-*version*-*operating\_system*.bin (for most versions)
- ca-wa-*version*-*operating\_system-processor-architecture*.bin (for versions requiring a specific processor or architecture type)
- 6. Open a console window, and check the permissions on the binary file. You may need to add execute permissions to the install file. For example:

chmod +x ca-wa-*version*-*operating\_system-processor-architecture*.bin

7. At the command prompt, start the console mode installation by entering:

./ca-wa-*version*-*operating\_system-processor-architecture*.bin

-i console

The -i console command argument enables the installation to be run from the command line.

The installation prepares the files.

8. Review the Introduction and press Enter to continue.

The installation prepares the License Agreement.

- 9. Read the License Agreement, pressing Enter to read through the entire agreement.
- 10. Enter Y to accept the agreement and continue with the installation.
- 11. Review the Important Information section for information about the installation and documentation.

Press Enter to page through the notes and continue through the installation.

12. In the Choose Install Location section, specify the location where the installation should place the Agent files. To accept the default location, press Enter.

If you specify a path, it must contain the word "webagent." If it does not, the installation program will create this folder and append it to the path. For example, if you specify export/ca/wa, the path becomes export/ca/wa/webagent. However, if you specify export/ca/sm\_webagent as the path, the installation program will accept this.

- 13. Review the information in the Pre-Installation Summary, then press Enter to continue. The program begins installing files.
- 14. When the installation is complete, you will receive a message along with instructions on locating the Configuration Wizard.
- 15. Press Enter to exit the installer.
- 16. After installing the Agent, run the Agent Configuration Wizard to register a trusted host and configure the Web Agent.

#### **More information:**

[Configurations Available for All Web Agents](#page-144-0) (see pag[e 145\)](#page-144-0)

#### **Unattended Installations on UNIX**

After you have installed the Web Agent on one system, you can automate installations on other web servers using the Agent's unattended installation feature. An unattended installation lets you install or uninstall the Web Agent without any user interaction.

An unattended installation uses a properties file that is initially configured with values from the initial GUI or console mode Web Agent installation. Therefore, you can only run an unattended installation on a system with the same platform and web server image as the system where you first installed the Web Agent. For example, you cannot install an Agent on a Solaris system with an Sun Java System web server, then use the properties file to run an unattended installation on a Linux system with an Apache web server.

#### **Prepare an Unattended Installation on UNIX**

Unattended installation uses the ca-wa-installer.properties file to propagate the Web Agent installation set up to all Agents in your network. In this properties file, you define installation parameters, then copy the file and the Web Agent executable file to any web server in your network to run an unattended installation.

The ca-wa-installer.properties file is installed in the following location:

*web\_agent\_home*/install\_config\_info

The default parameters and paths in the file reflect the information you entered during the initial Web Agent installation.

#### **To install the ca-wa-installer.properties file**

- 1. Run an initial installation of the Web Agent.
- 2. Open the ca-wa-installer.properties file and modify the parameters.

The parameters are as follows:

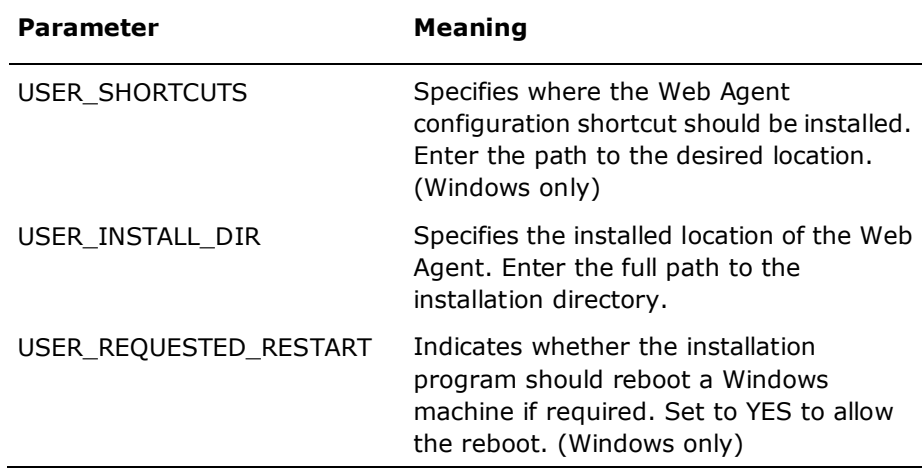

3. Save the file.

#### **Run an Unattended Installation on UNIX**

You should have completed an initial Web Agent installation and, if necessary, modified the ca-wa-installer.properties file. Now, you can use the file to run subsequent Web Agent installations.

#### **To run an unattended Web Agent installation**

- 1. From a system where the Web Agent is already installed, copy the following files to a local directory:
	- a. ca-wa-*version*-*operating\_system*.bin (Agent executable) from where it resides on your system.
	- b. Copy the ca-wa-installer.properties file from web agent home/install config info.
- 2. Open a console window and navigate to the directory where you copied the two files.
- 3. Run the installation executable with the -f and i silent options, as follows:

*agent\_binary* -f *properties\_file* -i silent

**Note:** If you are not at the directory where these files reside, you must specify the full path to each file.

Assuming that you run the installation from the directory where the executable and properties file are located, the command would be:

./ca-wa-*version*-*operating\_system*.bin -f ca-wa-installer.properties -i silent

When the installation is complete, you return to the command prompt.

- 4. CA\_SiteMinder\_Web\_Agent \_*version*\_InstallLog.log file, located in the web agent home/install config info directory. This log file contains the results of the installation.
- 5. Register the trusted host and configure the Web Agent.

#### **More Information**

[How to Configure Any Web Agent in Unattended Mode](#page-144-1) (see pag[e 145\)](#page-144-1)

#### **Stop an Unattended Installation in Progress on UNIX**

To manually stop the installation, press Ctrl  $+$  C.

### <span id="page-59-0"></span>**Set the Web Agent Environment Variables After Installation**

You can set the Web Agent environment variables after installing the Web Agent using the ca\_wa\_env.sh script Running the script for Web Agents installed on most UNIX platforms ensures that the Web Agent and web server can work together. The script sets environment variables required by the Web Agent.

The ca\_wa\_env.sh script has been enhanced to set the following environment variables:

- NETE\_WA\_ROOT
- PATH
- NETE\_WA\_PATH
- LD\_LIBRARY\_PATH

**Note:** The Web Agent requires that LD\_LIBRARY\_PATH include /usr/lib before any other directory containing older versions of libm.so.

- SHLIB\_PATH
- LIBPATH

To set the Web Agent environment variables after installation, source the following script after you install and configure the Web Agent:

. ./ca\_wa\_env.sh

You can list the script in either the user .profile file or envvars file. You must source this script if you are upgrading a Web Agent from v6.x QMR 1.

**Note:** You do not have to run this script for Sun Java System web servers because this file as been added to the start script.

# <span id="page-60-0"></span>**Set Web Agent Variables when using apachectl Script**

If you run your Apache server using the apachectl script (such as when running an Apache web server on POSIX), add a line to the apachectl script to set the environment variables for the SiteMinder Web Agent.

#### **To set the web agent variables when using apachectl script on Apache servers**

1. Locate a line resembling the following example:

# Source /etc/sysconfig/httpd for \$HTTPD setting, etc

2. Add the following line *before* the line in the previous example:

sh /*web\_agent\_home*/ca\_wa\_env.sh

#### *web\_agent\_home*

Indicates the directory where the Web Agent is installed.

**Default** (Windows installations): C:\Program Files\CA\webagent

**Default** (UNIX installations): /opt/ca/webagent

# **Installation History Log File**

The installer creates a log file with following information:

- The product name
- The installed location
- The complete (full) version number

This file is created in the following location:

#### **Windows**

C:\Program Files\CA\install-info\ca-install-history.log

#### **UNIX**

/opt/ca/install-info/ca-install-history.log

#### **More information:**

[Installation and Configuration Log Files](#page-40-0) (see page [41\)](#page-40-0)

# <span id="page-61-0"></span>**Reinstall a Web Agent on UNIX**

You can reinstall a Web Agent to restore missing application files. For this procedure, you do not need to uninstall the existing Web Agent; simply perform a reinstall over the existing Web Agent files by repeating the installation procedure.

To reinstall the Web Agent on UNIX, use the following process:

- 1. Make copies of your Web Agent configuration settings to have as a back up.
- 2. Install the Web Agent on your UNIX system using the GUI installer.

During the reinstallation, you must confirm the reinstall by one of the following:

- A Reinstall dialog box (GUI mode)
- A Confirm Upgrade/Reinstall prompt (Console mode)

### **Register Your System as a Trusted Host on UNIX**

A *trusted host* is a client computer where one or more SiteMinder Web Agents can be installed. The term trusted host refers to the physical system.

To establish a connection between the trusted host and the Policy Server, you need to register the host with the Policy Server. After registration is complete, the registration tool creates the SmHost.conf file. After this file is successfully created, the client computer becomes a trusted host.

**Note:** You only register the host once, *not* each time you install and configure a Web Agent on your system.

You can register the trusted host immediately after installing the Web Agent or at a later time; however, you must perform the registration at some point.

You can run the Registration Tool independently from GUI or Console mode.

#### **More Information**

[How to Configure Any Web Agent in Unattended Mode](#page-144-1) (see pag[e 145\)](#page-144-1)

# <span id="page-62-0"></span>**Register a Trusted Host in GUI or Console Mode**

These instructions are for GUI and Console Mode registration. The steps for the two modes are the same, with the following exceptions for Console mode:

- You may be instructed to select an option by entering a corresponding number for that option.
- You press Enter after each step to proceed through the process. The prompts should guide you through the process.
- All passwords that you enter are displayed in clear text. To workaround this issue, run the installation in GUI or unattended mode.

#### **To register a host**

- 1. If necessary, start the Configuration Wizard as follows:
	- a. Open a console window.
	- b. Navigate to web agent home/install config info
	- c. Enter one of the following commands:

GUI Mode: ./ca-wa-config.bin

Console Mode: ./ca-wa-config.bin -i console

The Configuration Wizard starts.

- 2. In the Host Registration dialog box:
	- a. Select Yes to register a host now or No to register the host at a later time.
	- b. If you are using PKCS11 cryptographic hardware in your SiteMinder environment, select the check box.
	- c. Click Next.
- 3. If you enabled cryptographic hardware, complete the fields. If not, skip to the next step.
	- a. In the PKCS11 DLL field, enter the full path to the PKCS11 DLL. Click on Choose to search for the DLL.
	- b. Optionally, specify the token label in the Token Label and Token Passphrase, if applicable. Re-confirm the passphrase in the Confirm token passphrase field then click Next.
- 4. Complete the following fields in the Admin Registration dialog box, then click Next:
	- Admin User Name—enter the name of the administrator allowed to register the host with the Policy Server.

This administrator should already be defined at the Policy Server and have the permission Register Trusted Hosts set. The default administrator is SiteMinder.

- Admin Password—enter the administrator's password.
- Confirm Admin Password—re-enter the password.
- Enabled Shared Secret Rollover—check this box to periodically change the shared secret used to encrypt communication between the trusted host and the Policy Server. Key rollover must be enabled at the Policy Server for this feature to work.

**Important:** If you enable shared secret rollover, the user who owns the web server process must have permissions to write to the SmHost.conf file. If this file cannot be modified by this user, then the shared secret rollover cannot be updated.

For example, for Sun Java System and Apache web servers, the person specified by the User directive needs write permission to the SmHost.conf file. If the SmHost.conf file is owned by User1 and no other user has write permissions, the shared secret rollover is not written to the SmHost.conf file if User2 owns the server process.

- 5. In the Trusted Host Name and Configuration Object dialog box, enter values for the two fields then click Next.
	- a. In the Trusted Host Name field, enter a unique name that represents the trusted host to the Policy Server. This name *does not* have to be the same as the physical client system that you are registering; it can be any unique name, for example, mytrustedhost.

**Note:** This name must be unique among trusted hosts and not match the name of any 4.x Web Agent. It can be the same name as a 5.0 Web Agent, but this is not recommended.

b. In the Host Configuration Object field, enter the name of the Host Configuration Object specified in the Policy Server, then click Next.

This object defines the connection between the trusted host and the Policy Server. To use the default, enter DefaultHostSettings. In most cases, you will use your own Host Configuration Object.

**Note:** The entry you specify must match the Host Configuration Object entry set at the Policy Server.

- 6. In the Policy Server IP Address dialog box:
	- a. Enter the IP address, or host name, and the authentication port of the Policy Server where you are registering the host. The default port is 44442. If you do not provide a port, the default is used.

You can specify a non-default port number, but if you are using a nondefault port and you omit it, SiteMinder displays the following error:

Registration Failed (bad ipAddress[:port] or unable to connect to Authentication server (-1))

Note also that if you specify a non-default port, that port is used for the Policy Server's authentication, authorization, and accounting ports; however, the unified server responds to any Agent request on any port. The entry in the SmHost.conf file will resemble:

policyserver="*ip\_address*,5555,5555,5555"

b. Click Add.

You can add more than one Policy Sever; however, for host registration, only the first server in the list will be used. If you add multiple entries, separate them by a comma.

If multiple Policy Servers are specified, the Agent uses them as bootstrap servers. When the Agent starts up, the Web Agent has several Policy Servers to which it can connect to retrieve its Host Configuration Object. After the Host Configuration Object is retrieved, the bootstrap Policy Server is no longer used by that server process. The Host Configuration Object can contain another set of servers, which may or may not include any of the bootstrap servers.

- c. Click Next.
- 7. If you want to use FIPS encryption, choose one of the following options:

#### **FIPS Compatibility Mode (Default)**

Specifies non-FIPS mode, which lets the Policy Server and the Agents read and write information using the existing SiteMinder encryption algorithms. If your organization does not require the use of FIPS-compliant algorithms, the Policy Server and the Agents can operate in non-FIPS mode without further configuration.

#### **FIPS Migration Mode**

Specifies FIPS-migration mode, which is used when you are upgrading an earlier version of SiteMinder to full-FIPS mode. The Policy Server and the Agents continue to use the existing SiteMinder encryption algorithms as you migrate your environment to use only FIPS 140-2 approved algorithms.

#### **FIPS Only Mode**

Specifies full-FIPS mode, which requires that the Policy Server and Web Agents read and write information using only FIPS 140-2 algorithms.

**Important!** A SiteMinder r12.0 SP2 installation that is running in Full FIPS mode cannot interoperate with, or be backward compatible to, earlier versions of SiteMinder, including all agents, custom software using older versions of the Agent API, and custom software using PM APIs or any other API that the Policy Server exposes. You must re-link all such software with the r12.0 SP2 versions of the respective SDKs to achieve the required support for Full FIPS mode.

If you are not using FIPS encryption, use the default value.

8. Click Next.

9. Accept the default location of the host configuration file, SmHost.conf or click Choose to select a different location. Click Next.

If you select a non-default location then want to revert to the default directory, click Restore Default Folder.

The host is registered and a host configuration file, SmHost.conf, is created in *web\_agent\_home*/config. You can modify this file.

10. Configure your Web Agent.

#### **Modify the SmHost.conf File (UNIX)**

Web Agents and custom Agents act as trusted hosts by using the information in the SmHost.conf file to locate and make initial connections to a Policy Server. Once the Agent connects to the Policy Server, the initial connections are closed. Any further communication between the Agent and the Policy Server is based on settings in the Host Configuration Object that is located on the Policy Server.

You can modify portions of the SmHost.conf file to change the initial Agent-to-Policy Server connection.

#### **To modify the SmHost.conf file**

- 1. Navigate to the *web\_agent\_home*/config directory.
- 2. Open the SmHost.conf file in a text editor.
- 3. Enter new values for the any of the following settings that you want to change:

**Important!** Change only the settings of the parameters listed here. Do not modify the settings of any other parameters in the SmHost.conf file.

#### **hostconfigobject**

Specifies the host configuration object that defines connectivity between the Agent that is acting as trusted host and the Policy Server. This name must match a name defined in the Administrative UI.

If you want to change the host configuration object an object so the Web Agent u, you need to modify this setting.

**Example:** hostconfigobject="*host\_configuration\_object*"

#### **policyserver**

Specifies the Policy Server to which the trusted host will try to connect. The proper syntax is as follows:

"*IP\_address*, *port*,*port*,*port*"

The default ports are 44441,44442,44443, but you can specify non-default ports using the same number or different numbers for all three ports. The unified server responds to any Agent request on any port.

To specify additional bootstrap servers for the Agent, add multiple Policy Server entries to the file. Multiple entries provide the Agent with several Policy Servers to which it can connect to retrieve its Host Configuration Object. After the Host Configuration Object is retrieved, the bootstrap servers are no longer needed for that server process.

Multiple entries can be added during host registration or by modifying this parameter. If a Policy Server is removed from your SiteMinder environment or is no longer in service, delete the entry.

**Important:** If an Agent is configured on a multi-process web server, specifying multiple Policy Server entries is recommended to ensure that any child process can establish a connection to the secondary Policy Server if the primary Policy Server fails. Each time a new child process is started, it will not be able to initialize the Web Agent if only one Policy Server is listed in the file and that Policy Server is unreachable.

**Default:** *IP\_address*, 44441,44442,44443

**Example** (Syntax for a single entry)**:** "*IP\_address*, *port*,*port*,*port*"

**Example** (Syntax for multiple entries, place each Policy Server on a separate line)**:** policyserver="123.122.1.1, 44441,44442,44443" policyserver="111.222.2.2, 44441,44442,44443"

policyserver="321.123.1.1, 44441,44442,44443"

#### **requesttimeout**

Specifies an interval of seconds during which the Agent that is acting as a trusted host waits before deciding that a Policy Server is unavailable. You can increase the time-out value if the Policy Server is busy due to heavy traffic or a slow network connection.

#### **Default:** 60

**Example:** requesttimeout="60"

4. Save and close the SmHost.Conf file.

The changes to the SmHost.conf file are applied.

#### **Re-register a Trusted Host Using the Registration Tool (UNIX)**

When you install a Web Agent on a server for the first time, you are prompted to register that server as a trusted host. After the trusted host is registered, you do not have to re-register with subsequent Agent installations. There are some situations where you may need to re-register a trusted host independently of installing an Agent, such as the following:

- To rename the trusted host if there has been a change to your SiteMinder environment.
- To register a trusted host if the trusted host has been deleted in the Administrative UI.
- To register a trusted host if the trusted host policy objects have been deleted from the policy store or the policy store has been lost.
- To change the shared secret that secures the connection between the trusted host and the Policy Server.
- To recreate the SmHost.conf configuration file if it is lost.
- To overwrite an existing trusted host without deleting it first.

The registration tool, smreghost, re-registers a trusted host. This tool is installed in the *web\_agent\_home*/bin directory when you install a Web Agent.

#### *web\_agent\_home*

Indicates the directory where the Web Agent is installed.

**Default** (Windows installations): C:\Program Files\CA\webagent

**Default** (UNIX installations): /opt/ca/webagent

#### **To re-register a trusted host using the registration tool**

- 1. Open a command prompt window.
- 2. Ensure that the library path environment variable contains the path to the Web Agent's bin directory.
- 3. Enter the following two commands:

*library\_path\_variable*=\${*library\_path\_variable*}:*web\_agent\_home*/bin export *library\_path\_variable*

For example, for Solaris systems enter the following two commands:

LD\_LIBRARY\_PATH=\${LD\_LIBRARY\_PATH}:/usr/ca/webagent/bin

export LD\_LIBRARY\_PATH

The following list shows the different variables for each operating system:

#### **Solaris**

LD\_LIBRARY\_PATH

**HP-UX**

SHLIB\_PATH

#### **LINUX**

LD\_LIBRARY\_PATH

#### **AIX**

LIBPATH

4. Enter the smreghost command using the following required arguments, as shown in the following example:

smreghost -i *policy\_server\_IP\_address:[port]*

-u *administrator\_username* -p *Administrator\_password*

-hn *hostname\_for\_registration* -hc *host\_configuration\_ object*

**Note:** Separate each command argument from its value with a space. Surround any values that contain spaces with double quotes ("). See the following example:

smreghost -i 123.123.1.1 -u SiteMinder -p mypw -hn "host computer A" -hc DefaultHostSettings

Example with the -o argument:

smreghost -i 123.123.1.1 -u SiteMinder -p mypw -hn "host computer A" -hc DefaultHostSettings -o

The following arguments are used with the smreghost command:

#### **-i** *policy\_server\_IP\_ address:port*

Indicates the IP address of the Policy Server where you are registering this host. Specify the port of the authentication server only if you are not using the default port.

If you specify a port number, which can be a non-default port, that port is used for all three Policy Server servers (authentication, authorization, accounting), however, the unified server responds to any Agent request on any port. For example, if you specify port 55555, the policy server entry in the SmHost.conf file will show the following:

"*policy\_server\_ip\_address*,5555,5555,5555"

**Example:** (IPv4) 127.0.0.1,44442

**Example:** (IPv6) [2001:DB8::/32][:44442]

#### **-u** *administrator\_username*

Indicates Name of the SiteMinder administrator with the rights to register a trusted host.

#### **-p** *Administrator\_password*

Indicates the password of the Administrator who is allowed to register a trusted host.

#### **-hn** *hostname\_for\_registration*

Indicates the name of the host to be registered. This can be any name that identifies the host, but it must be unique. After registration, this name is placed in the Trusted Host list in the Administrative UI.

#### **-hc** *host\_config\_object*

Indicates the name of the Host Configuration Object configured at the Policy Server. This object must exist on the Policy Server before you can register a trusted host.

#### **-sh** *shared\_secret*

Specifies the shared secret for the Web Agent, which is stored in the SmHost.conf file on the local web server. This argument changes the shared secret on only on the local web server. The Policy Server is not contacted.

#### **-rs**

Specifies whether the shared secret will be updated (rolled over) automatically by the Policy server. Including this argument instructs the Policy Server to update the shared secret.

#### **-f** *path\_to\_host\_config\_file*

(Optional) Indicates the full path to the file that contains the registration data. The default file is SmHost.conf. If you do not specify a path, the file is installed in the location where you are running the smreghost tool.

If you use the same name as an existing host configuration file, the tool backups up the original and adds a .bk extension to the backup file name.

#### **-cf** *FIPS mode*

Specifies one of the following FIPS modes:

- COMPAT--Specifies non-FIPS mode, which lets the Policy Server and the Agents read and write information using the existing SiteMinder encryption algorithms. If your organization does not require the use of FIPS-compliant algorithms, the Policy Server and the Agents can operate in non-FIPS mode without further configuration.
- MIGRATE--Specifies FIPS-migration mode, which is used when you are upgrading an earlier version of SiteMinder to full-FIPS mode. The Policy Server and the Agents continue to use the existing SiteMinder encryption algorithms as you migrate your environment to use only FIPS 140-2 approved algorithms.
- ONLY--Specifies full-FIPS mode, which requires that the Policy Server and Web Agents read and write information using *only* FIPS 140-2 algorithms.

**Important!** A SiteMinder r12.0 SP2 installation that is running in Full FIPS mode cannot interoperate with, or be backward compatible to, earlier versions of SiteMinder, including all agents, custom software using older versions of the Agent API, and custom software using PM APIs or any other API that the Policy Server exposes. You must re-link all such software with the r12.0 SP2 versions of the respective SDKs to achieve the required support for Full FIPS mode.

If this switch is not used, or you use the switch without specifying a mode, the default setting is used.

#### **Default:** COMPAT

**Note:** More information on the FIPS Certified Module and the algorithms being used; the data that is being protected; and the SiteMinder Cryptographic Boundary exists in the *Policy Server Administration Guide*.

#### **-cp** *cryptographic\_provider*

(Optional) Indicates the name of the cryptographic provider you are using for encryption. If you do not specify a value the default is assumed.
#### **Default:** ETPKI

#### **-cd** *crypto\_provider\_DLL\_or\_configuration\_file\_path*

(Required for PKCS11 encryption) Indicates the full path to the PKCS11 DLL or configuration file.

#### **-ct** *crypto\_provider\_token\_label*

(Optional for PKCS11 encryption) Indicates the token label for the hardware token. Only use this argument if there is a token label.

## **-ck** *crypto\_provider\_token\_pin*

(Required for PKCS11 encryption) Indicates the passphrase for the token.

**-o**

Overwrites an existing trusted host. If you do *not* use this argument, you will have to delete the existing trusted host with the Administrative UI before using the smreghost command. We recommend using the smreghost command with this argument.

## **The trusted host is re-registered.**

# **Register Multiple Trusted Hosts on One System (UNIX)**

You typically register only one trusted host for each machine where web servers and Agents are installed. However, you can register multiple trusted hosts on one computer to create distinct connections for each SiteMinder client. Using multiple trusted hosts ensures a unique shared secret and a secure connection for each client requiring communication with the Policy Server.

For most installations this is not a recommended configuration. However, it is an option for sites who require distinct, secure channels for each client or group of client applications protected by SiteMinder Agents. For example, an application service provider may have many client computers with different applications installed. You may want a secure connection for each application, which you can achieve by registering multiple trusted hosts. The Policy Server then issues unique shared secrets for each client connection.

To register multiple trusted hosts, use one of the following methods:

Registering with the Configuration Wizard: To register additional servers as trusted hosts, go through the registration process again; however, when prompted to specify a location for the SmHost.conf file, enter a unique path. Do not register a new host and use an existing web server's SmHost.conf file or that file will be overwritten. You can use the name SmHost.conf or give the file a new name.

**Note:** If you have registered a trusted host with a Policy Server and you run the Configuration Wizard to configure subsequent Agents without using a unique path for the SmHost.conf file, you will see a warning message in the Host Registration dialog box. The message reads:

"Warning: You have already registered this Agent with a Policy Server."

■ Registering with the smreghost command-line tool: Run the smreghost tool after you have completed the first Agent installation on a given computer. You can run this tool for each trusted host that you want to register.

# **Files Installed for Registration Services (UNIX)**

The Web Agent installation installs a number of virtual and physical directories for Registration Services:

Virtual Directories

- siteminderagent/dmspages
- siteminderagent/dmsforms

You can view these directories using the Internet Services Manager and looking at the Default website for your server.

Physical Directories

The Web Agent installation puts the Registration Services sub-directories in the following locations:

■ *web\_agent\_home*/samples

Contains files used by Registration Services that you can customize.

■ *web\_agent\_home*/samples\_default

Contains backup files for Registration Services. Do not modify these files.

### *web\_agent\_home*

Indicates the directory where the Web Agent is installed.

**Default** (Windows installations): C:\Program Files\CA\webagent

**Default** (UNIX installations): /opt/ca/webagent

The following table describes each directory.

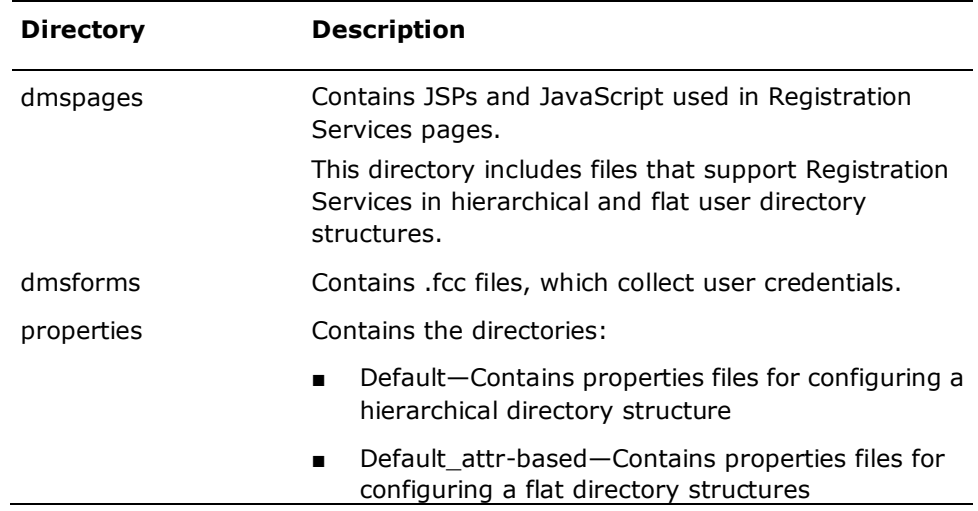

# <span id="page-76-0"></span>**Chapter 4: Upgrade a Web Agent to r12.0 SP2**

This section contains the following topics:

[How to Prepare for a Web Agent Upgrade](#page-76-0) (see page [77\)](#page-76-0) [Upgrade a Web Agent to r12.0 SP2 on Windows Systems](#page-78-0) (see pag[e 79\)](#page-78-0) [Upgrade a Web Agent to r12.0 SP2 on UNIX Systems](#page-80-0) (see pag[e 81\)](#page-80-0)

# **How to Prepare for a Web Agent Upgrade**

You can prepare for upgrading a Web Agent using the following process:

- 1. Review the upgrade process in the *SiteMinder Upgrade Guide*.
- 2. Back up any customized files on your web server.
- 3. Review the Password Services and Form Template changes that occur during the upgrade.
- 4. Review the changes to the various Web Agent configuration files that occur when you run the Web Agent Configuration wizard *after* an upgrade.
- 5. Set the LD\_PRELOAD variable to avoid conflicts with existing Web Agents.
- 6. Replace existing read-only files during the upgrade (if prompted).

## **Review the Upgrade Procedure**

Before upgrading a Web Agent, you should review the upgrade process in the *SiteMinder Upgrade* Guide. This guide contains important overview information as well as critical tasks that you should complete *before* upgrading a Web Agent.

**Note:** If you have upgraded the web server itself since you last installed the Web Agent, the Agent upgrade may not work. The upgrade is ensured only if the web server version has remained the same since the last Web Agent installation.

## **Back Up Customized Files**

Customized files may be overwritten by the upgrade. Back up configured files, such as Agent and Host configuration files *before* upgrading.

## **Password Services and Forms Template Changes During Upgrades**

For Password Services and forms templates, the jpw\_default, pw\_default, and samples default directories are upgraded. However the non-default versions of these directories (jpw, pw, and samples), which may contain customized files, will not be modified in any way.

## **Results of Running the Configuration Wizard After an Upgrade**

When you run the Web Agent Configuration Wizard after upgrading the Web Agent, the following occurs:

- SiteMinder saves a copy of the current Web Agent configuration file (WebAgent.conf).
- SiteMinder moves the IgnoreExt and BadURLCharacters lines into the new WebAgent.conf file as commented lines, so that you can easily add your custom elements.

**Note:** SiteMinder does not save a copy of the Trusted Host configuration file (SmHost.conf).

## **Ensure LD\_PRELOAD Variable Does Not Conflict with Existing Agent**

If you are upgrading or reinstalling a Web Agent on a Linux system, from the shell, set the LD\_PRELOAD variable so that it points to a different location from any existing Web Agent installation directory. For example, if an existing LD\_PRELOAD entry is set to:

LD\_PRELOAD=*web\_agent\_home*/bin/libbtunicode.so

Before you reinstall or upgrade, set the variable to:

export LD\_PRELOAD=

This entry sets the variable to a blank value.

## **Replace Existing Read-only Files**

When you upgrade a Web Agent, you may see messages asking whether you want to replace read-only files. Select Yes to all.

## <span id="page-78-0"></span>**Upgrade a Web Agent to r12.0 SP2 on Windows Systems**

The executable on the SiteMinder media upgrades your existing SiteMinder Web Agents to r12.0 SP2, provided the web server version has not changed since the last installation of the Web Agent.

If you have upgraded the web server itself since you last installed the Web Agent, the Agent upgrade may not work. The upgrade is ensured only if the web server version has remained the same since the last Web Agent installation. However, you can upgrade if you have applied a hotfix.

**Important!** Remove any 5.x Web Agent Option Packs before upgrading to r12.0 SP2. 6.x Web Agent Option Packs do not need to be removed before upgrading to r12.0 SP2. For more information about removing and reinstalling Web Agent Option Packs, see the SiteMinder Web Agent Option Pack Guide.

Consider the following:

- If the installation program detects any locked Agent files, it prompts you to restart your system instead of reconfiguring it. Select whether to restart the system immediately or later.
- If you are installing an Agent on an Sun Java System web server, you may see an error message stating that the httpd.exe service is unable to locate the smconapi.dll. If this message appears, reboot your system before launching the Web Agent Configuration Wizard.

## **To upgrade Web Agents on Windows**

- 1. Exit all applications that are running and stop the web server.
- 2. Download the installation program from [Technical Support.](http://support.ca.com/)
- 3. Navigate to the win32 folder and double-click the ca-wa-*version\_number*-win32.exe file.

The Installation Wizard starts.

- 4. In the Introduction dialog box, read the information then click Next.
- 5. Read the License Agreement. Click the radio button to accept the terms of the license agreement, and then click Next.
- 6. Read the notes in the Important Information dialog box, then click Next.
- 7. Select the placement of the Agent Configuration Wizard shortcut in the Choose Shortcut Folder dialog box then click Next.

To allow all users access to the Configuration Wizard via the shortcut, select the Create Icons for All Users check box. Otherwise, clear the check box.

The upgrade program locates the existing Web Agent and displays the Confirm Upgrade dialog box.

- 8. In the Confirm Upgrade dialog box, select one of the following options, and then click Next:
	- Continue with the upgrade—upgrades the Web Agent to r12.0 SP2.
	- Abort the upgrade—exits the upgrade procedure without upgrading the Web Agent.
- 9. In the Pre-installation Summary dialog box, confirm that the installation settings are correct, then click Install.

The new Web Agent files are copied to the specified location.

**Note:** The installation program may detect that newer versions of certain system .dlls are installed on your system. If you are prompted to overwrite these newer files with older files, click No To All.

- 10. In the Install Complete dialog box, choose whether to restart your system immediately or later. Then click Done.
- 11. Re-configure your upgraded web agent with the Web Agent Configuration Wizard.

**Note:** You do not need to re-register your trusted host.

# <span id="page-80-0"></span>**Upgrade a Web Agent to r12.0 SP2 on UNIX Systems**

The executable on the SiteMinder media upgrades your existing SiteMinder Web Agents to r12.0 SP2, provided the web server version has not changed since the last installation of the Web Agent.

If you have upgraded the web server itself since you last installed the Web Agent, the Agent upgrade may not work. The upgrade is ensured only if the web server version has remained the same since the last Web Agent installation. However, you can upgrade if you have applied a hotfix.

**Important!** Remove any 5.x Web Agent Option Packs before upgrading to r12.0 SP2. 6.x Web Agent Option Packs do not need to be removed before upgrading to r12.0 SP2. For more information about removing and reinstalling Web Agent Option Packs, see the SiteMinder Web Agent Option Pack Guide.

#### **To upgrade a Web Agent on UNIX systems**

**Note:** If you are upgrading an existing r12 Web Agent to r12 SP1, you must login as the root user. If you are installing a new r12 SP1 Web Agent, root privileges are not required.

- 1. Exit all applications that are running and stop the web server.
- 2. Download the installation program from [Technical Support.](http://support.ca.com/)
- 3. Navigate to the appropriate directory for your operating system.
- 4. Copy the appropriate binary file to a local directory then navigate to that directory. The file names use the following convention:

ca-wa-*version*-*operating\_system*.bin

5. Depending on your permissions, you may need to add executable permissions to the installation file by running the chmod command, for example:

chmod +x ca-wa-*version*-*operating\_system*.bin

6. Open a console window and from the location of the installation program enter:

./ca-wa-*version*-*operating\_system*.bin

- 7. In the Introduction dialog box, read the information then click Next.
- 8. Read the License Agreement, and then click the radio button to accept the agreement. Click Next.
- 9. Read the notes in the Important Information dialog box, and then click Next.

The Confirm Upgrade dialog box is displayed.

10. In the Confirm Upgrade dialog box, select one of the following, and then click Next:

- Continue with the upgrade—upgrades the Web Agent to r12.0 SP2.
- Abort the installation—exits the upgrade procedure without upgrading the Web Agent.
- 11. In the Pre-installation Summary dialog box, confirm that the installation settings are correct, then click Install.

The new Web Agent files are copied to the specified location.

12. In the Install Complete dialog box, click Done.

The Web Agent upgrade is complete. If the system with the 5.x Web Agent being upgraded has *not* previously been registered as a trusted host, you need to register at the system at some point.

# <span id="page-82-0"></span>**Chapter 5: Configure an IIS Web Agent**

This section contains the following topics:

[How to Configure a SiteMinder Web Agent on IIS 7.0](#page-82-0) (see page [83\)](#page-82-0) [How to Configure a SiteMinder Web Agent on IIS 6.0](#page-90-0) (see page [91\)](#page-90-0) [How to Configure a SiteMinder Web Agent to Protect Microsoft Outlook Web](#page-99-0)  [Access](#page-99-0) (see page [100\)](#page-99-0)

# **How to Configure a SiteMinder Web Agent on IIS 7.0**

To configure a SiteMinder Web Agent for an IIS 7.0 web server, use the following process:

- 1. Verify the following prerequisites:
	- The SiteMinder Web Agent is installed.
	- The computer running the SiteMinder Web Agent was restarted after the installation (*without* running the SiteMinder Web Agent Configuration wizard).
	- The web server (IIS) role is added your web server.
- 2. Add role services to your IIS 7.0 web server.
- 3. Run the Web Agent Configuration wizard.
- 4. Add the handler mappings to any additional web sites that you want to protect with SiteMinder.

**Note**: These settings are added to the Default Web Site of the IIS web server automatically by the Web Agent Configuration wizard.

5. Add the SiteMinder ISAPI filter any additional web sites that you want to protect with SiteMinder.

**Note**: These settings are added to the Default Web Site of the IIS web server automatically by the Web Agent Configuration wizard.

## **More Information**

[Agent Configuration Parameters Required for IIS Web Agents](#page-22-0) (see page [23\)](#page-22-0)

## **Add Role Services to your IIS 7 Web Server**

Before operating a SiteMinder Web Agent on an IIS 7 web server, you must configure the web server to use the role services that are required by the SiteMinder Web Agent.

#### **To add role services to your IIS 7 web server**

1. On your Windows Server 2008 system, click Start, Administrative Tools, Server Manager.

**Note**: If the User Account Control dialog appears, click Continue.

The Server Manager opens.

2. In the Roles Summary section, click Add Roles.

The Add Roles Wizard starts.

- 3. Use the wizard to add the following role services to your IIS 7 web server:
	- ASP.NET
	- CGI
	- ISAPI Extensions
	- ISAPI Filters

The role services are added to your IIS web server.

## **Run the Configuration Wizard for an IIS Web Agent**

Before you configure the Agent, you may want to register the system where the Agent is installed as a trusted host; however, you can do this at a later time.

## **To configure an IIS Web Agent**

1. If necessary, start the Web Agent Configuration Wizard.

The default method is to select Start, Programs, SiteMinder, Web Agent Configuration Wizard. If you have placed the Wizard shortcut in a non-default location, the procedure will be different.

**Important!** If you are running this wizard on Windows Server 2008, run the executable file with Administrator permissions, even if you are logged into the system as an Administrator. For more information, see the release notes for your SiteMinder component.

**Note:** If you chose to configure the Web Agent immediately after the installation, SiteMinder automatically starts the wizard automatically.

- 2. If you have registered the trusted host, skip to the next step. If not, select No in the Host Registration dialog box to skip registration, then click Next.
- 3. Select the web server instances that you want to configure with Web Agents.

If you have already configured a server with a Web Agent and you are running the Configuration Wizard to configure additional web servers instances, the Wizard displays the Select One or More Instances to Overwrite dialog box. This dialog box lists the web servers that you have previously configured.

a. Select one of the following:

Overwrite—to overwrite the server instance configuration.

Preserve—to preserve the web servers configuration.

**Important!** If you uncheck a previously configured server, the Web Agent will be removed from this server.

- b. Click Next.
- 4. In the Agent Configuration Object field, enter the name of the Agent Configuration Object for this web server instance, then click Next.

This name must match an Agent Configuration Object already defined at the Policy Server. For example, enter IISDefaultSettings to use the default.

5. If you want to configure Registration Services for DMS2, select Yes. If not, select No.

A servlet engine is required to run Self Registration. If the Web Agent Configuration Wizard does not detect a servlet engine, the Select Servlet Engine for Registration dialog box is not displayed.

If you selected Yes to configure Registration Services:

- a. Select a servlet engine to be configured for the web server. If you do not see your engine displayed, select Other Advanced server. Click Next.
- b. In the Self Registration Services Admin Account dialog box, identify the the DMS Administrator by provide values for the Admin User Name, Admin Password and Admin Confirm Password fields and click Next.

The user name and password that you enter here must match the DMS Admin values you set at the Policy Server.

The DMS Administrator account secures DMS requests that are performed outside of the scope of a DMS administrator, such as self-registration. The user name and encrypted password for the account are stored in the dms.properties file on the Web Agent.

6. In the Web Server Configuration Summary dialog box, confirm that the configuration settings are correct, then click Install.

The Web Agent files are installed.

- 7. Click Done when the installation is complete.
- 8. Enable the Web Agent:
	- a. Open the WebAgent.conf file located in *web agent home*\bin\IIS

Example: C:\Program Files\CA\webagent\bin\IIS

- b. Set the value of the EnableWebAgent parameter to yes.
- c. Save the file and restart the web server.

**Note:** You need to reboot the machine once the Agent is configured to ensure proper logging of Agent and trace messages.

#### **More Information**

[Install a Web Agent on a Windows System](#page-30-0) (see page [31\)](#page-30-0)

## **Add Handler Mappings to Additional Web Sites you want to Protect with SiteMinder**

Every additional web site (beyond the Default Web Site) in the IIS 7.0 web server that you want to protect with SiteMinder requires a handler mapping.

**Note**: These settings are added to the Default Web Site of the IIS web server automatically by the Web Agent Configuration wizard.

The following illustration shows a web site named "Example," which needs the handler mapping added manually:

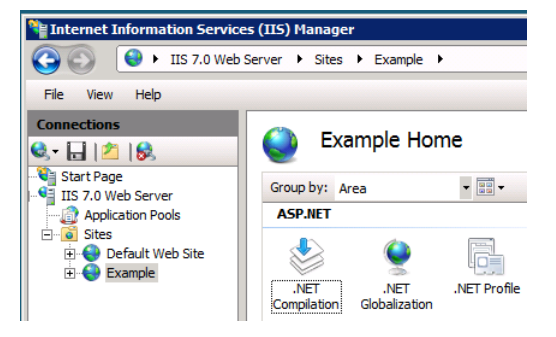

#### **To add a handler mapping to additional web sites**

1. Open the Internet Information Services (IIS) Manager.

**Note**: If the User Account Control dialog appears, click Continue.

2. In the Connections pane, expand the web server.

The Sites folder appears.

- 3. Expand the Sites folder, and then click the icon of the additional web site that you want to protect with <stmdnr>.
- 4. Under the IIS section, double-click the Handler Mappings icon.

A list of the installed handler mappings appears.

5. In the Actions pane, click Add Wildcard Script map.

The Add Wildcard Script Map dialog appears.

6. Click the ellipsis button (to the right of the Executable field).

The Open dialog appears.

7. Navigate to the following file:

*web\_agent\_home*\bin\ISAPI6WebAgent.DLL

**Note:** The default value of the *web\_agent\_home* variable is C:\Program Files\CA\webagent.

8. Click Open.

The ISAPI6WebAgentDLL.dll file appears in the Add Add Wildcard Script Map dialog.

- 9. In the Name field, type a name for the mapping. We recommend using a name that is easy to recognize, such as "handler-wa."
- 10. Click OK.

A confirmation dialog appears.

11. Click Yes.

The Add Wildcard Script Map dialog closes and the mapping appears in the list. The handler mapping is added to the protected web site.

12. Repeat Steps 3 through 11 for each additional web site you want to protect with SiteMinder.

The handler mappings are added.

## **Add the Agent ISAPI Filter to Additional Web Sites that you want to Protect with SiteMinder**

To run a SiteMinder Web Agent on an additional (not the default) web site on IIS 7.0, add a SiteMinder ISAPI filter to each additional web site you want to protect. This filter executes the Web Agent ISAPI scripts and other files.

**Note**: These settings are added to the Default Web Site of the IIS web server automatically by the Web Agent Configuration wizard.

The following illustration shows a web site named "Example," which needs the ISAPI Filter added manually:

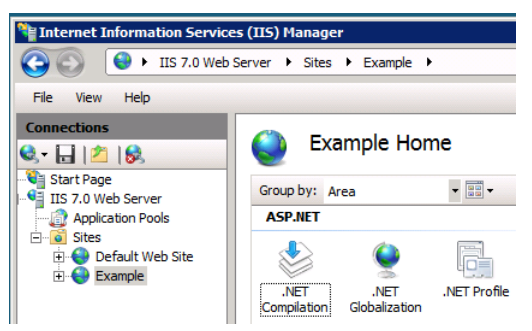

## **To add the agent ISAPI filter to additional web sites that you want to protect with SiteMinder**

1. Open the Internet Information Services (IIS) Manager.

**Note**: If the User Account Control dialog appears, click Continue.

2. In the Connections pane, expand the web server.

The Sites folder appears.

- 3. Expand the Sites folder, and then click the icon of the additional web site that you want to protect with SiteMinder.
- 4. Under the IIS section, double-click ISAPI Filters.

The ISAPI Filters screen appears.

5. Under the actions pane, click Add.

The Add ISAPI Filter dialog appears.

- 6. Type a name for the filter. We recommend using a name that is easy to recognize, such as "SiteMinder ISAPI Filter."
- 7. Click the ellipsis button (to the right of the Executable field).

The Open dialog appears.

8. Navigate to the following file:

*web\_agent\_home*\bin\ISAPI6WebAgent.DLL

9. Click Open.

The ISAPI6WebAgentDLL.dll file appears in the Add ISAPI Filter dialog.

10. Click OK.

The Add ISAPI Filter dialog closes and the SiteMinder ISAPI Filter appears in the list.

11. Repeat Steps 3 through 10 to protect any other additional (non-default) web sites with SiteMinder.

# <span id="page-90-0"></span>**How to Configure a SiteMinder Web Agent on IIS 6.0**

Before you can use the Web Agent on an IIS 6.0 web server, you must complete the prerequisites using the following process:

- 1. Assign read permissions to samples and error files directories.
- 2. Allow IIS to execute Web Agent ISAPI and CGI extensions.
- 3. (Optional) Increase the Web Agent's size limit for uploaded files.
- 4. Gather the Web Agent information.
- 5. Run the Configuration Wizard for an IIS Web Agent.
- 6. Put the Agent filter and extension before other third-party filters.

#### **More Information**

[Agent Configuration Parameters Required for IIS Web Agents](#page-22-0) (see page [23\)](#page-22-0)

## **Assign Read Permissions to Samples and Error Files Directories**

The Network Service account must have Read permissions to any directory where the Web Agent reads forms credential collector (FCC) files and to any directory where the Web Agent reads Web Agent custom error files.

#### **To Assign Read Permissions to the Samples and Error Files Directories**

- 1. Open Windows Explorer and go to the appropriate directory:
	- samples: *web\_agent\_home*/samples
	- custom error file: the location or your custom error files. There is no default location.
- 2. Right-click the directory and select Sharing and Security.
- 3. Select the Security tab.
- 4. Click Add.

The Select Users, Computers, or Groups dialog box opens.

- 5. Do one of the following:
	- a. Accept the defaults for the Select this object type and From this Location fields.
	- b. In the Enter the object names to select field, enter Network Service and click OK.

You return to the Properties dialog box for the directory.

- 6. In the Permissions for Network Service scroll-box, allow Read permissions.
- 7. Click OK to finish.
- 8. Repeat this procedure for each directory.

## **Allow IIS to Execute the Agent ISAPI and CGI Extensions**

You must add certain ISAPI and CGI extentions to the IIS 6.0 web server and grant the server permission to execute them before configuring the SiteMinder Web Agent. These extensions will execute the Web Agent ISAPI and CGI scripts and other files.

## **To add the extensions and permissions**

- 1. Open the Internet Information Services (IIS) Manager, and then expand the web server you are configuring for the Agent.
- 2. Double-click Web Service Extensions

The Web Service Extensions pane appears.

- 3. To add the ISAPI Web Agent extension, do the following:
	- a. Click the Add a new Web service extension link.

The New Web Service Extension dialog box opens.

b. In the Extension name field, enter ISAPI6WebAgentDLL, and then click Add.

The Add File dialog box opens.

c. Click the Browse button, and then navigate to the ISAPI6WebAgent.dll file in the *web\_agent\_home*/bin directory. If the proper file does not appear, click the Files of type drop-down list and select either ISAPI dll files (for the .dll files) or CGI exe files (for .exe files).

#### *web\_agent\_home*

Indicates the directory where the Web Agent is installed.

**Default** (Windows installations): C:\Program Files\CA\webagent

**Default** (UNIX installations): /opt/ca/webagent

d. Click Open

The path to the file appears in the Add File dialog box.

e. Click OK.

You return to the New Web Service Extension dialog box.

- f. Select the Set extension status to allowed check box.
- g. Click OK.

The New Web Service Extension dialog box closes.

- 4. Repeat Step 3 and add each of the following Web Agent files. Even though both files use the same name, you must add a separate extension for each because they are in different directories.
	- web\_agent\_home/pw/smpwservicescgi.exe (suggested extension name: Password Services CGI)

■ *web\_agent\_home*/pw\_default/smpwservicescgi.exe (suggested extension name: PW Default CGI)

## **IIS 6.0 Web Agents and Third-Party Software on the Same Server**

The IIS 6.0 Web Agent consists of an ISAPI filter and an ISAPI extension. The majority of Web Agent processing occurs in the extension.

When the Web Agent is installed on an IIS 6.0 Web Server with other third-party software, such as WebSphere or ServletExec, the Agent has the following restrictions:

- The Web Agent filter and Web Agent extension must be configured to run before other third-party filters installed on the web server.
- The Web Agent must be configured as the first wildcard application map if it is going to protect applications running as or spawned by an ISAPI extension.
- The IIS 6.0 web server does not enforce how third-party filters and extensions behave. IIS 6.0 processes ISAPI filters before calling ISAPI extensions, including the Web Agent extension. Therefore, the SiteMinder Web Agent for IIS 6.0 is unable to authenticate or authorize access to applications implemented as pure ISAPI filters. This limitation impacts Web Agent integration with other third-party offerings for the IIS 6.0 web server, if those offerings are implemented as ISAPI filters that process and/or redirect the request before ISAPI extensions are called.

## **Increase the Agent's Size Limit for Uploaded Files**

The Web Agent installed on an IIS 6.0 web server has a size limit of 2.5 MB for uploading files. If you want to increase this size limit, you can add a new key to the Windows registry on your web server.

## **To upload files that are larger than this limit**

1. Open the registry editor.

**Note:** For more information, see your Microsoft documentation, or go to <http://support.microsoft.com/>

2. Navigate to the following location:

HKEY\_LOCAL\_MACHINE\SOFTWARE\ca\SiteMinder Web Agent\Microsoft IIS

3. Create a new DWORD registry key in the previous location using the following name:

MaxRequestAllowed

4. Set this value of the key to the number of bytes that corresponds to the size limit you want.

The value of this key overrides the default limit. If the value of this key is less than or equal to 0, than the default of 2.5 MB (2,500,000 B) is used. This key accepts decimal values from 0 to 4294967295.

**Note:** The IIS 6.0 web server has its own size limit. Changing the Web Agent's limit will not affect the IIS 6.0 limit. If you want to change the IIS 6.0 server's limit, see the Microsoft IIS 6.0 documentation or online help.

5. Close the registry editor.

The size limit is changed.

## **Run the Configuration Wizard for an IIS Web Agent**

Before you configure the Agent, you may want to register the system where the Agent is installed as a trusted host; however, you can do this at a later time.

#### **To configure an IIS Web Agent**

1. If necessary, start the Web Agent Configuration Wizard.

The default method is to select Start, Programs, SiteMinder, Web Agent Configuration Wizard. If you have placed the Wizard shortcut in a non-default location, the procedure will be different.

**Important!** If you are running this wizard on Windows Server 2008, run the executable file with Administrator permissions, even if you are logged into the system as an Administrator. For more information, see the release notes for your SiteMinder component.

**Note:** If you chose to configure the Web Agent immediately after the installation, SiteMinder automatically starts the wizard automatically.

- 2. If you have registered the trusted host, skip to the next step. If not, select No in the Host Registration dialog box to skip registration, then click Next.
- 3. Select the web server instances that you want to configure with Web Agents.

If you have already configured a server with a Web Agent and you are running the Configuration Wizard to configure additional web servers instances, the Wizard displays the Select One or More Instances to Overwrite dialog box. This dialog box lists the web servers that you have previously configured.

a. Select one of the following:

Overwrite—to overwrite the server instance configuration.

Preserve—to preserve the web servers configuration.

**Important!** If you uncheck a previously configured server, the Web Agent will be removed from this server.

- b. Click Next.
- 4. In the Agent Configuration Object field, enter the name of the Agent Configuration Object for this web server instance, then click Next.

This name must match an Agent Configuration Object already defined at the Policy Server. For example, enter IISDefaultSettings to use the default.

5. If you want to configure Registration Services for DMS2, select Yes. If not, select No.

A servlet engine is required to run Self Registration. If the Web Agent Configuration Wizard does not detect a servlet engine, the Select Servlet Engine for Registration dialog box is not displayed.

If you selected Yes to configure Registration Services:

- a. Select a servlet engine to be configured for the web server. If you do not see your engine displayed, select Other Advanced server. Click Next.
- b. In the Self Registration Services Admin Account dialog box, identify the the DMS Administrator by provide values for the Admin User Name, Admin Password and Admin Confirm Password fields and click Next.

The user name and password that you enter here must match the DMS Admin values you set at the Policy Server.

The DMS Administrator account secures DMS requests that are performed outside of the scope of a DMS administrator, such as self-registration. The user name and encrypted password for the account are stored in the dms.properties file on the Web Agent.

6. In the Web Server Configuration Summary dialog box, confirm that the configuration settings are correct, then click Install.

The Web Agent files are installed.

- 7. Click Done when the installation is complete.
- 8. Enable the Web Agent:
	- a. Open the WebAgent.conf file located in *web agent home*\bin\IIS

Example: C:\Program Files\CA\webagent\bin\IIS

- b. Set the value of the EnableWebAgent parameter to yes.
- c. Save the file and restart the web server.

**Note:** You need to reboot the machine once the Agent is configured to ensure proper logging of Agent and trace messages.

#### **More Information**

[Install a Web Agent on a Windows System](#page-30-0) (see page [31\)](#page-30-0)

## **Put the Agent Filter and Extension Before Other Third-Party Filters**

The IIS 6.0 Web Agent consists of an ISAPI filter and an ISAPI extension. The majority of Web Agent processing occurs in the extension.

When the Web Agent is installed on an IIS 6.0 Web Server with other third-party software, such as WebSphere or ServletExec, the Agent has the following restrictions:

- The Web Agent filter and Web Agent extension must be configured to run before other third-party filters installed on the web server.
- The Web Agent must be configured as the first wildcard application map if it is going to protect applications running as or spawned by an ISAPI extension.
- The IIS 6.0 web server does not enforce how third-party filters and extensions behave. IIS 6.0 processes ISAPI filters before calling ISAPI extensions, including the Web Agent extension. Therefore, the SiteMinder Web Agent for IIS 6.0 is unable to authenticate or authorize access to applications implemented as pure ISAPI filters. This limitation impacts Web Agent integration with other third-party offerings for the IIS 6.0 web server, if those offerings are implemented as ISAPI filters that process and/or redirect the request before ISAPI extensions are called.

When you install the Web Agent on an IIS 6.0 web server, the Agent's filter is automatically placed at the top of the ISAPI filters list. However, if you install any other third-party plugins after installing the Web Agent, those filters may take precedence.

After you install and configure an IIS 6.0 Web Agent, you must ensure that the siteminderagent ISAPI filter and extension is listed before any third-party filter or extension. This enables the Web Agent to process requests before a third-party.

#### **To put the agent filter and extension before other third-party filters**

- 1. Check the ISAPI filter by doing the following steps:
	- a. Open the IIS Manager.
	- b. Select Web Sites then right-click and select Properties.
	- c. Select the ISAPI Filters tab.
	- d. Check the list of filters and ensure that siteminderagent is the first entry in the list. If it is not, use the Move Up button to place it at the top of the list.
	- e. Click OK.
	- f. Exit the IIS Manager.
- 2. Check the ISAPI extensions by doing the following steps:
- a. Open the IIS Manager, and then expand the web server.
- b. Right-click the Default Web Site folder, and select Properties.
- c. Click the Home Directory tab, and then click Configuration.
- d. The following file should be at the top of the Wildcard application maps (order of implementation) field:

*web\_agent\_home*\bin\ISAPI6WebAgent.dll

#### *web\_agent\_home*

Indicates the directory where the Web Agent is installed.

**Default** (Windows installations): C:\Program Files\CA\webagent

**Default** (UNIX installations): /opt/ca/webagent

## <span id="page-99-0"></span>**How to Configure a SiteMinder Web Agent to Protect Microsoft Outlook Web Access**

To have a SiteMinder Web Agent protect a Microsoft Outlook Web Access web site, use the following process:

**Note**: See the SiteMinder r12.0 SP2 Product Support Matrix at [http://ca.com/support](http://www.ca.com/support) to determine which versions of this component are supported.

- 1. Install or configure the following prerequisites:
	- a. Microsoft Exchange Server.
	- b. Microsoft Web Access Client software configured for IIS 6.0

**Note**: The Microsoft Exchage Server and Web Access Client components can be installed on the same system, or on separate systems. Only one Web Agent is required if both are installed on the same system. If the components are installed on different systems, then two Web Agents are used. When different systems are used, the Exchange Server acts as a back-end system, while the Web Access Client acts as a front-end system.

- c. A SiteMinder Policy Server with the following:
	- A Microsoft Active Directory used for a policy-store and user-directory.
	- A SQL Server database instance used for a session server.
	- **Persistent sessions enabled for the realms (r6.x) or applications** (r12.0 SP2) associated with the Microsoft Outlook Web Access resources you want to protect.
- 2. Perform the following steps on the IIS web server that hosts your Microsoft Exchange Server:
	- a. Confirm the SiteMinder ISAPI filter appears first in the list.
	- b. Allow IIS to Execute the Outlook Extensions.
	- c. Set the Default Web Site Home directory location and Execute Permission settings.
	- d. Add the ISAPI extension to Exchange Web Site.
	- e. Set Directory Security for Exchange Web Site.
	- f. Set the ISAPI Extension for Exchweb Virtual Site.
	- g. Set the Directory Security for Exchweb Virtual Site.
	- h. Set the Owa Web Site Home directory location and Execute Permission settings.
- 3. Repeat Steps 2a through 2g on the IIS web server that hosts your Microsoft Outlook Web Access Client.
- 4. Confirm that SiteMinder is protecting the Outlook Web Access web site.

## **Confirm the SiteMinder ISAPI filter appears first in the list**

The IIS 6.0 Web Agent consists of an ISAPI filter and an ISAPI extension. The majority of Web Agent processing occurs in the extension.

When the Web Agent is installed on an IIS 6.0 Web Server with other third-party software, such as WebSphere or ServletExec, the Agent has the following restrictions:

- The Web Agent filter and Web Agent extension must be configured to run before other third-party filters installed on the web server.
- The Web Agent must be configured as the first wildcard application map if it is going to protect applications running as or spawned by an ISAPI extension.
- The IIS 6.0 web server does not enforce how third-party filters and extensions behave. IIS 6.0 processes ISAPI filters before calling ISAPI extensions, including the Web Agent extension. Therefore, the SiteMinder Web Agent for IIS 6.0 is unable to authenticate or authorize access to applications implemented as pure ISAPI filters. This limitation impacts Web Agent integration with other third-party offerings for the IIS 6.0 web server, if those offerings are implemented as ISAPI filters that process and/or redirect the request before ISAPI extensions are called.

When you install the Web Agent on an IIS 6.0 web server, the Agent's filter is automatically placed at the top of the ISAPI filters list. However, if you install any other third-party plugins after installing the Web Agent, those filters may take precedence.

After you install and configure an IIS 6.0 Web Agent, you must ensure that the siteminderagent ISAPI filter and extension is listed before any third-party filter or extension. This enables the Web Agent to process requests before a third-party.

## **To put the agent filter and extension before other third-party filters**

- 1. Check the ISAPI filter by doing the following steps:
	- a. Open the IIS Manager.
	- b. Select Web Sites then right-click and select Properties.
	- c. Select the ISAPI Filters tab.
	- d. Check the list of filters and ensure that siteminderagent is the first entry in the list. If it is not, use the Move Up button to place it at the top of the list.
	- e. Click OK.
	- f. Exit the IIS Manager.
- 2. Check the ISAPI extensions by doing the following steps:
- a. Open the IIS Manager, and then expand the web server.
- b. Right-click the Default Web Site folder, and select Properties.
- c. Click the Home Directory tab, and then click Configuration.
- d. The following file should be at the top of the Wildcard application maps (order of implementation) field:

*web\_agent\_home*\bin\ISAPI6WebAgent.dll

#### *web\_agent\_home*

Indicates the directory where the Web Agent is installed.

**Default** (Windows installations): C:\Program Files\CA\webagent

■ **Default** (UNIX installations): /opt/ca/webagent

## **Allow IIS to Execute the Outlook Extensions**

The IIS Web Server must have permissions to execute the Web Service Extensions for Microsoft Outlook.

#### **To allow IIS to execute the Outlook extensions**

- 1. Open the Internet Information Services (IIS) Manager, and then expand the web server you are configuring for the Agent.
- 2. Double-click Web Service Extensions.

The Web Service Extensions pane appears.

- 3. Confirm that the following extensions show a status of Allowed:
	- Microsoft Exchange Client Access
	- Microsoft Exchange Server

## **Set the Default Web Site Directory Location and Execute Permissions**

The Default Web Site of your IIS web server needs a specific directory location and execute permissions to integrate with Microsoft Outlook Web Access.

#### **To set the default web site directory location and execute permissions**

- 1. Open the Internet Information Services (IIS) Manager.
- 2. Right-click the Default Web Site folder, and then select Properties.

The Default Web Site Properties dialog appears.

- 3. Click the Home Directory tab, and then confirm the following settings:
	- Local path: c:\inetpub\wwwroot
	- Execute Permissions: Scripts and Executables

The Default Web Site Directory location and execute permissions are set.

## **Add the ISAPI Extension to the Exchange Web Site**

The Microsoft Exchange web site on your IIS web server needs the SiteMinder ISAPI extension to operate with Microsoft Outlook Web Access.

## **To add the ISAPI extension to the Exchange web site**

1. Open the Internet Information Services (IIS) Manager, and then expand the Web Sites folder.

A list of web sites appears.

2. Right-click the Exchange folder, and then select Properties.

The Exchange Properties dialog appears.

- 3. Click the Virtual Directory tab, and then verify the following settings:
	- Local path: *path\_to\_the exchange\_folder* For example, C:\Program Files\Microsoft\Exchange Server\ClientAccess\owa
	- Application Name: Exchange
	- Execute Permissions: Scripts and Executables
- 4. Click Configuration.

The Application Configuration dialog appears.

5. Click Insert.

The Add/Edit Extension Mapping dialog appears.

6. Click Browse, and then navigate to the following file:

C:\Program Files\CA\webagent\bin\ISAPI6WebAgent.dll

7. Click Open.

The path appears in the Add/Edit Extension mapping dialog.

- 8. Clear the Verify that file exists check box.
- 9. Click OK.

The Add/Edit Extension mapping dialog closes. The DLL file appears in the Wildcard Application Maps (order of implementation) list.

10. Click OK.

The Application Configuration dialog closes.

11. Click OK.

The Exchange Properties dialog closes. The ISAPI extension is added to the Exchange web site.

## **Set the Directory Security for the Exchange Web Site**

The Microsoft Exchange web site on your IIS web server needs certain directory security settings to operate with Microsoft Outlook Web Access.

## **To set the directory security for the Exchange web site**

1. Open the Internet Information Services (IIS) Manager, and then expand the Web Sites folder.

A list of web sites appears.

2. Right-click the Exchange folder, and then select Properties.

The Exchange Properties dialog appears.

- 3. Click the Directory Security tab.
- 4. In the Authentication and Access control settings section, click Edit.
- 5. The Authentication Methods dialog appears.
- 6. Verify the following settings:
	- The Enable Anonymous Access check box is selected.
	- All of the check boxes in the Authenticated Access section are cleared.
- 7. Click OK.

The Authentication Methods dialog closes.

8. Click OK.

The Exchange Properties dialog closes. The Directory Security for the Exchange web site is set.

## **Add the ISAPI Extension to the Exchweb Web Site**

The Microsoft Exchweb web site on your IIS web server needs the SiteMinder ISAPI extension to operate with Microsoft Outlook Web Access.

## **To add the ISAPI extension to the Exchweb web site**

1. Open the Internet Information Services (IIS) Manager, and then expand the Web Sites folder.

A list of web sites appears.

2. Right-click the Exchweb folder, and then select Properties.

The Exchweb Properties dialog appears.

- 3. Click the Virtual Directory tab, and then verify the following settings:
	- Local path: *path\_to\_the exchweb\_folder*
	- Application Name: Exchweb
	- Execute Permissions: Scripts and Executables
- 4. Click Configuration.

The Application Configuration dialog appears.

5. Click Insert.

The Add/Edit Extension Mapping dialog appears.

6. Click Browse, and then navigate to the following file:

C:\Program Files\CA\webagent\bin\ISAPI6WebAgent.dll

7. Click Open.

The path appears in the Add/Edit Extension mapping dialog.

- 8. Clear the Verify that file exists check box.
- 9. Click OK.

The Add/Edit Extension mapping dialog closes. The DLL file appears in the Wildcard Application Maps (order of implementation) list.

10. Click OK.

The Application Configuration dialog closes.

11. Click OK.

The Exchweb Properties dialog closes. The ISAPI extension is added to the Exchweb web site.

## **Set the Directory Security for the Exchweb Web Site**

The Microsoft Exchweb web site on your IIS web server needs certain directory security settings to operate with Microsoft Outlook Web Access.

#### **To set the directory security for the Exchweb web site**

1. Open the Internet Information Services (IIS) Manager, and then expand the Web Sites folder.

A list of web sites appears.

2. Right-click the Exchweb folder, and then select Properties.

The Exchweb Properties dialog appears.

- 3. Click the Directory Security tab.
- 4. In the Authentication and Access control settings section, click Edit.
- 5. The Authentication Methods dialog appears.
- 6. Verify the following settings:
	- The Enable Anonymous Access check box is selected.
	- All of the check boxes in the Authenticated Access section are cleared.
- 7. Click OK.

The Authentication Methods dialog closes.

8. Click OK.

The Exchweb Properties dialog closes. The Directory Security for the Exchweb web site is set.

## **Set the Default Web Site Directory Location and Execute Permissions**

The owa Web Site of your IIS web server needs a specific directory location and execute permissions to integrate with Microsoft Outlook Web Access.

#### **To set the owa web site directory location and execute permissions**

- 1. Open the Internet Information Services (IIS) Manager.
- 2. Right-click the owa Web Site folder, and then select Properties.

The owa Web Site Properties dialog appears.

- 3. Click the Home Directory tab, and then confirm the following settings:
	- Local path: *full\_path\_to\_the\_owa\_folder*
	- Execute Permissions: Scripts and Executables

The owa Web Site Directory location and execute permissions are set.
# **Confirm that SiteMinder is protecting the Outlook Web Access web site**

After configuring your Microsoft Exchange and Microsoft Outlook Web Access web sites, you can verify that the SiteMinder Web Agent is protecting them.

## **Confirm that SiteMinder is protecting the Outlook Web Access web site**

- 1. Enable the Web Agent.
- 2. Open the Outlook Web Access Inbox page. The following URL is an example: http://*exchange\_server\_name*.example.com/owa/

A SiteMinder login page appears.

3. Enter your credentials, and then click Login.

The Inbox appears.

# **Chapter 6: Configure a Sun Java System Web Agent**

This section contains the following topics:

[Run the Configuration Wizard on Windows](#page-111-0) (see page [112\)](#page-111-0) [Configure Sun Java System Web Agents Using GUI or Console Mode](#page-114-0) (see page [115\)](#page-114-0) [Manually Configure a Sun Java System Web Server](#page-118-0) (see pag[e 119\)](#page-118-0) [Apply Changes to Sun Java System Web Server Files](#page-119-0) (see page [120\)](#page-119-0)

# <span id="page-111-0"></span>**Run the Configuration Wizard on Windows**

#### **To configure the Web Agent on an Sun Java System web server**

1. If necessary, start the Web Agent Configuration Wizard.

The default method is to select Start, Programs, SiteMinder, Web Agent Configuration Wizard. If you have placed the Wizard shortcut in a non-default location, the procedure will be different.

**Important!** If you are running this wizard on Windows Server 2008, run the executable file with Administrator permissions, even if you are logged into the system as an Administrator. For more information, see the release notes for your SiteMinder component.

**Note:** If you chose to configure the Web Agent immediately after the installation, SiteMinder automatically starts the wizard automatically.

2. If you have already done host registration, skip to the next step. If not, select No in the Host Registration dialog box to skip registration, then click Next.

To register a trusted host, go to the installation chapter for your platform.

3. Select the web server instances that you want to configure with Web Agents.

If you have already configured a server with a Web Agent and you are running the Configuration Wizard to configure additional web servers instances, the Wizard displays the Select One or More Instances to Overwrite dialog box. This dialog box lists the web servers that you have previously configured.

a. Select one of the following:

Overwrite—to overwrite the server instance configuration.

Preserve—to preserve the web servers configuration.

**Important!** If you uncheck a previously configured server, the Web Agent will be removed from this server.

- b. Click Next.
- 4. In the Agent Configuration Object field, enter the name of the Agent Configuration Object for this web server instance, then click Next.

This name must match an Agent Configuration Object already defined at the Policy Server. For example, to use the default enter iPlanetDefaultSettings.

5. If applicable, select one of the advanced SSL authentication schemes listed in the SSL Authentication dialog box. If the Agent is not providing advanced authentication, select No advanced authentication. Click Next.

The selections are:

■ HTTP Basic over SSL—identifies a user based on a user name and password. The credential delivery is always done over an encrypted Secure Sockets Layer (SSL) connection.

- X509 Client Certificate—identifies a user based on X.509 V3 client certificates. Digital certificates act as a signature for a user. Certificate authentication uses SSL communication.
- X509 Client Cert and HTTP Basic—combines X.509 Client Certificate and Basic authentication. The user's X.509 client certificate must be verified **and** he or she must provide a valid user name and password.
- X509 Client Cert or HTTP Basic—combines X.509 Client Certificate and Basic authentication. The user's X.509 client certificate must be verified, or he or she must provide a valid user name and password.
- X509 Client Cert or Form-The X.509 Client Certificate or HTML Forms authentication scheme combines the use of X.509 Client Certificates and the use of customized HTML forms to collect authentication information. Using this scheme, the user's X.509 client certificate must be verified **or** the user must provide the credentials requested by an HTML form.
- X509 Client Cert and Form—The X.509 Client Certificate and HTML Forms authentication scheme combines the use of X.509 Client Certificates and the use of customized HTML forms to collect authentication information. Using this scheme, the user's X.509 client certificate must be verified **and** the user must provide the credentials requested by an HTML form.

**Note:** For additional information about advanced authentication schemes, see the *Policy Server Configuration* Guide.

6. If you want to configure Self Registration for DMS2, select Yes. If not, select No.

A servlet engine is required to run Self Registration. If the Web Agent Configuration Wizard does not detect a servlet engine, the Select Servlet Engine for Registration dialog box is not displayed.

If you selected Yes to configure Self Registration:

- a. Select a servlet engine to be set up for the web server. If you do not see your engine displayed, select Other Advanced server. Click Next.
- b. In the Self Registration Services Admin Account dialog box, identify the the DMS Administrator by provide values for the Admin User Name, Admin Password and Admin Confirm Password fields and click Next.

The user name and password that you enter here must match the DMS Admin values you set at the Policy Server.

The DMS Administrator account secures DMS requests that are performed outside of the scope of a DMS administrator, such as self-registration. The user name and encrypted password for the account are stored in the dms.properties file on the Web Agent.

7. In the Web Server Configuration Summary dialog box. Confirm that the configuration settings are correct, then click Install.

The Web Agent files are installed and the Configuration Complete dialog box displays.

- 8. Click Done to exit the Configuration Wizard.
- 9. Enable the Web Agent:
	- a. Open the WebAgent.conf file, located in:

*Sun\_Java\_System\_server\_home*\servers\https-*hostname*\config

- b. Set the EnableWebAgent parameter to Yes.
- c. Save the file.
- 10. Apply changes to Sun Java System Web Server files. This is required for the Agent's configuration to take effect.

## **More Information**

[Apply Changes to Sun Java System Web Server Files](#page-119-0) (see page [120\)](#page-119-0)

# <span id="page-114-0"></span>**Configure Sun Java System Web Agents Using GUI or Console Mode**

These instructions are for GUI and Console Mode configuration. The steps for the two modes are the same, with these exceptions for Console Mode:

- You may be instructed to select an option by entering a corresponding number. For example, to select the Sun Java System Web Server, you enter a 3, which corresponds to this server.
- Press ENTER after each step to proceed through the process instead of "clicking Next," as stated in the following procedure.
- All passwords that you enter are displayed in clear text. To workaround this issue, run the installation in GUI or unattended mode.

The prompts for each mode will help guide you through the process.

### *web\_agent\_home*

Indicates the directory where the Web Agent is installed.

**Default** (Windows installations): C:\Program Files\CA\webagent

**Default** (UNIX installations): /opt/ca/webagent

## **To configure the Web Agent on a Sun Java System Web Server**

- 1. If necessary, start the Configuration Wizard.
	- a. Open a console window.
	- b. Navigate to *web\_agent\_home*/install\_config\_info
	- c. Enter one of the following commands:

GUI mode: **.**/ca-wa-config.bin

Console mode: ./ca-wa-config.bin -i console

2. If you have already done host registration, skip to the next step. Otherwise, select the option to skip host registration, then click Next.

To register the trusted host, go to the installation chapter for your platform.

- 3. In the Select Web Server(s) dialog box, select the option for the iPlanet or Sun ONE Web Server and click Next.
- 4. Specify the root path where the Sun Java System web server is installed and click Next. For example, /opt/iPlanet/servers.

You can click Choose to locate the root directory.

5. Select the web server instances that you want to configure with Web Agents.

If you have already configured a server with a Web Agent and you are running the Configuration Wizard to configure additional web servers instances, the Wizard displays the Select One or More Instances to Overwrite dialog box. This dialog box lists the web servers that you have previously configured.

a. Select one of the following:

Overwrite—to overwrite the server instance configuration.

Preserve—to preserve the web server's configuration.

**Important!** If you uncheck a previously configured server, the Web Agent will be removed from this server.

- b. Click Next.
- 6. In the Agent Configuration Object field, enter the name of the Agent Configuration Object for this web server instance.

This name must match an Agent Configuration Object already defined at the Policy Server. For example, to use the default enter iPlanetDefaultSettings.

7. If applicable, select one of the advanced SSL authentication schemes listed in the SSL Authentication dialog box. If the Agent is not providing advanced authentication, select No advanced authentication. Click Next following your choice.

The selections are:

- HTTP Basic over SSL—identifies a user based on a user name and password. The credential delivery is always done over an encrypted Secure Sockets Layer (SSL) connection.
- X509 Client Certificate—identifies a user based on X.509 V3 client certificates. Digital certificates act as a signature for a user. Certificate authentication uses SSL communication.
- X509 Client Cert and HTTP Basic—combines X.509 Client Certificate and Basic authentication. The user's X.509 client certificate must be verified **and** he or she must provide a valid user name and password.
- X509 Client Cert or HTTP Basic—combines X.509 Client Certificate and Basic authentication. The user's X.509 client certificate must be verified, or he or she must provide a valid user name and password.
- X509 Client Cert or Form-The X.509 Client Certificate or HTML Forms authentication scheme combines the use of X.509 Client Certificates and the use of customized HTML forms to collect authentication information. Using this scheme, the user's X.509 client certificate must be verified **or** the user must provide the credentials requested by an HTML form.

■ X509 Client Cert and Form—The X.509 Client Certificate and HTML Forms authentication scheme combines the use of X.509 Client Certificates and the use of customized HTML forms to collect authentication information. Using this scheme, the user's X.509 client certificate must be verified **and** the user must provide the credentials requested by an HTML form.

**Note:** For more information, see the Policy Server documentation.

8. If you want to configure Self Registration for DMS2, select Yes. If not, select No.

A servlet engine is required to run Self Registration. If the Web Agent Configuration Wizard does not detect a servlet engine, the Select Servlet Engine for Registration dialog box is not displayed.

If you selected Yes to configure Self Registration:

- a. Select a servlet engine to be configured for the web server. If you do not see your engine displayed, select Other Advanced server. Click Next.
- b. In the Self Registration Services Admin Account dialog box, identify the the DMS Administrator by provide values for the Admin User Name, Admin Password and Admin Confirm Password fields and click Next.

The user name and password that you enter here must match the DMS Admin values you set at the Policy Server.

The DMS Administrator account secures DMS requests that are performed outside of the scope of a DMS administrator, such as self-registration. The user name and encrypted password for the account are stored in the dms.properties file on the Web Agent.

9. In the Web Server Configuration Summary dialog box. Confirm that the configuration settings are correct, then click Install.

The Web Agent files are installed and the Configuration Complete message is displayed.

- 10. Click Done when the installation is complete.
- 11. Enable the Web Agent:
	- a. Open the WebAgent.conf file, located in

*Sun\_Java\_System\_server*/servers/https-*hostname*/config

- b. Set the value of the EnableWebAgent parameter to Yes.
- c. Save the file.
- d. Restart the web server.
- 12. Apply changes to the Sun Java System Web Server files. This is required for the Agent's configuration to take effect.

## **More Information**

[Apply Changes to Sun Java System Web Server Files](#page-119-0) (see page [120\)](#page-119-0)

# <span id="page-118-0"></span>**Manually Configure a Sun Java System Web Server**

The SiteMinder Web Agent Configuration wizard only configures the default instance of your Sun Java System web server. If you want to configure a different instance of the Sun Java System web server to use SiteMinder, you need to manually edit the obj.conf file that is used by that server instance. Examples of server instances that need manual configuration include:

- Servers installed in a non-default directory
- Servers you want to configure as a reverse proxy (we recommend configuring the reverse proxy using your Sun Java System interface before adding the SiteMinder settings to the obj.conf file).
- Virtual servers on the same computer

### **To manually configure a Sun Java System Web Server**

- 1. Locate the directory of the server instance you want to configure.
- 2. Open the obj.conf file with a text editor.
- 3. Locate the following line:

<Object name="default">

4. Insert a new line below the previous one, and then add the following text:

AuthTrans fn="SiteMinderAgent"

5. Locate the following line:

AuthTrans fn="match-browser" browser="\*MSIE\*" ssl-unclean-shutdown="true"

6. Insert a new line below the previous one, and then add the following text: NameTrans fn="pfx2dir" from="/siteminderagent/pwcgi" dir="*web\_agent\_home*/pw" name="cgi" NameTrans fn="pfx2dir" from="/siteminderagent/pw" dir="*web\_agent\_home*/pw" NameTrans fn="pfx2dir" from="/siteminderagent/jpw" dir="*web\_agent\_home*/jpw" NameTrans fn="pfx2dir" from="/siteminderagent/redirectjsp" dir="*web\_agent\_home*/affwebservices/redirectjsp" NameTrans fn="pfx2dir" from="/siteminderagent/certoptional" dir="*web\_agent\_home*/samples" NameTrans fn="pfx2dir" from="/siteminderagent" dir="*web\_agent\_home*/samples"

#### *web\_agent\_home*

Indicates the directory where the Web Agent is installed.

**Default** (Windows installations): C:\Program Files\CA\webagent

**Default** (UNIX installations): /opt/ca/webagent

7. Locate the following line:

NameTrans fn="ntrans-j2ee" name="j2ee"

8. Insert a new line below the previous one, and then add the following text: PathCheck fn="SmRequireAuth"

<span id="page-119-0"></span>9. Remove the following line:

NameTrans fn="pfx2dir" from="/mc-icons" dir="C:/Program Files/Sun/WebServer7/lib/icons" name="es-internal"

10. Locate the following line:

ObjectType fn="force-type" type="text/plain"

- 11. Insert a new line below the previous one, and then add the following text: Service method="(GET|POST)" fn="SmAdvancedAuth"
- 12. Save the obj.conf file.

The Sun Java System web server is manually configured.

# **Apply Changes to Sun Java System Web Server Files**

The Web Agent Configuration Wizard makes changes to the Sun Java System server's magnus.conf, obj.conf, and mime.types files. If you plan to use the Sun Java System Administration console, you must apply the changes to these files *before* making any modifications with the console or the Web Agent configuration may be lost. If you lose your configuration, use the Configuration Wizard to reconfigure your Web Agent.

**Note:** The Web Agent adds settings to the Sun Java System's obj.conf file when the Agent is configured to support an advanced authentication scheme. SiteMinder does not remove these settings later if the Agent is reconfigured to support a different advanced authentication scheme. Administrators must edit the obj.conf file manually to remove the settings that are no longer relevant.

#### **To apply changes to the Sun Java System configuration files**

- 1. Log on to the Sun Java System Administration Server console.
- 2. From the Servers tab, select the web server with the Web Agent installed and click Manage.
- 3. In the right corner of the dialog box, click Apply.

You will see a warning message about loading the modified configuration files.

- 4. Click Load Configuration Files.
- 5. Exit the console.
- 6. Restart the web server.
- 7. Optimize the Sun Java System Web Agent by tuning the shared memory segments.

You may be required reboot your machine once the Agent is configured.

#### **More Information**

[Settings Added to the Sun Java System Server Configuration](#page-188-0) (see pag[e 189\)](#page-188-0) [Tune the Shared Memory Segments](#page-151-0) (see page [152\)](#page-151-0)

# <span id="page-122-0"></span>**Chapter 7: Configure an Apache Web Agent**

This section contains the following topics:

[Configure an Apache Web Agent on Windows Systems](#page-123-0) (see page [124\)](#page-123-0) [Configuration Methods for Apache Web Agents on UNIX Systems](#page-125-0) (see pag[e 126\)](#page-125-0) [Improve Server Performance with Optional httpd.conf File Changes](#page-129-0) (see page [130\)](#page-129-0) [Set the LD\\_PRELOAD Variable for Apache Agent Operation](#page-129-0) (see page [130\)](#page-129-0) [Set the LD\\_ASSUME\\_KERNEL for Apache Agent on SuSE Linux 9 for zSeries](#page-131-0) (see page [132\)](#page-131-0) [Enabling SHLIB Path for an Agent on Apache 2.0/HP-UX 11](#page-132-0) (see page [133\)](#page-132-0) [Configure Apache for Oracle 9.0.2/9.0.3 HTTP Server](#page-132-0) (see pag[e 133\)](#page-132-0)

# <span id="page-123-0"></span>**Configure an Apache Web Agent on Windows Systems**

Before you configure the Agent, you may want to register the system where the Agent is installed as a trusted host; however, you can do this at a later time.

### **To configure the Apache Web Agent**

1. If necessary, start the Web Agent Configuration Wizard.

The default method is to select Start, Programs, SiteMinder, Web Agent Configuration Wizard. If you've placed the Wizard shortcut in a non-default location, the procedure will be different.

**Important!** If you are running this wizard on Windows Server 2008, run the executable file with Administrator permissions, even if you are logged into the system as an Administrator. For more information, see the release notes for your SiteMinder component.

2. If you have already done host registration, skip to the next step. Otherwise, select the option to skip host registration, then click Next.

To register the trusted host, go to the installation chapter for your platform.

- 3. In the Select Web Server(s) dialog box, select the radio button for the Apache Web Server and click Next.
- 4. In the Apache Web Server Path dialog box, specify the Apache web server root.

If you installed the Agent on an Apache-based server, such as an IBM HTTP Server, or Oracle server, the Web Agent may not recognize the path. In this case, the Configuration Wizard displays the Apache Web Server Failure dialog box with the following options:

■ I would like to re-enter the Apache Server Root.

Select this option for an Apache web server and re-enter the root path.

■ I would like to enter a specific configuration path.

Select this option if you are using an Apache-based web server (such as, IBM HTTP, HP Apache-based, or Oracle). You are prompted to enter the full configuration path to the web server root.

■ I don't have an Apache web server.

Choose this option to skip Apache configuration and continue with the Agent configuration.

Click Next.

- 5. Following the server root path, specify the version of Apache you are using. Select from these two options:
	- Apache version 1.0
	- Apache version 2.0

6. Select the web server instances that you want to configure with Web Agents.

If you have already configured a server with a Web Agent and you are running the Configuration Wizard to configure additional web servers instances, the Wizard displays the Select One or More Instances to Overwrite dialog box. This dialog box lists the web servers that you have previously configured.

a. Select one of the following:

Overwrite—to overwrite the server instance configuration.

Preserve—to preserve the web servers configuration.

**Important!** If you uncheck a previously configured server, the Web Agent will be removed from this server.

- b. Click Next.
- 7. In the Agent Configuration Object field, enter the name of the Agent Configuration Object for this web server instance.

This name must match an Agent Configuration Object already defined at the Policy Server. For example, to use the default enter ApacheDefaultSettings.

8. If you want to configure Self Registration for DMS2, select Yes. If not, select No and go to Step 9.

A servlet engine is required to run Self Registration. If the Web Agent Configuration Wizard does not detect a servlet engine, the Select Servlet Engine for Registration dialog box is not displayed.

If you selected Yes to configure Self Registration:

- a. Select a servlet engine to be configured for the web server. If you do not see your engine displayed, select Other Advanced server. Click Next.
- b. In the Self Registration Services Admin Account dialog box, identify the the DMS Administrator by provide values for the Admin User Name, Admin Password and Admin Confirm Password fields and click Next.

The user name and password that you enter here must match the DMS Admin values you set at the Policy Server.

The DMS Administrator account secures DMS requests that are performed outside of the scope of a DMS administrator, such as self-registration. The user name and encrypted password for the account are stored in the dms.properties file on the Web Agent.

9. In the Web Server Configuration Summary dialog box. Confirm that the configuration settings are correct, then click Install.

The Web Agent files are installed.

- 10. Click Done when the installation is complete.
- 11. Enable the Web Agent:
	- a. Open the WebAgent.conf file, located as follows:

#### <span id="page-125-0"></span>*Apache\_home*\conf

where *Apache\_home* is the installed location of the Apache web server.

- b. Set the EnableWebAgent parameter to Yes.
- c. Save and close the file.
- 12. Restart the web server.

When you run the Configuration Wizard for the Apache Web Agent, it makes changes to the Web Server's httpd.conf file and to the library path.

For httpd.conf changes to take effect, you need to restart the web server.

## **More Information**

[Configuration Changes to Web Servers with Apache Web Agent](#page-196-0) (see pag[e 197\)](#page-196-0) [Configure an Apache Web Agent](#page-122-0) (see pag[e 123\)](#page-122-0)

# **Configuration Methods for Apache Web Agents on UNIX Systems**

The following configuration methods are available for Web Agents on UNIX systems:

- GUI mode
- Console mode
- Unattended mode

#### Notes:

- For the IBM HTTP web server, HP Apache-based web server, and Oracle HTTP web server, the Apache Web Agent is the Agent you should have installed. All the information for the Apache web server applies to those web servers also.
- Before you configure the Agent, you may want to register the system as a trusted host; however, you can do this at a later time.

## **More Information**

[Configure an Apache Web Agent Using GUI or Console Mode](#page-126-0) (see page [127\)](#page-126-0) [How to Configure Any Web Agent in Unattended Mode](#page-144-0) (see pag[e 145\)](#page-144-0)

# <span id="page-126-0"></span>**Configure an Apache Web Agent Using GUI or Console Mode**

These instructions are for GUI and Console Mode configuration. The steps for the two modes are the same, with these exceptions for Console Mode:

- You may be instructed to select an option by entering a corresponding number. For example, to select the Apache Web Server, you enter a 1, which corresponds to this server.
- Press ENTER after each step to proceed through the process instead of "clicking Next," as stated in the following procedure.
- All passwords that you enter are displayed in clear text. To workaround this issue, run the installation in GUI or unattended mode.

The prompts for each mode will help guide you through the process.

#### *web\_agent\_home*

Indicates the directory where the Web Agent is installed.

**Default** (Windows installations): C:\Program Files\CA\webagent

**Default** (UNIX installations): /opt/ca/webagent

### **To configure the Apache Web Agent**

- 1. If necessary, start the Configuration Wizard.
	- a. Open a console window.
	- b. Navigate to *web\_agent\_home*/install\_config\_info
	- c. Enter one of the following commands:

GUI mode: **.**/ca-wa-config.bin

Console mode: ./ca-wa-config.bin -i console

2. If you have already done host registration, skip to the next step. Otherwise, select the option to skip host registration, then click Next.

To register the trusted host, go to the installation chapter for your platform.

- 3. In the Select Web server(s) dialog box, select the option for the Apache Web Sever and click Next.
- 4. In the Apache Web Server Path dialog box, specify the Apache Web Server root, for example, /opt/apache2. Click Next.

If you installed the Agent on an Apache-based server, such as an IBM HTTP Server, or Oracle server, the Web Agent may not recognize the path. In this case, the Configuration Wizard displays the Apache Web Server Failure dialog box with the following options:

■ I would like to re-enter the Apache Server Root.

Select this option for an Apache web server and re-enter the root path.

■ I would like to enter a specific configuration path.

Select this option if you are using an Apache-based web server (such as IBM HTTP, HP Apache-based, or Oracle). You are prompted to enter the full configuration path to the web server root.

■ I don't have an Apache web server.

Choose this option to skip Apache configuration and continue with the Agent configuration.

Click Next.

- 5. Following the server root path, specify the version of Apache you are using. Select from these two options:
	- Apache version 1.0
	- Apache version 2.0
- 6. Select the web server instances that you want to configure with Web Agents.

If you have already configured a server with a Web Agent and you are running the Configuration Wizard to configure additional web servers instances, the Wizard displays the Select One or More Instances to Overwrite dialog box. This dialog box lists the web servers that you have previously configured.

a. Select one of the following:

Overwrite—to overwrite the server instance configuration.

Preserve—to preserve the web servers configuration.

**Important!** If you uncheck a previously configured server, the Web Agent will be removed from this server.

- b. Click Next.
- 7. In the Agent Configuration Object field, enter the name of the Agent Configuration Object for this web server instance.

This name must match an Agent Configuration Object already defined at the Policy Server. For example, to use the default enter ApacheDefaultSettings.

8. If you want to configure Self Registration for DMS2, select Yes. If not, select No.

A servlet engine is required to run Self Registration. If the Web Agent Configuration Wizard does not detect a servlet engine, the Select Servlet Engine for Registration dialog box is not displayed.

If you selected Yes to configure Self Registration:

- a. Select a servlet engine to be configured for the web server. If you do not see your engine displayed, select Other Advanced server. Click Next.
- b. In the Self Registration Services Admin Account dialog box, identify the the DMS Administrator by provide values for the Admin User Name, Admin Password and Admin Confirm Password fields and click Next.

The user name and password that you enter here must match the DMS Admin values you set at the Policy Server.

The DMS Administrator account secures DMS requests that are performed outside of the scope of a DMS administrator, such as self-registration. The user name and encrypted password for the account are stored in the dms.properties file on the Web Agent.

9. In the Web Server Configuration Summary dialog box. Confirm that the configuration settings are correct, then click Install.

The Web Agent files are installed.

- 10. Click Done when the installation is complete.
- 11. Enable the Web Agent:
	- a. Open the WebAgent.conf file, located as follows:

*Apache\_home*/conf

- b. Set the EnableWebAgent parameter to yes.
- c. Save and close the file.
- 12. Restart the web server.

When you run the Configuration Wizard for the Apache Web Agent, it makes changes to the Web Server's httpd.conf file and to the library path.

For httpd.conf changes to take effect, you need to restart the web server.

13. For Apache on UNIX systems, optimize the Apache Web Agent by tuning the shared memory segments.

## **More Information**

[Configuration Changes to Web Servers with Apache Web Agent](#page-196-0) (see pag[e 197\)](#page-196-0) [Configure an Apache Web Agent](#page-122-0) (see pag[e 123\)](#page-122-0) [Tune the Shared Memory Segments](#page-151-0) (see page [152\)](#page-151-0)

# <span id="page-129-0"></span>**Improve Server Performance with Optional httpd.conf File Changes**

You can improve server performance by modifying the default configuration settings in the httpd.conf file; however, these changes are *not* required:

#### **To improve server performance with optional httpd.conf file changes**

- 1. For Apache and Sun Java System servers, assign a higher priority level to your Apache20WebAgent.dll file than any other auth or access modules installed in your server's configuration.
- 2. For low-traffic websites, define the following directives:
	- Set MaxRequestsPerChild>1000 or Set MaxRequestsPerChild=0
	- MinSpareServers > 5
	- MaxSpareServers>10
	- StartServers=MinSpareServers>5
- 3. For high-traffic websites, define the following directives:
	- Set MaxRequestsPerChild>3000 or Set MaxRequestsPerChild=0
	- MinSpareServers >10
	- MaxSpareServers>15
	- StartServers=MinSpareServers>10

**Note:** CA Services can provide assistance with performance-tuning for your particular environment.

# **Set the LD\_PRELOAD Variable for Apache Agent Operation**

The LD\_PRELOAD variable needs to be defined for the Apache Web Agent to operate on different platforms.

## **More Information**

[Set the LD\\_PRELOAD Variable for an Oracle 10G Web Server on Linux](#page-130-0) (see page [131\)](#page-130-0) Set the LD\_PRELOAD Variable for SSL Configuration on an IBM HTTP Server [2.0.47/Linux AS 3.0 System](#page-130-0) (see page [131\)](#page-130-0)

## <span id="page-130-0"></span>**Set the LD\_PRELOAD Variable for an Oracle 10G Web Server on Linux**

After you install the Web Agent r12.0 SP2 on an Oracle 10G web server running on a Linux platform, you must set the LD\_PRELOAD environment variable in the apachectl script.

If the LD\_PRELOAD variable is not included in the apachectl script, the Oracle 10G web server may dump core upon shutdown and fail to restart.

- 1. Open the apachectl file.
- 2. Add the LD\_PRELOAD entry as follows:

LD\_PRELOAD=*web\_agent\_home*/bin/libbtunicode.so

export LD\_PRELOAD

3. Run the script to start the Apache server.

**Note:** Setting this environment variable causes any application executed from that environment to bind with libbtunicode.so. Therefore, set this variable only when starting or stopping a web server that loads the SiteMinder Web Agent.

# **Set the LD\_PRELOAD Variable for SSL Configuration on an IBM HTTP Server 2.0.47/Linux AS 3.0 System**

When configuring SSL on an IBM HTTP Server 2.0.47.1 running SUSE8, ikeyman, the graphical user interface for the IBM key management utility, crashes when it is used to create a key database.

To resolve this issue, set the following environment variable:

export LD\_PRELOAD=/usr/lib/libstdc++-libc6.2-2.so.3

After setting this variable, the key database file, key.kdb, is created successfully.

# **Set LD\_PRELOAD for Using X.509-based Auth Schemes with Domino 6.5.3/SuSe8 Linux System**

When accessing resource protected with any X.590-based Authentication Schemes on Domino 6.5.3/SuSe8 Linux, the Domino Server Crashes and generates an NSD.

To resolve this issue, set the following environment variable before starting the Domino Web Server:

export LD\_PRELOAD=/usr/lib/libstdc++-libc6.2-2.so.3

# <span id="page-131-0"></span>**Set the LD\_ASSUME\_KERNEL for Apache Agent on SuSE Linux 9 for zSeries**

After you install the Web Agent on an Apache web server running on SuSE Linux 9 for zSeries, set the LD\_ASSUME\_KERNEL environment variable as follows:

LD\_ASSUME\_KERNEL=2.4.21

export LD\_ASSUME\_KERNEL

**Important!** You must set this variable to 2.4.21 because it represents the kernel release upon which the Web Agent libraries are built.

Without this setting, the following problems occur:

- The Apache web server will not start properly.
- Host registration dumps core.

# <span id="page-132-0"></span>**Enabling SHLIB Path for an Agent on Apache 2.0/HP-UX 11**

For the Web Agent to operate on an Apache 2.0 web server running HP-UX 11, be sure the SHLIB\_PATH is enabled in the Apache executable.

- 1. Check if the SHLIB PATH is already enabled by executing the command chatr httpd. A partial sample of the output is shown below. Notice that SHLIB PATH is disabled. httpd: shared executable shared library dynamic path search: SHLIB\_PATH disabled second embedded path enabled first /home/userx/apache2043hp/lib: home/userx/apache2043hp//lib
- 2. If it is not enable, enter chatr +s enable httpd.

A partial sample of the output is shown below. First the current values are shown followed by the new values. httpd: current values: shared executable shared library dynamic path search: SHLIB\_PATH disabled second embedded path enabled first /home/userx/apache2043hp/lib:/ home/userx/apache2043hp//lib . . . shared library dynamic path search: SHLIB\_PATH enabled second embedded path enabled first /home/userx/apache2043hp/lib: home/userx/apache2043hp//lib

shared library list:

# **Configure Apache for Oracle 9.0.2/9.0.3 HTTP Server**

Oracle HTTP Server (OHS) is based on the Apache Web Server and is protected using the Apache Web Agent.

Prerequisites:

- Before you configure the Apache Agent for OHS, you should have already installed the Oracle Server 9.0.2/9.0.3 on a system running Solaris 9 or HP-UX 11i.
- For HP-UX 11i systems, install patch a C++ runtime A.03.30 or later before installing the Oracle server.

To configure the Apache Web Agent for Oracle HTTP Server, you must:

- 1. Optionally, Install a Server Certificate (Required for SSL Only). For SSL-enabled Oracle HTTP Servers, you must install a server certificate using the Oracle Wallet Manager application. For more information, see the documentation supplied with your Oracle HTTP Server.
- 2. Configure the Apache Web Agent for the Oracle Server
- 3. Restart the Web Server as follows:
	- a. Stop the Web server from *OHS\_home*/dcm/bin by executing the command:

dcmctl stop

b. Restart the Web Server by executing the command:

dcmctl start –ct ohs –v

**Note:** When you configure an Apache Web Agent on an Oracle HTTP Server, the Configuration Wizard makes changes to the server's httpd.conf file.

# <span id="page-134-0"></span>**Chapter 8: Configure a Domino Web Agent**

This section contains the following topics:

[Configure a Domino Web Agent on Windows Systems](#page-134-0) (see page [135\)](#page-134-0) [How to Configure a Domino Web Agent on UNIX Systems](#page-138-0) (see page [139\)](#page-138-0)

# **Configure a Domino Web Agent on Windows Systems**

To configure a Domino Web Agent on Windows systems, perform the following tasks:

- Add the Domino Web Agent DLL
- Run the Web Agent Configuration Wizard
- (Optional) Configure the CGI directory and CGI URL Path Settings
- (Optional) Configure alias settings to enable HTML Forms authentication schemes

# **Add the Domino Web Agent DLL (Windows)**

To make the Domino Web Agent operate properly, you must add the DOMINOWebAgent.dll file to the filter DLLs. The Web Agent DLL must be the first DLL in the list.

#### **To add the Domino Web Agent DLL**

- 1. Open Lotus Notes.
- 2. Select File, Database, Open.
- 3. In the Server field, select the Domino Server where you installed the Web Agent.
- 4. In the Database scroll box, select the server's address book.

In the Filename field you should see names.nsf displayed.

5. Click Open.

The server's address book opens.

- 6. In the left pane, expand the Server folder and double-click on the All Server Documents icon.
- 7. Select your server and click Edit Server.

The Domino server's administration console opens.

- 8. Select the Internet Protocols tab.
- 9. In the DSAPI section of the window, find the DSAPI filter file names field and enter the full path to the Domino Web Agent DLL, for example:

C:\Program Files\CAwebagent\bin\ DOMINOWebAgent.dll

**Note:** This entry should be the first in the list of filters.

- 10. Click Save and Close.
- 11. Restart the web server.

You may be required to reboot your machine after the Agent is configured.

# **Run the Configuration Wizard for a Domino Web Agent on Windows**

Before you configure the Agent, you may want to register the system where the Agent is installed as a trusted host; however, you can do this at a later time.

#### *web\_agent\_home*

Indicates the directory where the Web Agent is installed.

**Default** (Windows installations): C:\Program Files\CA\webagent

**Default** (UNIX installations): /opt/ca/webagent

### **To configure a Domino Web Agent**

1. If necessary, start the Web Agent Configuration Wizard.

The default method is to select Start, Programs, SiteMinder, Web Agent Configuration Wizard. If you've placed the Wizard shortcut in a non-default location, the procedure will be different.

**Important!** If you are running this wizard on Windows Server 2008, run the executable file with Administrator permissions, even if you are logged into the system as an Administrator. For more information, see the release notes for your SiteMinder component.

2. If you have already done host registration, skip to the next step. Otherwise, select the option to skip host registration, then click Next.

For information on registering the trusted host, see the installation chapter for your platform.

- 3. In the Select the Web server(s) dialog box, select the radio button for the Domino Web Sever and click Next.
- 4. In the Domino Web Server Path dialog box, specify the location of the notes.ini file, such as C:\Lotus\Domino\notesdata, then click Next.

**Note:** The installation automatically writes the path to the WebAgent.conf in the notes.ini file.

5. Select the Web server instances that you want to configure with Web Agents.

If you have already configured a server with a Web Agent and you are running the Configuration Wizard to configure additional Web servers instances, the Wizard displays the Select One or More Instances to Overwrite dialog box. This dialog box lists the Web servers that you have previously configured.

- a. Select one of the following:
	- Overwrite--replaces the existing configuration of server instance with the new one.
	- Preserve--keeps the existing web server's configuration without changing it.

**Important!** If you uncheck a previously configured server, the Web Agent will be removed from this server.

- b. Click Next.
- 6. In the Agent Configuration Object field, enter the name of the Agent Configuration Object for this Web server instance, then click Next.

This name must match an Agent Configuration Object already defined at the Policy Server. For example, to use the default enter DominoDefaultSettings.

7. In the Web Server Configuration Summary dialog box, confirm that the configuration settings are correct, then click Install.

The Web Agent files are installed.

- 8. Click Done when the installation is complete.
- 9. Enable the Web Agent:
	- a. Open the WebAgent.conf file, located in where you installed the Domino Web server root directory.
	- b. Set the EnableWebAgent parameter to YES.
	- c. Save the file.

## **More Information**

[Agent Configuration Parameters Required for Domino Web Agents](#page-21-0) (see pag[e 22\)](#page-21-0) [Register Your System as a Trusted Host on UNIX](#page-61-0) (see page [62\)](#page-61-0)

# **(Optional) Configure the CGI Directory and CGI URL Path Settings**

To configure appropriate cgi-bin (ScriptAlias) settings for the Domino Web Agent, navigate to Internet Protocols tab for your server configuration in the Domino Administrator and configure the following settings:

- CGI directory: domino\html\cgi-bin
- CGI URL path: /cgi-bin

# <span id="page-138-0"></span>**(Optional) Configure Alias Settings to Enable Forms and Other HTML Authentication Schemes**

To configure the Domino Web Agent to support HTML Forms authentication schemes perform the following tasks:

- 1. Create a subdirectory named "siteminderagent" in the Domino document root (\domino\html\) directory.
- 2. Copy all the subdirectories of *agent\_home\*samples to the siteminderagent directory you created in Step 1.

### *agent\_home*

Specifies the SiteMinder Web Agent installation path.

3. To support X.509 Client Certificate and HTML Forms authentication schemes, additionally create a directory named "certoptional" in the siteminderagent directory you created in Step 1 and also copy all the subdirectories of *agent\_home\*samples into it.

# **How to Configure a Domino Web Agent on UNIX Systems**

To configure a Domino Web Agent on Windows systems, perform the following tasks:

- Add the Domino Web Agent DLL
- Run the Web Agent Configuration Wizard
- (Optional) Configure the CGI directory and CGI URL Path Settings
- (Optional) Configure Alias settings to enable HTML Forms authentication schemes

# **Add the Domino Web Agent DLL (UNIX)**

For the Domino Web Agent to operate properly, you must add the dominowebagent.so library to the filter DLLs. This library must be first in the list.

#### *web\_agent\_home*

Indicates the directory where the Web Agent is installed.

**Default** (Windows installations): C:\Program Files\CA\webagent

**Default** (UNIX installations): /opt/ca/webagent

#### **To add the Domino Web Agent DLL**

- 1. Open Lotus Notes.
- 2. Select File, Database, Open.
- 3. In the Server field, select the Domino Server where you installed the Web Agent.
- 4. In the Database scroll box, select the server's address book.

In the Filename field you should see names.nsf displayed.

5. Click Open.

The server's address book opens.

- 6. In the left pane, expand the Server folder and double-click on the All Server Documents icon.
- 7. Select your server and click Edit Server.

The Domino server's administration console opens.

- 8. Select the Internet Protocols tab.
- 9. In the DSAPI section of the window, find the DSAPI filter file names field and enter the full path to the Domino Web Agent file, for example:

*web\_agent\_home*>/bin/dominowebagent.so

**Note:** This entry should be the first in the list of filters.

- 10. Click Save and Close.
- 11. Restart the web server.

# **Configuration Methods for Domino Web Agents on UNIX Systems**

The following configuration methods are available for Web Agents on UNIX systems:

- GUI mode
- Console mode
- Unattended mode

## **More Information**

[How to Configure Any Web Agent in Unattended Mode](#page-144-0) (see pag[e 145\)](#page-144-0) [Register Your System as a Trusted Host on UNIX](#page-61-0) (see page [62\)](#page-61-0)

# **Configure Domino Web Agents in GUI or Console Mode**

These instructions are for GUI and Console Mode configuration. The steps for the two modes are the same, with these exceptions for Console Mode:

- You may be instructed to select an option by entering a corresponding number. For example, to select the Apache Web Server, you enter a 1, which corresponds to this server.
- Press ENTER after each step to proceed through the process instead of "clicking Next," as stated in the following procedure.
- All passwords that you enter are displayed in clear text. To workaround this issue, run the installation in GUI or unattended mode.

The prompts for each mode will help guide you through the process.

- 1. If necessary, start the Configuration Wizard.
	- a. Open a console window.
	- b. Navigate to *web\_agent\_home*/install\_config\_info
	- c. Enter one of the following commands:

GUI mode: **.**/ca-wa-config.bin

Console mode: ./ca-wa-config.bin -i console

**Note:** If you chose to configure the Web Agent immediately after the installation, SiteMinder automatically starts the Configuration Wizard.

2. If you have already done host registration, skip to the next step. Otherwise, select the option to skip host registration, then click Next.

To register the trusted host, go to the installation chapter for your platform.

- 3. In the Select the Web server(s) dialog box, select the radio button for the Domino Web Sever and click Next.
- 4. In the Domino Web Server Path dialog box, specify the location of the notes.ini file, such as /local/notesdata, then click Next.

**Note:** The installation automatically writes the path to the WebAgent.conf in the notes.ini file.

5. Select the web server instances that you want to configure with Web Agents.

If you have already configured a server with a Web Agent and you are running the Configuration Wizard to configure additional web servers instances, the Wizard displays the Select One or More Instances to Overwrite dialog box. This dialog box lists the web servers that you have previously configured.

a. Select one of the following:

Overwrite—to overwrite the server instance configuration.

Preserve—to preserve the web servers configuration.

**Important!** If you uncheck a previously configured server, the Web Agent will be removed from this server.

- b. Click Next.
- 6. In the Agent Configuration Object field, enter the name of the Agent Configuration Object for this web server instance.

This name must match an Agent Configuration Object already defined at the Policy Server. For example, to use the default enter DominoDefaultSettings.

7. In the Web Server Configuration Summary dialog box. Confirm that the configuration settings are correct, then click Install.

The Web Agent files are installed.

- 8. Click Done when the installation is complete.
- 9. Enable the Web Agent:
	- a. Open the WebAgent.conf file, located in the Domino web server root directory.
	- b. Set the EnableWebAgent parameter to Yes.
	- c. Save the file.
- 10. If your Domino web server runs on AIX, you must enable run time linking after configuring your agent (you only need to do this once) with the following steps:
	- a. Run the following commands:

cd *domino\_server\_path*/lotus/notes/latest/ibmpow /usr/bin/rtl\_enable ./http -brtl mv ./http ./http.orig mv ./http.new ./http

b. Start the Domino web server.

## **(Optional) Configure the CGI Directory and CGI URL Path Settings**

To configure appropriate cgi-bin (ScriptAlias) settings for the Domino Web Agent, navigate to Internet Protocols tab for your server configuration in the Domino Administrator and configure the following settings:

- CGI directory: domino/html/cgi-bin
- CGI URL path: /cgi-bin

# **(Optional) Configure Alias Settings to Enable Forms and Other HTML Authentication Schemes**

To configure the Domino Web Agent to support HTML Forms authentication schemes perform the following tasks:

- 1. Create a subdirectory named "siteminderagent" in the Domino document root (/domino/html) directory.
- 2. Copy all the subdirectories of *agent\_home/*samples to the siteminderagent directory you created in Step 1.

### *agent\_home*

Specifies the SiteMinder Web Agent installation path.

3. To support X.509 Client Certificate and HTML Forms authentication schemes, additionally create a directory named "certoptional" in the siteminderagent directory you created in Step 1 and also copy all the subdirectories of *agent\_home/*samples into it.
# <span id="page-144-0"></span>**Chapter 9: Configurations Available for All Web Agents**

This section contains the following topics:

[How to Configure Any Web Agent in Unattended Mode](#page-144-0) (see pag[e 145\)](#page-144-0) [Check SmHost.conf File Permissions for Shared Secret Rollover](#page-147-0) (see page [148\)](#page-147-0) [Reconfigure a Web Agent](#page-147-0) (see page [148\)](#page-147-0) [How to Set Up Additional Agent Components](#page-148-0) (see pag[e 149\)](#page-148-0)

# **How to Configure Any Web Agent in Unattended Mode**

After you have installed the Web Agent on one system, you can automate the Web Agent configuration on other web servers using the Agent's unattended configuration feature. An unattended configuration lets you configure the Web Agent without any user interaction.

To configure any Web Agent in unattended mode, use the following process:

- 1. Prepare an unattended configuration.
- 2. Run an unattended configuration.

## **Prepare an Unattended Configuration**

Unattended configuration uses the ca-wa-installer.properties file to propagate the Web Agent configuration set up across all Agents in your network. For configuration, you define configuration parameters in the properties file, then copy the file to any web server in your network to run an unattended configuration.

When you perform an initial Web Agent installation and configuration, the ca-wa-installer.properties file is installed in the following location:

*web\_agent\_home*/install\_config\_info

The default parameters and paths in the file reflect the information you entered during the initial Web Agent installation and configuration.

#### **To make the ca-wa-installer.properties file available on your system**

- 1. Run an initial installation of the Web Agent.
- 2. Open the ca-wa-installer.properties file and, if necessary, modify the configuration parameters.
- 3. Save the file.

#### **More Information**

[Install a Web Agent on a UNIX System](#page-50-0) (see page [51\)](#page-50-0) [Install a Web Agent on a Windows System](#page-30-0) (see page [31\)](#page-30-0)

## **Run an Unattended Configuration**

Before you run an unattended configuration, you should have completed the following tasks:

- an initial (attended) Web Agent installation
- an initial (attended) Web Agent configuration
- modification of the ca-wa-installer.properties file

You use this file to run subsequent unattended Web Agent configurations

■ an installation (attended or unattended) on the system where you want to run the unattended configuration. This installation makes the configuration executable available.

#### **To run an unattended Web Agent configuration**

- 1. From a system where the Web Agent is already installed, copy the ca-wa-installer.properties file from *web\_agent\_home*/install\_config\_info to a local directory on the system where you want to run an unattended configuration.
- 2. Open a console window and navigate to *web\_agent\_home*/install\_config\_info.

**Important!** If you are running a SiteMinder utility or executable on Windows Server 2008, be sure to open the command–line window with Administrator permissions, even if you are logged into the system as an Administrator. For more information, see the release notes for your SiteMinder component.

**Note:** You must run the unattended configuration from the install config info directory because the configuration executable file must remain in this directory.

3. Run the following command:

*agent\_config\_executable* -f *properties\_file* -i silent

For example, if you copied the properties file to the install\_config\_info directory, the command would be:

Windows:

ca-wa-config.exe -f ca-wa-installer.properties -i silent

UNIX:

ca-wa-config.bin -f ca-wa-installer.properties -i silent

If you do not copy the properties file to the install\_config\_info directory, specify the full path to this file in the command. If there are spaces in the directory path, enclose the entire path between quotation marks.

When the configuration is complete, you return to the command prompt.

4. Check to see if the configuration completed successfully by looking in the CA\_SiteMinder\_Web\_Agent\_*version*\_InstallLog.log file, located in the *web\_agent\_home*/install\_config\_info directory. This log file contains the results of the configuration.

# <span id="page-147-0"></span>**Check SmHost.conf File Permissions for Shared Secret Rollover**

If you enable shared secret rollover, the user who owns the web server process must have permissions to write to the SmHost.conf file. If this file cannot be modified by this user, then the shared secret rollover cannot be updated.

For example, for Sun Java System and Apache web servers, the person specified by the User directive needs write permission to the SmHost.conf file. If the SmHost.conf file is owned by User1 and no other user has write permissions, the shared secret rollover cannot be updated if User2 owns the server process.

# **Reconfigure a Web Agent**

Reconfigure a Web Agent for the following reasons:

- You have upgraded the Web Agent and now you need to update the configuration
- You need to change the configuration settings previously defined for a Web Agent
- You need to remove the configuration settings from the Web Agent without uninstalling the entire Web Agent (you would need to configure the Web Agent again at a later time)
- You want to configure the Web Agent for a different Web Server installed on the same system as the configured server.

To reconfigure a Web Agent in any mode, re-run the Configuration Wizard. There are no additional steps or prompts for reconfiguring an Agent.

#### **More Information**

[Configure an IIS Web Agent](#page-82-0) (see page [83\)](#page-82-0) [Configure a Sun Java System Web Agent](#page-110-0) (see page [111\)](#page-110-0) [Configure an Apache Web Agent](#page-122-0) (see pag[e 123\)](#page-122-0) [Configure a Domino Web Agent](#page-134-0) (see pag[e 135\)](#page-134-0)

# <span id="page-148-0"></span>**How to Set Up Additional Agent Components**

The Web Agent Configuration Wizard guides you through basic Agent configuration. However, there are other Agent components that you can configure without the wizard.

All SiteMinder Web Agents can protect resources, act as forms credential collectors (FCC) and/or an SSL credential collectors (SCC), and serve as a cookie provider for single sign-on. The Web Agent can serve in one or more of these roles simultaneously.

At installation, some of these functions, such as acting as the forms credential collector, are set up automatically; however, other capabilities, such as the cookie provider require additional configuration.

You can set up any of the additional components as follows:

Configuring an Agent as a forms credential collector

The libraries and files for forms credential collection are set up automatically during installation.

Configuring an Agent as an SSL credential collector

You specify whether the Agent performs SSL credential collection during the initial Agent configuration with the Configuration Wizard.

■ Configuring the Agent as a cookie provider for multiple cookie domain single sign-on

A cookie provider lets the Agent implement single sign-on in a multiple cookie domain environment. All Web Agents can act as a cookie provider, but all cookie providers within a domain must use the same domain name. The cookie provider URL setting in the Agent's configuration dictates which Web Agent is the cookie provider. After you determine which Agent is the cookie provider, you configure all other Agents in the single sign-on environment to point to the cookie provider by entering that Agent's URL.

# **Chapter 10: Operating System Tuning**

This section contains the following topics:

[Tune the Shared Memory Segments](#page-151-0) (see page [152\)](#page-151-0) [How to Tune the Solaris 10 Resource Controls](#page-153-0) (see page [154\)](#page-153-0)

# <span id="page-151-0"></span>**Tune the Shared Memory Segments**

If you install an Apache or Sun Java System Web Agent on Solaris or HP-UX systems, you must tune the operating system's shared memory settings for the Web Agent to function correctly. By increasing the operating system's shared memory segments, you improve the performance of the Web Agent. The variables that control shared memory segments are defined in the operating system's specification file.

For AIX operating systems, you must run the following command before starting an Apache server:

export EXTSHM=ON

**Note:** You may need to tune the shared memory segments if you are using Linux. For more information about the shared memory segments and how to tune them, see the documentation for your particular operating system.

#### **To increase shared memory segments**

- 1. Follow the appropriate procedure for your operating system:
	- Solaris: Open the /etc/system file, using the editor of your choice.
	- HP-UX: Start the System Administration Manager (SAM) utility
- 2. Modify the shared memory variables using *one* of the following methods:
	- Solaris: Add the variables shown in the following list and configure them using the recommended settings shown in the examples. Use the following syntax:

set shmsys:shminfo\_shmmax=33554432

■ HP-UX: Using the SAM utility, select Kernel Configuration, Configurable Parameters. SAM displays a set of variables. Highlight and modify each one in the following list using the recommended settings shown in the examples.

#### **shmsys:shminfo\_shmmax**

Specifies the maximum shared memory segment size. Controls the maximum size of the Agent resource and session cache.

**Note:** To estimate the amount of memory segments required, allocate 4KB/entry in each cache, or view cache usage statistics in the OneView Monitor. See the *Web Agent Configuration* Guide for more information about using the OneView Monitor.

**Example:** 33554432 (32 mb) for busy sites that need large cache capacity.

#### **shmsys:shminfo\_shmmin**

(Not required for Solaris) Minimum shared memory segment size. Controls the minimum size of the Agent resource and session cache.

#### **shmsys:shminfo\_shmmni**

Specifies the maximum number of shared memory segments that can exist simultaneously, system-wide.

**Example:** (except Apache 1.x/Solaris 9) N/A

**Example:** (Apache 1.x/Solaris 9) 200

#### **shmsys:shminfo\_shmseg**

(Not required for Solaris 9) Specifies the maximum number of shared memory segments per process.

#### **Example:** 24

#### **semsys:seminfo\_semmni**

Specifies the number of semaphore identifiers. Use 11 for every instance of the Agent that you run on the system.

**Example:** (except Apache 1.x/Solaris 9) 100

**Example:** (Apache 1.x/Solaris 9) 200

#### **semsys:seminfo\_semmns**

Specifies the number of semaphores in the system. Use 10 for every instance of the Agent that you run on the system.

**Example:** (except Apache 1.x/Solaris 9) 100

**Example:** (Apache 1.x/Solaris 9) 400

#### **semsys:seminfo\_semmnu**

Specifies the number of processes using the undo facility. For optimal performance, semmnu should be greater than the number of Apache child processes or Sun Java System processes running on the system at any one time. For Apache servers, this value should exceed the maxclients setting by 200 or more. For Sun Java System servers, this value should exceed the maxprocs setting by 200 or more.

**Example:** (except Apache 1.x/Solaris 9) 200

**Example:** (Apache 1.x/Solaris 9) 400

- 3. Save your changes then exit the file or the utility.
- 4. Reboot the system.
- 5. Verify your changes by entering the command: \$ sysdef -i

# <span id="page-153-0"></span>**How to Tune the Solaris 10 Resource Controls**

You may want to tune the resource controls at the project level if you need to improve the performance of the Web Agent.

**Note:** See your Solaris documentation for more information.

Tuning the resource controls on Solaris 10 uses the following process:

- 1. Determine the project associated with the user account under which the Web Agent runs.
- 2. Increase the settings for any of the following resource controls of that project:

#### **project.max-shm-ids**

Specifies the maximum shared memory IDs for a project.

#### **project.max-sem-ids**

Specifies the maximum number of semaphore IDs for a project.

#### **project.max-msg-ids**

Specifies the maximum number of message queue IDs for a project.

#### **project.max-shm-memory**

Specifies the total amount of shared memory allowed for a project.

#### **process.max-sem-nsems**

Specifies the maximum number of semaphores allowed per semaphore set.

#### **process.max-sem-ops**

Specifies the maximum number of semaphore operations allowed per semop.

#### **process.max-msg-messages**

Specifies the maximum number of messages on a message queue.

#### **process.max-msg-qbytes**

Specifies the maximum number of bytes of messages on a message queue.

# <span id="page-154-0"></span>**Chapter 11: Password Services**

This section contains the following topics:

[Password Services Implementations](#page-154-0) (see page [155\)](#page-154-0) [How to Set Up Your Environment for JSP Password Services](#page-155-0) (see page [156\)](#page-155-0) [How to Configure the ServletExec Servlet Engine for JSP Password Services for](#page-156-0)  [an IIS Web Server](#page-156-0) (see page [157\)](#page-156-0) [How to Configure the ServletExec Servlet Engine for JSP Password Services on a](#page-157-0)  [Sun Java System Web Server in the UNIX Operating Environment](#page-157-0) (see pag[e 158\)](#page-157-0)

# **Password Services Implementations**

SiteMinder Password Services lets you manage user passwords using LDAP user directories or ODBC databases.

The following mechanisms are available for implementing password management:

#### **Password Services CGI**

(Default) Implements Password Services using customizable HTML forms. This implementation supports previously-customized password services such as .template forms.

#### **FCC-based Password Services**

Implements Password Services using SiteMinder forms.

**Note:** For more information, see the *Web Agent Configuration* Guide.

#### **Password Services servlet**

Implements Password Services using standard JSP forms that you can customize to meet the needs of your web site. To use Password Services with JSP forms, you must modify both your web server and your servlet engine.

**Note**: For a list of supported servlet engines, see the SiteMinder support matrix at [http://ca.com/support.](http://ca.com/support)

# <span id="page-155-0"></span>**How to Set Up Your Environment for JSP Password Services**

To use Password Services with JSP forms, you must modify your web server and servlet engine using the following process:

1. Add the the following password-services JAR files to the servlet engine classpath:

*web\_agent\_home*\jpw\jpw.jar web\_agent\_home\Java\servlet.jar *web\_agent\_home*\Java\jsafe.jar

2. Update the file that invokes your servlet engine to invoke the JSP Password Services servlet by adding the following line:

/siteminderagent/pwservlet/PSWDChangeServlet=PSWDChangeServlet

3. Configure your servlet engine for JSP Password Services. See the documentation for your Servlet engine for more information.

**Note**: For a list of supported servlet engines, see the SiteMinder support matrix at [http://ca.com/support.](http://ca.com/support)

### **More Information**

[How to Configure the ServletExec Servlet Engine for JSP Password Services on a](#page-157-0)  [Sun Java System Web Server in the UNIX Operating Environment](#page-157-0) (see pag[e 158\)](#page-157-0) [How to Configure the ServletExec Servlet Engine for JSP Password Services for](#page-156-0)  [an IIS Web Server](#page-156-0) (see page [157\)](#page-156-0)

# <span id="page-156-0"></span>**How to Configure the ServletExec Servlet Engine for JSP Password Services for an IIS Web Server**

To configure the ServletExec Servlet Engine for SiteMinder JSP-based Password Services, use the following process:

**Note**: You can access the ServletExec documentation on the [New Atlanta Web](http://www.newatlanta.com/)  [site.](http://www.newatlanta.com/)

- 1. Open the ServletExec Administration interface.
- 2. Add the following items to the classpath of the virtual machine:

*web\_agent\_home*\jpw\jpw.jar

*web\_agent\_home*\java\jsafe.jar

#### *web\_agent\_home*

Indicates the directory where the Web Agent is installed.

**Default** (Windows installations): C:\Program Files\CA\webagent

**Default** (UNIX installations): /opt/ca/webagent

- 3. Make the following modifications to the top-level web.xml file of your web application.
	- a. Add the following servlet:.
		- Servlet Name: PSWDChangeServlet
		- Servlet Class: PSWDChangeServlet
	- b. Create the following servlet mapping:
		- URL pattern: /siteminderagent/pwservlet/PSWDChangeServlet
		- Servlet Name: PSWDChangeServlet
- 4. Repeat Step 3 for each web.xml file of your web application.

# <span id="page-157-0"></span>**How to Configure the ServletExec Servlet Engine for JSP Password Services on a Sun Java System Web Server in the UNIX Operating Environment**

To configure the ServletExec Servlet Engine for JSP Password Services on a Sun Java System Web server in the UNIX operating environment, use the following process:

- 1. Use the Sun Java System Web server to make the following changes to the web server instance on which your SiteMinder Web Agent runs:
	- a. Add the following legacy servlet attributes:
		- Servlet Name: PSWDChangeServlet
		- Servlet Code: PSWDChangeServletServlet
		- Classpath: *web\_agent\_home/jpw/jpw.jar*

#### *web\_agent\_home*

Indicates the directory where the Web Agent is installed.

**Default** (Windows installations): C:\Program Files\CA\webagent

**Default** (UNIX installations): /opt/ca/webagent

b. Add the following virtual path to the Servlet Virtual Path Translation of the Legacy Servlets:

/siteminderagent/pwservlet/PSWDChangeServlet and Servlet Name: PSWDChangeServlet

- c. Disable the Sun Java System servlet engine.
- 2. Install the ServletExec ASAPI software.
- 3. Use a text editor to update the *ServletExec\_installation\_directory*/se-*instance\_name*/StartServletExec file with the following modifications:
	- a. Find PORT="8888", and change the port of communication with web server to any free port (for example, PORT="7777").
	- b. Extend the CLASSPATH definition by adding the following entries to the end of the CLASSPATH:

*web\_agent\_home*/jpw/jpw.jar

*web\_agent\_home*/java/jsafe.jar

c. Extend the document directories definition by adding the directory entries after the following line:

> \$SENAME \$HOMEDIR \$MIMEFILE \$DOCROOTDIR -port \$PORT \$SEOPTS -addl "/siteminderagent/jpw=*web\_agent\_home*/jpw""

**Note:** There are two quotation marks at the end of the entry.

4. Start the ServletExec Servlet engine, and then use its Administrative interface to do the following:

**Note**: You can access the ServletExec documentation on the [New Atlanta](http://www.newatlanta.com/)  [Web site.](http://www.newatlanta.com/)

- a. Add the following servlets:
	- Servlet Name: PSWDChangeServlet
	- Servlet Class: PSWDChangeServlet
- b. Add the following Servlet Alias:
	- alias: /siteminderagent/pwservlet/PSWDChangeServlet
	- Servlet Name: PSWDChangeServlet
- 5. Make the following changes to the magnus.conf file of the Sun Java System server instance on which your Web Agent runs:
	- a. For the following line, change the IP address and port number to match the address for the Agent system that you already defined:

Init fn="ServletExecInit" *instance\_name*.instances="*IP\_address*:7777"

6. Add the following entry to the obj.conf file the Sun Java System server instance on which your Web Agent runs:

NameTrans fn="assign-name" from="/siteminderagent/pwservlet/PSWDChangeServlet" name="*instance\_name*"

Insert the entry into the following block:

<Object name="default">

AuthTrans fn="SiteMinderAgent"

NameTrans fn="assign-name" from="/servlet/\*" name="*instance\_name*"

NameTrans fn="assign-name" from="/siteminderagent/pwservlet/PSWDChangeServlet"

name="*instance\_name*"

----- -----

</Object>

7. Restart the Sun Java System web server, and then start the ServletExec Servlet engine.

# <span id="page-160-0"></span>**Chapter 12: Uninstall a Web Agent**

This section contains the following topics:

[Notes About Uninstalling Web Agents](#page-160-0) (see page [161\)](#page-160-0) [Set JRE in PATH Variable Before Uninstalling the Web Agent](#page-161-0) (see pag[e 162\)](#page-161-0) [Uninstall a Web Agent from a Windows System](#page-162-0) (see pag[e 163\)](#page-162-0) [Uninstall a Web Agent from a UNIX System](#page-163-0) (see pag[e 164\)](#page-163-0)

# **Notes About Uninstalling Web Agents**

Be aware of the following:

- All Web Agents for all installed web servers will be uninstalled.
- The Password Services and Forms directories, (pw\_default, jpw\_default, samples\_default) will be removed. However, the non-default copies of these directories (pw, jpw, samples) are not removed because these directories may contain customized files.
- Make sure that the JRE is installed on the Web Agent system, as it is needed for uninstallation. For a supported version, see the SiteMinder r12.0 SP2 Platform Matrix at [Technical Support.](http://support.ca.com/)

# <span id="page-161-0"></span>**Set JRE in PATH Variable Before Uninstalling the Web Agent**

On Windows and UNIX systems, when you are uninstalling the Web Agent, make sure the JRE is in the PATH variable or the uninstallation program stops and issues one of the following error messages:

- "Could not find a valid Java virtual machine to load. You need to reinstall a supported Java virtual machine."
- "No Java virtual machine could be found from your PATH environment variable. You must install a VM prior to running this program."

To set the JRE in the PATH variable:

On Windows

- a. Go to the Control Panel.
- b. Double-click System.
- c. In the Environment Variables dialog, add the location of the JRE to the PATH system variable.

For example, C:\j2sdk1.5.0\_01\jre\bin

#### On Solaris

Run these two commands:

a. PATH=\$PATH:*JRE*/bin

where *JRE* is the location of your JRE.

For example, /usr/bin/j2sdk1.5.0\_01/jre

b. export PATH

# <span id="page-162-0"></span>**Uninstall a Web Agent from a Windows System**

Before you uninstall, you may want to make copies of your registry settings and Web Agent configuration settings to have as a back up.

#### **To uninstall a Web Agent from a Windows system**

- 1. Stop the web server.
- 2. Click Start, Control Panel, Add/Remove Programs.

The Add/Remove Programs dialog appears.

- 3. Scroll through the program list and select CA SiteMinder Web Agent *version*.
- 4. Click Change/Remove.

The uninstallation wizard appears.

- 5. Review the information in the Uninstall SiteMinder Web Agent dialog box, then click Uninstall.
- 6. When the uninstallation is finished, the dialog box displays, choose whether to reboot your system now or later then click Done.
- 7. Restart your web server.

The Web Agent is uninstalled.

## **Uninstall Documentation from a Windows System**

Running the documentation uninstallation program removes the manuals for all products from the ca\_documents directory.

#### **To uninstall the documentation**

- 1. Stop the web server.
- 2. Open the Control Panel.
- 3. Select Add/Remove Programs.
- 4. Scroll through the program list and select CA SiteMinder Documentation *version* for Web Agent.
- 5. Click Change/Remove.
- 6. Review the information in the dialog box to confirm the uninstallation.
- 7. Click Uninstall.

The documents are removed.

8. Click Done to exit the installer.

# <span id="page-163-0"></span>**Uninstall a Web Agent from a UNIX System**

These instructions are for GUI and Console Mode uninstallation.

**Note:** Removing a Web Agent from a 64-bit Suse Linux 10 system requires additional preparations.

The steps for the two modes are the same, with these exceptions for Console Mode:

- You may be instructed to select an option by entering a corresponding number.
- Press Enter after each step to proceed through the process instead of "clicking Next," as stated in the following procedure. The prompts for each mode will help guide you through the process.

**Note:** Before you uninstall, you may want to make copies of your Web Agent configuration settings to have as a back up.

- 1. Stop the web server.
- 2. Log into the UNIX system.
- 3. Specify the JRE in the PATH environment variable to uninstall the Web Agent. If you receive an error message that the Java virtual machine could not be found, add the JRE to the PATH variable as follows:

PATH=/*jre\_home*/bin:\${PATH}

export PATH

*jre\_home* is the location of the JRE

- 4. Navigate to the directory where the Web Agent is installed: *web\_agent\_home*/install\_config\_info/ca-wa-uninstall
- 5. If necessary, ensure you have execute permissions on the uninstallation program by entering chmod +x uninstall.
- 6. From a console window, enter one of the following commands:
	- GUI mode: ./uninstall
	- Console mode: ./uninstall -i console

The uninstallation program starts.

- 7. Read the information in the dialog box to confirm the removal of the Web Agent, then click Uninstall. The Web Agent is removed from the system.
- 8. Click Done to exit the uninstallation program.
- 9. Optionally, if you are uninstalling an Apache Web Agent, remove the lines from the httpd.conf file that the Configuration Wizard added.
- 10. Change to your home directory (the current directory has been deleted).

11. Restart the web server(s).

**Note:** For Sun Java System web servers, the obj.conf, magnus.conf, and mime.types files are restored to its original settings prior to the Web Agent installation.

## **Uninstall Documentation from UNIX Systems**

These instructions are for GUI and Console Mode uninstallation. The steps for the two modes are the same, with these exceptions for Console Mode:

- You may be instructed to select an option by entering a corresponding number.
- Press Enter after each step to proceed through the process instead of "clicking Next," as stated in the following procedure. The prompts for each mode help guide you through the process.

#### **To uninstall documentation from UNIX systems**

1. Navigate to the following directory:

*documentation\_home*/install\_config\_info/ca-wa-doc-uninstall

- 2. Enter one of the following commands:
	- GUI mode: ./uninstall
	- Console mode: ./uninstall -i console

The uninstallation program begins and displays a dialog box to confirm the uinstallation.

3. Click Uninstall.

The documentation is removed.

4. Click Done to exit the installer.

To reinstall the documentation, run the appropriate documentation program for the product.

# <span id="page-166-0"></span>**Chapter 13: Troubleshooting**

This section contains the following topics:

[Agent Start-Up/Shutdown Issues \(Framework Agents Only\)](#page-166-0) (see page [167\)](#page-166-0) [Connectivity and Trusted Host Registration Issues](#page-170-0) (see pag[e 171\)](#page-170-0) [General Installation Issues](#page-171-0) (see page [172\)](#page-171-0) [Miscellaneous Issues](#page-175-0) (see page [176\)](#page-175-0) [Sun Java System Web Agent Issues](#page-176-0) (see page [177\)](#page-176-0) [Apache Web Agent Issues](#page-177-0) (see page [178\)](#page-177-0) [Domino Web Agent Issues](#page-179-0) (see page [180\)](#page-179-0)

# **Agent Start-Up/Shutdown Issues (Framework Agents Only)**

If the Web Agent does not start after installation or you cannot shut it down, check the following error logs:

- On Windows, check the Event Viewer's Application Log.
- On UNIX, messages are processed by the server's standard error handling. For the Apache 2.0, errors are written to the web server error log.
- On Windows or UNIX, run the Low Level Agent Worker Process (LLAWP) to isolate the problem.

# **Agent Won't Start Because LLAWP is Already Running or Log Messages not Written to the Correct Log Files**

#### **Valid on UNIX**

#### **Symptom:**

I'm having one or more of the following problems:

- My Web Agent won't start because the LLAWP process is already running.
- My Web Agent starts, however the log messages are being written to the log files of a second agent instance.

#### **Solution:**

This problem may occur when multiple disks on the same computer use the same mount point. The Web Agent uses the inode of a directory to allocate system resources, and if the inodes are the same, resource collisions and errors result. To fix this problem, use the following process:

- 1. Create a new subdirectory on your web server (this creates a unique inode).
- 2. Change the path shown in the ServerPath parameter of the Web Agent so it points to the new subdirectory.

**Note:** For more information, see the *Web Agent Configuration Guide*.

## **Troubleshoot Agent Start-Up/ShutDown with LLAWP**

If the Agent is not starting or shutting down properly, you can run the Low Level Agent Worker Process (LLAWP) from the command line.

The LLAWP handles inter-process Agent management. For IIS 6.0, LLAWP starts up after the Web Agent receives the first request. For Apache 2.0, the LLAWP process automatically starts when the Apache web server starts.

By running LLAWP from the command line, you eliminate the web server from the diagnostic process, which isolates Web Agent issues. Error messages are written to the Event log for Windows or to the console on UNIX systems.

#### **Shut Down LLAWP**

If the LLAWP process does not shut down properly when shutting down the web server, shut down the LLAWP from the command line. This shuts down the running worker process associated with a WebAgent.conf file.

To shut down the LLAWP, use the command with this syntax:

LLAWP *path\_to\_WebAgent.conf* -*web\_server\_type* -shutdown

For example:

LLAWP /usr/apache/conf/WebAgent.conf -APACHE20 -shutdown

**Note:** Configuration file names and version strings that contain spaces should be surrounded by quotes, such as "value with spaces."

The LLAWP process will take a few seconds to shut down.

Use the command line to shut the LLAWP down instead of the kill -9 command, so that the process cleans up shared system resources used by the Web Agent.

## **Web Agent Start Up and Shut Down Issues (IBM HTTP Server)**

If the Web Agent does not start after installation or you cannot shut it down, check the following error logs:

- On Windows, check the Event Viewer's Application Log.
- On UNIX, messages are processed by the server's standard error handling.

#### **Stop LLAWP When Stopping IBM HTTP Server 2.0.47**

The IBM HTTP Server 2.0.47 on Windows 2000 and 2003 crashes if the ibm afpa module and the Web Agent are enabled. If the ibm afpa module is loaded and a module registering an init function does not exit that function quickly, the apache.exe child process crashes with an access violation in LIBAPR.dll.

To solve this issue for versions of IBM HTTP Server v2.0.x, if there is an <IfModule mod\_afpa\_cache.c> line in the httpd.conf file associated with LoadModule ibm\_afpa\_module, comment out the following lines:

#LoadModule ibm\_afpa\_module modules/mod\_afpa\_cache.so

- #<IfModule mod\_afpa\_cache.c>
- # AfpaEnable
- # AfpaCache on
- # AfpaPort 8082
- # AfpaLogFile "C:/Program Files/IBM HTTP Server 2.0/logs/afpalog"
	- V-ECLF #</IfModule>
- #<IfModule !mod\_afpa\_cache.c>
- # Listen @@Port@@
- #</IfModule>

By disabling the AFPA module, the IBM HTTP Server 2.0.47 starts properly.

**Note:** More information about the IBM HTTP Server limitation may be found by reading the document titled "Hang or crash of Microsoft Windows when Running AFPA and When Antivirus Software is Active" on the IBM Support site.

#### **Lack of Write Permissions on Host Configuration File**

#### **Symptom:**

My web agent log shows the following error:

Siteminder Web Agent not having write permissions on host configuration file.

#### **Solution:**

Verify that the account under which the web server operates has write permissions for the SmHost.conf file. For example, on IIS web servers, verify that the NETWORK SERVICE account has write permissions for the SmHost.conf file.

# <span id="page-170-0"></span>**Connectivity and Trusted Host Registration Issues**

This section contains troubleshooting information related to trusted host registration.

# **Trusted Host Registration Fails**

#### **Symptom:**

I cannot register a trusted host.

#### **Solution:**

Check the following:

- Make sure that the Policy Server is installed and configured on the target server, that the IP address for the server is correct, and that the Policy Server is running.
- Check the SiteMinder administrator name and password and make sure these are correct.
- Make sure that the Host Configuration Object and Agent Configuration Object specified during the Agent installation and configuration are defined at the Policy Server.
- You may be using a name for the trusted host that is already in use by an existing trusted host. Re-register using a unique name for the trusted host.

## <span id="page-171-0"></span>**No Connection From Trusted Host to Policy Server**

#### **Symptom:**

Trusted host cannot make a connection to the Policy Server.

#### **Solution:**

Do the following:

- Ensure that the EnableWebAgent parameter in the WebAgent.conf file is set to yes.
- Check for the SmHost.conf file in *web agent home*/config. The presence of this file indicates a successful registration of the trusted host.

#### *web\_agent\_home*

Indicates the directory where the Web Agent is installed.

**Default** (Windows installations): C:\Program Files\CA\webagent

**Default** (UNIX installations): /opt/ca/webagent

- Ensure that the host where the Agent is installed and has been registered as a trusted host.
- Make sure the Agent Configuration Object has a DefaultAgentName specified. Also, ensure that the minimum required parameters are configured for your particular web server.
- Ensure that the Policy Server is running.

## **Host Registered, but the SMHost.conf file has been Deleted**

#### **Symptom:**

A Trusted Host is registered but the SmHost.conf file has been deleted.

#### **Solution:**

In the Administrative UI, remove the Trusted Host Object corresponding to the host name for which the file was deleted. Re-register the host using the smreghost tool.

# **General Installation Issues**

This section contains troubleshooting information related to installations.

#### **More Information**

[Fix the ServletExec CLASSPATH for DMS](#page-49-0) (see page [50\)](#page-49-0)

## **One Installation Hangs During Multiple Installations on the Same System**

#### **Symptom:**

You are running multiple installations on the same system at the same time and an installation hangs.

#### **Solution:**

Try the following tasks in the order listed:

- 1. Reboot the system and try the installation again.
- 2. Rename the ZeroG registry file, then retry the installation. The registry file is in the following locations:
	- Windows: C:\Program Files\ZeroG Registry\com.zerog.registry.xml
	- UNIX: \$HOME/.com.zerog.registry.xml or /var/.com.zerog.registry.xml

The registry file is locked while an installation is taking place, so if multiple installations are running at the same time, they cannot write to this file, causing the installation to hang.

## **Location of the Installation Failure Log**

#### **Symptom:**

I want to see what failed during the installation.

#### **Solution:**

See the ca-wa-details.log file, located in *web\_agent\_home*/install\_config\_info.

#### *web\_agent\_home*

Indicates the directory where the Web Agent is installed.

**Default** (Windows installations): C:\Program Files\CA\webagent

**Default** (UNIX installations): /opt/ca/webagent

## **Attempt to Access DMS Page Returns Error**

#### **Valid on Windows**

#### **Symptom:**

On Windows systems, you receive a servlet DMS not found error when you access a DMS page.

#### **Solution:**

Check the ServletExec CLASSPATH and modify it if necessary.

#### **More information:**

[Fix the ServletExec CLASSPATH for DMS](#page-49-0) (see page [50\)](#page-49-0)

## **Web Agent Not Shown in Add/Remove Programs Control Panel**

#### **Symptom:**

I cannot uninstall the Web Agent from the Add/Remove Programs list control panel because the SiteMinder Web Agent is not listed.

#### **Solution:**

Remove the Agent as follows:

- 1. Open the registry editor.
- 2. Go to HKEY\_LOCAL\_MACHINE\SOFTWARE\Microsoft\Windows\CurrentVersion\Un install\SiteMinder\WebAgent
- 3. Highlight the entire UninstallString entry and copy it.
- 4. Open a DOS window and paste the UninstallString into the window at a DOS prompt.
- 5. Press ENTER.

The Agent is uninstalled.

## **Error Message During Upgrade**

#### **Valid on Windows, UNIX**

#### **Symptom:**

You receive the following error during an upgrade:

ComponentMoveData Error -115

#### **Solution:**

Do the following:

- 1. Click OK to exit the error message.
- 2. Start the Policy Server Management Console.
- 3. From the console, stop the Policy Server.
- 4. Close the Management Console.
- 5. Run the upgrade or again and this error message should no longer appear.

## **Metabase Error When Configuring An IIS Web Agent**

#### **Symptom:**

When I try to configure a Web Agent on an IIS server, I receive a Metabase error with a message similar to the following:

Unable to add entry to metabase : siteminderagent ==

#### **Solution:**

Use the following process:

1. Run the configuration wizard again and remove the IIS web server (by clearing its check box).

An error similar to the following appears:

Unable to remove entry from the metabase : siteminderagent ==

2. Set the IIS web server to use a non-default web site by editing the Metabase.

#### **More information:**

[How to Use a Non-Default IIS Website](#page-11-0) (see page [12\)](#page-11-0)

# <span id="page-175-0"></span>**Miscellaneous Issues**

This section contains troubleshooting information related to miscellaneous issues.

### **Netscape Browser Won't Open PDFs**

#### **Valid on UNIX**

#### **Symptom:**

I cannot open PDF Files from the Online Manuals Index HTML page on a UNIX system using a Netscape browser.

#### **Solution:**

If a .pdf file does not open after you click a link on the doc\_index.htm page, set Acrobat Reader as a helper application in Netscape Navigator. When you set this option, Netscape automatically launches Acrobat Reader each time you request to view a .pdf file.

#### **To set Acrobat Reader as a helper application**

- 1. In Navigator, go to Edit, Preferences.
- 2. In the Netscape Preferences dialog, select Navigator, Applications.
- 3. Under Applications, Specify helper applications for different file types, select Portable Document Format and click Edit.
- 4. In the Netscape Applications dialog, select Applications and set it to the following:

*Acrobat\_Reader\_home*/bin/acroread %s

For example, if you installed Acrobat Reader in the default location, set this value to:

/usr/local/Acrobat4/bin/acroread %s.

5. Click OK to close these dialogs.

After you set this option, Navigator launches Acrobat Reader and opens the .pdf file in the /tmp directory.

## <span id="page-176-0"></span>**Adobe Acrobat Reader Won't Install on a Windows System**

#### **Valid on Windows**

#### **Symptom:**

I cannot install Adobe Acrobat Reader on a Windows system.

#### **Solution:**

If the Acrobat Reader installation program hangs while the Policy Server is running, stop the server using the Policy Server Management Console, then the installation program should start.

# **Sun Java System Web Agent Issues**

This section contains troubleshooting information related to Sun Java System Web Agents.

## **Web Server Starts but Web Agent Not Enabled**

#### **Symptom:**

The Web Agent is not enabled even though the web server has started.

#### **Solution:**

Open the WebAgent.conf file, and then set the EnableWebAgent parameter to yes.

## **smget Error Message When Web Server Starts**

#### **Valid on Sun Java System web servers**

#### **Symptom:**

When starting the Web Server, you see the message:

shmget failed. You may be trying to make a cache that is too large.

#### **Solution:**

Make the recommended adjustments to the shared memory segments.

#### **More information:**

[Tune the Shared Memory Segments](#page-151-0) (see page [152\)](#page-151-0) [How to Tune the Solaris 10 Resource Controls](#page-153-0) (see page [154\)](#page-153-0)

## <span id="page-177-0"></span>**Reconfigured Web Agent Won't Operate**

#### **Valid on Sun Java System web servers**

#### **Symptom:**

Web Agent configuration changes are not in the obj.conf file. The Web Agent cannot operate.

#### **Solution:**

The Sun Java System Administration console was used to make server modifications before the changes made by the Agent configuration to the obj.conf were applied. Re-configure the Web Agent.

## **Sun Java System Web Server Fails at Runtime**

#### **Symptom:**

Sun Java System web server is failing at run time.

#### **Solution:**

Increase the StackSize setting in the Sun Java System server's magnus.conf file to a value of 256 KB. The magnus.conf file is located in:

*Sun\_Java\_System\_home*/*web\_server\_instance*/config

#### **More Information**

[Tune the Shared Memory Segments](#page-151-0) (see page [152\)](#page-151-0)

# **Apache Web Agent Issues**

This section lists troubleshooting information for the Apache Web Agent.

#### **More Information**

[Tune the Shared Memory Segments](#page-151-0) (see page [152\)](#page-151-0)

## **Apache Server Starts But Web Agent Is Not Enabled**

#### **Symptom:**

The Apache Agent is not enabled even though the web server has started.

#### **Solution:**

Do the following tasks:

- Open the WebAgent.conf file, and then set EnableWebAgent to yes.
- Compile the Apache web server to include the mod\_so Apache module .
- Modify the httpd.conf file so it to loads the mod sm SiteMinder Agent Module.
- Modify the httpd.conf file to initialize the Agent, using the SmInitFile entry.
- For Apache Agents on HP-UX systems, modify the httpd.conf file to add the mod-hpaCCso.c SiteMinder Agent Module.

## **Apache Server Shows shmget Failure On Startup**

#### **Symptom:**

When starting the web server, you see: shmget failed.

You may be trying to make a cache that is too large or be doing apachectl restart.

#### **Solution:**

Make the recommended adjustments to the shared memory segments.

# **Apache Agent is Enabled but Default Server Page or Protected Resource Not Accessible**

#### **Symptom:**

The default web server page or the protected resource is not accessible after enabling Web Agent.

#### **Solution:**

Make the recommended adjustments to the shared memory segments.

## <span id="page-179-0"></span>**Apache Web Agent Not Operating**

#### **Symptom:**

The Apache Web Agent is not operating.

#### **Solution:**

Tune the Apache operating system shared memory.

# **Domino Web Agent Issues**

This section contains troubleshooting information related to Domino Web Agents.

## **Domino Web Agent Not Enabled but the Web Server has Started**

#### **Valid on Domino**

#### **Symptom:**

The Domino Web Agent is not enabled even though the web server has started.

#### **Solution:**

Do the following:

- In the WebAgent.conf file, set the EnableWebAgent parameter to yes.
- Ensure that the DOMINOWebAgent.dll file has been added to the filter DLLs. The Web Agent DLL must be the first DLL in the list.

#### **More Information**

[Add the Domino Web Agent DLL \(Windows\)](#page-135-0) (see page [136\)](#page-135-0)

## **Domino Agent Cannot Initialize When Local Configuration Mode is Used**

#### **Valid on Domino**

#### **Symptom:**

Domino Agent cannot initialize in local configuration mode.

#### **Solution:**

Check that the full path to the WebAgent.conf file is added to the notes.ini file.
# <span id="page-180-0"></span>**Appendix A: Unattended Installation**

This section contains the following topics:

[ca-wa-installer.properties File](#page-180-0) (see page [181\)](#page-180-0) [Modify General Information](#page-181-0) (see page [182\)](#page-181-0) [Register a Trusted Host](#page-181-0) (see page [182\)](#page-181-0) [Identify Policy Servers for Trusted Host Registration](#page-182-0) (see page [183\)](#page-182-0) [Specify the Host Configuration File](#page-182-0) (see page [183\)](#page-182-0) [Select a Web Server for Configuration](#page-183-0) (see page [184\)](#page-183-0) [Configure the Web Server to Restart \(Windows Only\)](#page-187-0) (see pag[e 188\)](#page-187-0) [Name the Trusted Host Name and Host Configuration Object](#page-187-0) (see page [188\)](#page-187-0)

# **ca-wa-installer.properties File**

The ca-wa-installer.properties file is generated during a Web Agent installation and configuration. It contains all of the parameters, paths, and passwords entered during the installation and configuration.

During an unattended installation and configuration, this properties file provides the settings that would be entered by an end-user in a GUI or Console mode installation. Be default, the ca-wa-installer.properties file contains the settings from the initial installation. You can use the default properties file to run installations with the same settings or use the file as a template that you modify to suite your environment.

An unattended installation uses a properties file that is initially configured with values from the initial GUI or console mode Web Agent installation. Therefore, you can only run an unattended installation on a system with the same platform and web server image as the system where you first installed the Web Agent. For example, you cannot install an Agent on a Solaris system with an Sun Java System web server, then use the properties file to run an unattended installation on a Linux system with an Apache web server.

# <span id="page-181-0"></span>**Modify General Information**

In the General Information section of the properties file, you can modify the settings in the following table:

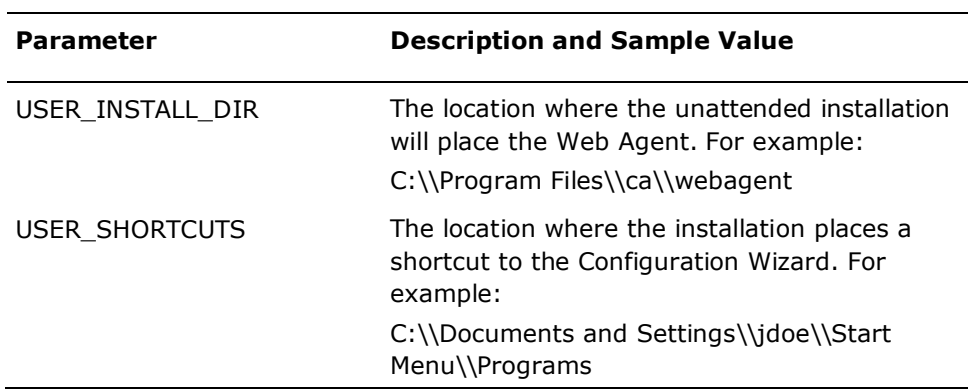

# **Register a Trusted Host**

In the Trusted Host Registration section of the properties file, you can modify the settings in the following table:

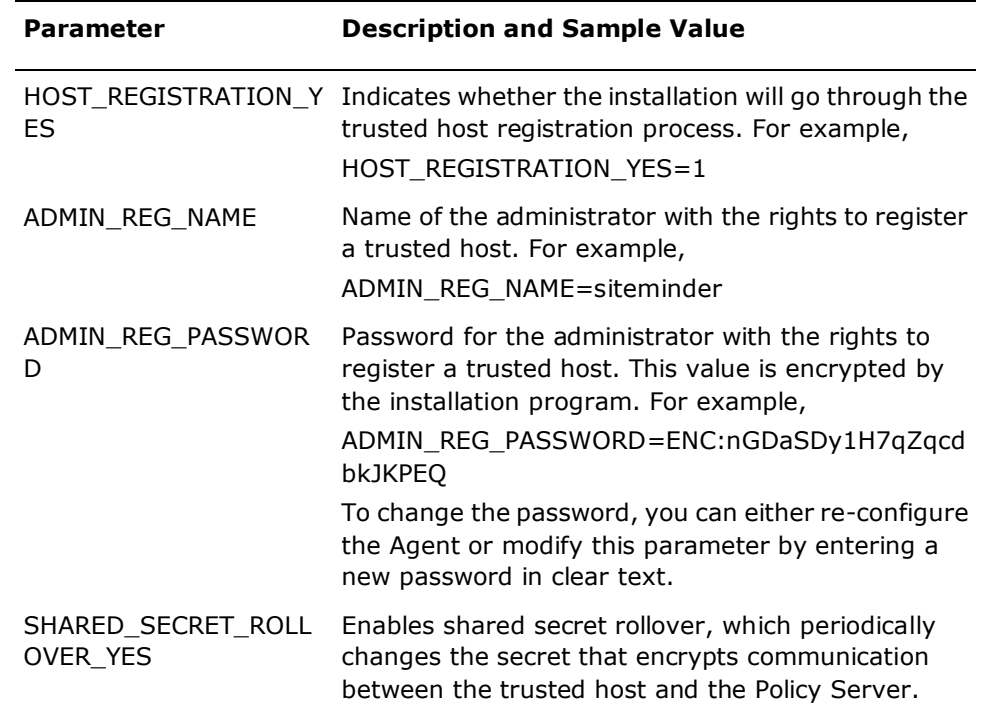

<span id="page-182-0"></span>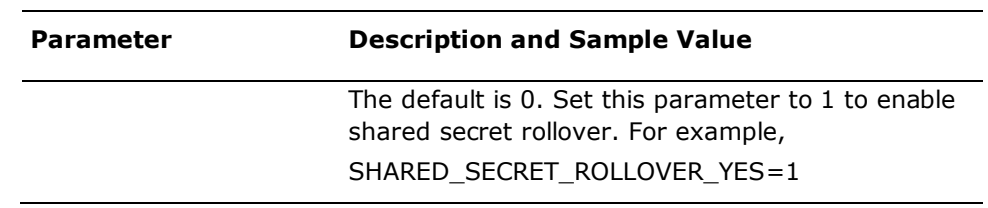

# **Identify Policy Servers for Trusted Host Registration**

In the section to list Policy Servers for trusted host registration, you can modify the setting in the following table:

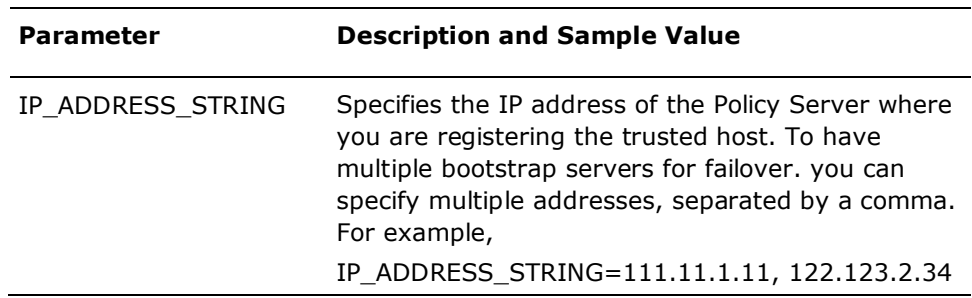

# **Specify the Host Configuration File**

In the Host Configuration File Location section you can modify the settings in the following table:

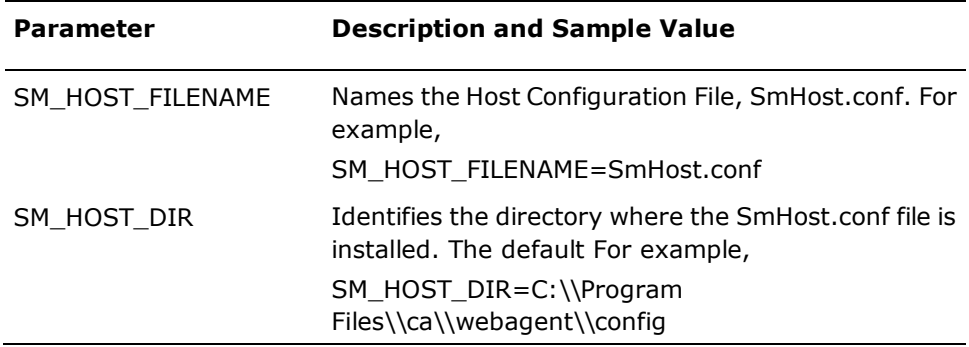

# <span id="page-183-0"></span>**Select a Web Server for Configuration**

In the Trusted Host Registration section of the properties file, you can modify the settings in the following table:

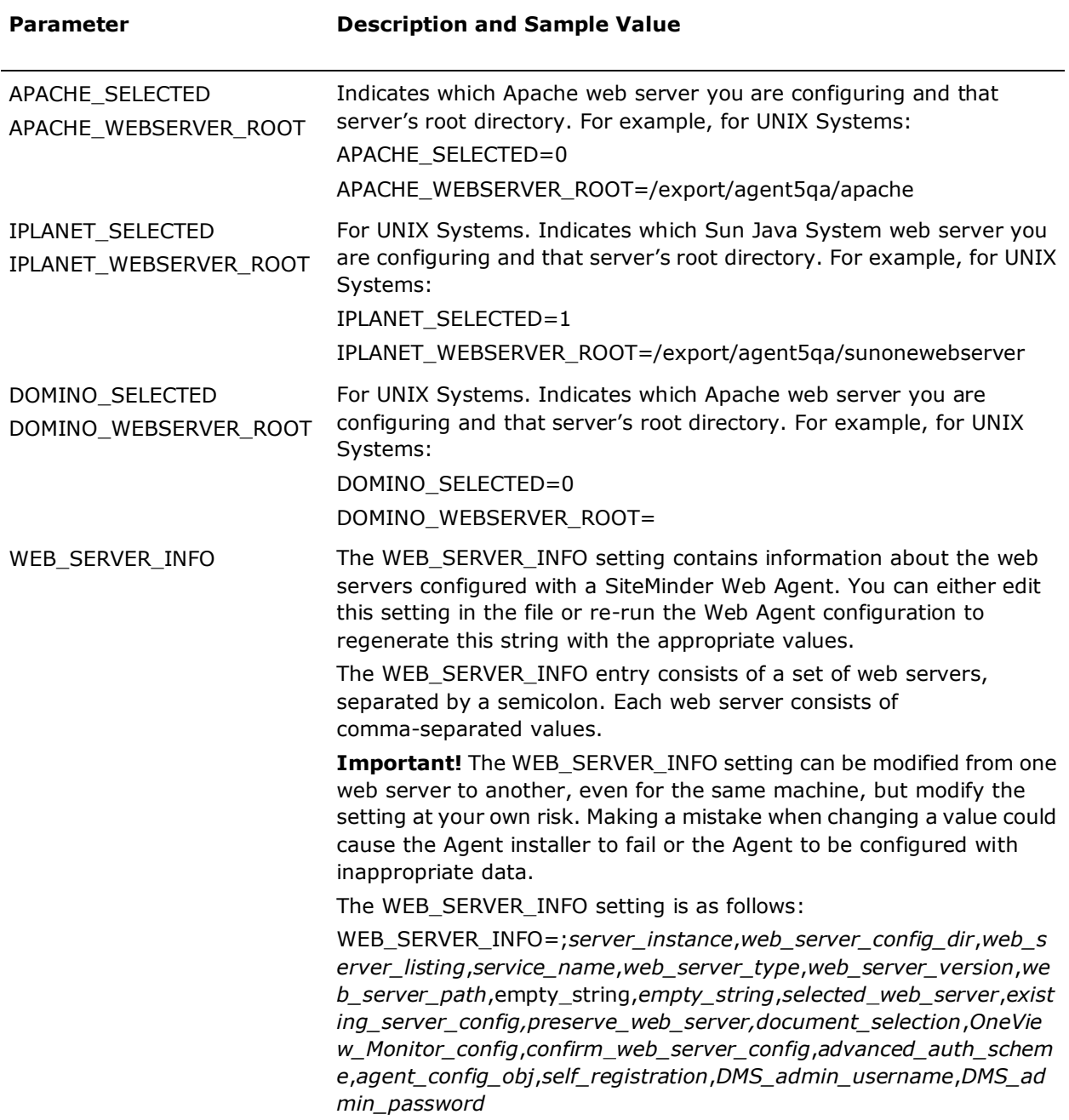

#### <span id="page-184-0"></span>**More Information**

[WEB\\_SERVER\\_INFO Variables](#page-184-0) (see page [185\)](#page-184-0)

### **WEB\_SERVER\_INFO Variables**

The WEB\_SERVER\_INFO variables and their values are as follows:

#### *server\_instance*

Indicates the web server instance.

**Example:** https-server1

#### *web\_server\_config\_dir*

Indicates the path to the web server's config directory.

**Example:** /usr/iplanet/servers/https-server1/config

#### *web\_server\_listing*

Reflects how the web server is shown in the list of available web servers to configure during configuration.

**Example:** https-server1 (Sun Java System 6.0)

#### *service\_name*

Indicates the web server service name.

**Example:** https-server1

#### *web\_server\_type*

Indicates the type of web server. Choose from the following types:

- apache
- domino
- IIS
- iplanet
- sunone

For the Sun Java System web server, use iplanet or sunone.

#### **Example:** sunone

#### *web\_server\_version*

Indicates the web server version

#### **Example:** 6.0

#### *web\_server\_path*

Indicates the path to the web\_server\_instance root

**Example:** /usr/iplanet/servers/https-server1

#### *web\_agent\_operating\_system*

Indicates the type of operating system used by the Web Agent.

**Limits:** Windows, Unix

**Example:** Windows

#### *empty\_string*

Indicates an empty string saved for future use.

**Example:** +EMPTYSTR+

#### *selected\_web\_server*

Indicates whether the selected web server should be configured with an Agent.

**Limits:** 1 (yes) or 0 (no)

#### *existing\_server\_config*

Previous web server configuration states whether there is an existing Agent configuration

**Limits:** 1 (yes) or 0 (no)

#### *preserve\_web\_server*

Indicates whether the specified web server's configuration with a Web Agent should be overwritten with a new configuration or preserved.

**Limits:** 1 (preserve) or 0 (overwrite)

#### *document\_selection*

Used only for the Policy Server only. The Web Agent ignores this entry. Accept the default.

**Limits:** 1 (yes) or 0 (no)

#### *OneView\_Monitor\_config*

Used only for the Policy Server only. The Web Agent ignores this entry. Accept the default.

**Limits:** 1 (yes) or 0 (no)

#### *confirm\_web\_server\_config*

Confirms whether the selected web server should be configured with an Agent.

**Limits:** 1 (yes) or 0 (no)

#### *advanced\_auth\_scheme*

Specifies which advanced authentication scheme, if any, is being used. Choose one of the following options:

- HTTP Basic over SSL
- X509 Client Certificate
- X509 Client Certificate and HTTP Basic
- X509 Client Certificate or HTTP Basic
- X509 Client Certificate or Form
- X509 Client Certificate and Form
- No advanced authentication

#### *agent\_config\_object*

Indicates which Agent Configuration Object to use.

**Example:** iplanetdefaultsettings

#### *self\_registration*

Enables self Registration.

**Limits:** 1 (yes) or 0 (no)

#### *DMS\_admin\_name*

DMS Administrator's name.

#### **Example:** Admin1

#### *DMS\_admin\_password*

DMS Administrator's password.

#### **Example:** ENC:6f1I5TLVEpuSBHpf4GrASg

You can change any of these values *except* the DMS Admin password. The password can be reused by copying the value from one properties file to another. The only way to change the DMS Admin password is to repeat the Agent configuration. The encryption and decryption will always encrypt and decrypt in the same manner.

The following is an example of the file:

WEB\_SERVER\_INFO=;https-server1,/usr/iplanet/servers/https-server1/config,https-server1 (iPlanet 6.0),https-server1,iplanet,6.0,/usr/iplanet/servers/https-host,Unix,+EMPTYSTR+,1,0,1,0,0,1,HTTP Basic over SSL,agent1,0,undefined,ENC:6f1I5TLVEpuSBHpf4GrASg==,;https-host2,/usr/iplanet/servers/https-host2/config,h ttps-host2 (Netscape ES

6.0),https-host2,iplanet,6.0,/usr/iplanet/servers/https-iplanetdefaultsettings,+EMPTYSTR+,+EMPTYSTR+,1,0,0,0, 1,No advanced authentication,host2,0,undefined,ENC:6f1I5TLVEpuSBHpf4GrASg==

# <span id="page-187-0"></span>**Configure the Web Server to Restart (Windows Only)**

In the section to list Policy Servers for trusted host registration, you can modify the setting in the following table:

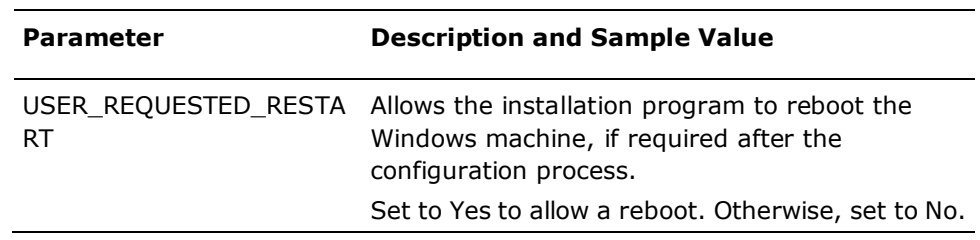

# **Name the Trusted Host Name and Host Configuration Object**

In the section for naming the Trusted Host and Host Configuration Object, you can modify the settings in the following table:

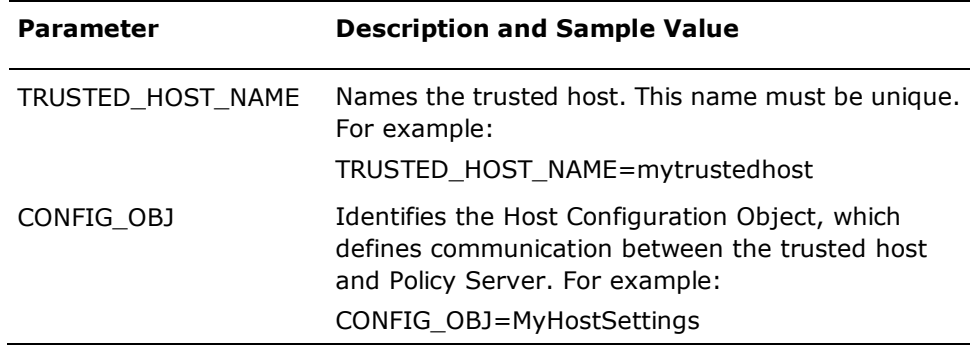

# <span id="page-188-0"></span>**Appendix B: Settings Added to the Sun Java System Server Configuration**

This section contains the following topics:

[Additions for Sun Java System Server 6.0](#page-188-0) (see page [189\)](#page-188-0) [magnus.conf File Additions for Windows Platforms](#page-189-0) (see page [190\)](#page-189-0) [Code Added to the magnus.conf File on UNIX Platforms](#page-189-0) (see page [190\)](#page-189-0) [obj.conf File Additions for Windows Platforms](#page-190-0) (see page [191\)](#page-190-0) [obj.conf File Additions for UNIX Platforms](#page-192-0) (see page [193\)](#page-192-0) [mime.types File Additions for Windows and](#page-193-0) UNIX Platforms (see page [194\)](#page-193-0) [Check Agent Start-up with LLAWP](#page-194-0) (see page [195\)](#page-194-0)

# **Additions for Sun Java System Server 6.0**

When you install the Web Agent on an Sun Java System web server 6.0, configuration settings are automatically added to the following files:

- magnus.conf
- obj.conf file
- mime.types

These files load automatically when the web server starts. The additional settings initialize the Web Agent. When the Web Agent installation program adds information to the web server's configuration, it divides this information differently for different versions of the Sun Java System web server.

For Windows platforms, these files are in the *Sun\_Java\_System\_install\_location*\servers\https*-hostname*\config\ directory.

For UNIX platforms, these files are in the /usr/*Sun\_Java\_System\_install\_location*/servers/https*-hostname*/config/ directory.

**Note:** The *Sun\_Java\_System\_install\_location* is the directory where you installed the Sun Java System server on your computer, and *hostname* is the name of the server.

# <span id="page-189-0"></span>**magnus.conf File Additions for Windows Platforms**

The following lines are added to the magnus.conf file on Windows platforms:

Init fn="load-modules" shlib="C:/Program Files/ca/webagent/bin/SunOneWebAgent.dll"

funcs="SmInitAgent,SmInitChild,SiteMinderAgent,SmRequireAuth,SmAdvancedAuth"

Init fn=SmInitAgent config="C:/iPlanet/Servers/https-server1/config/WebAgent.conf" errortext="Error initializing Web Agent..." Init fn="SmInitChild" LateInit="yes"

**Note:** Some entries in your file may differ slightly from the example shown.

The additional lines instruct the web server to load the SiteMinder Web Agent with the following NSAPI functions:

- SmInitAgent
- SiteMinderAgent
- **SmRequireAuth**
- **SmAdvancedAuth**

# **Code Added to the magnus.conf File on UNIX Platforms**

The following lines are added to the magnus.conf file for UNIX platforms:

Init fn="load-modules" shlib="/usr/ca/siteminder/agents/bin/libSunOneWebAgent.so"

funcs="SmInitAgent,SmInitChild,SiteMinderAgent,SmRequireAuth,SmAdvancedAuth"

Init fn=SmInitAgent config="/usr/iPlanet/servers/https-yourserver/config/WebAgent.conf" errortext+"Error initializing Web Agent..." Init fn="SmInitChild" LateInit="yes"

> These lines instruct the web server to load the SiteMinder Web Agent with the following NSAPI functions:

- SmInitAgent
- **SmInitChild**
- SiteMinderAgent
- SmRequireAuth
- **SmAdvancedAuth**

# <span id="page-190-0"></span>**obj.conf File Additions for Windows Platforms**

When a Web Agent is configured to support an advanced authentication scheme, the Web Agent adds settings to the Sun Java System's obj.conf file. SiteMinder does not remove these settings later if the Agent is reconfigured to support a different advanced authentication scheme. You must manually edit the obj.conf file to remove the settings that are no longer relevant.

Most of the additional lines in the file are added by the Web Agent installation program. Other lines (shown in bold) are added by the servlet engine that you configure for the JSP version of the SiteMinder Password Services.

The lines added by the servlet engine must come before the NameTrans fn functions added by the SiteMinder Web Agent.

In the following example of a modified obj.conf file, smhome represents the installed location of SiteMinder on your system:

**Note:** Some entries in your file may differ slightly from the example shown.

AuthTrans fn="SiteMinderAgent"

**NameTrans fn="assign-name" from="\*.jsp\*" name="myservletengine" NameTrans fn="assign-name" from="/servlet/\*" name="myservletengine"** NameTrans fn="assign-name" from="/siteminderagent/pwservlet/\*" name="servletengine" NameTrans fn="pfx2dir" from="/siteminderagent/pwcgi" dir="/smhome/siteminder/webagent/pw" name="cgi" NameTrans fn="pfx2dir" from="/siteminderagent/pw" dir="/smhome/siteminder/webagent/pw" NameTrans fn="pfx2dir" from="/siteminderagent/certoptional" dir="/smhome/siteminder/webagent/samples" NameTrans fn="pfx2dir" from="/siteminderagent/jpw" dir="/smhome/siteminder/webagent/jpw" NameTrans fn="pfx2dir" from="/siteminderagent" dir="/smhome/siteminder/webagent/samples"

PathCheck fn="SmRequireAuth" PathCheck fn="get-client-cert" dorequest="1" PathCheck fn="get-client-cert" require="0" dorequest="1"

Service method="(GET|POST)" fn="SmAdvancedAuth"

The following items describe the content of the lines that are added to the obj.conf file:

- The line that reads AuthTrans fn="SiteMinderAgent" is added to the default object (<Object name="default">). It sets up the SiteMinder Web Agent as the Authorization method, or AuthTrans function, for the Web server.
- The line that reads NameTrans  $fn="assign-name"$  from= "/siteminderagent/pwservlet/\*" name="myservletengine" is a filter added by the Web Agent that maps the JSP Password Services servlet to the instance of the servlet engine so that engine can process it.
- Most of the lines that begin NameTrans fn="pfx2dir" add virtual directories and mappings for the Agent to support SiteMinder's Password Services (CGI and JSP versions).
- The line that begins NameTrans fn="pfx2dir" from="/siteminderagent/certoptional" is added if you chose to configure a certificate based authentication scheme.
- The line that reads PathCheck fn="SmRequireAuth" is added to any existing PathCheck lines in the default object. It verifies that the user is authorized to perform the requested action on the requested resource.
- The line that reads PathCheck fn="get-client-cert" dorequest="1" is added if, during configuration, you indicated that the Web Agent would support advanced authentication schemes. It supports the use of certificate, certificate plus basic, and certificate and forms authentication schemes.
- The line that reads PathCheck fn="get-client-cert" require="0" dorequest="1" is added if, during configuration you indicated during installation that the Web Agent would support advanced authentication schemes. It supports the use of certificate or basic or the certificate or forms authentication schemes.

**Note:** Both PathCheck lines for advanced authentication should be commented out for "Basic Auth over SSL."

- The lines that begin Service method are added to instruct the Web server what to do with the MIME types.
- The lines that read NameTrans fn="assign-name" from="\*.jsp\*" name="myservletengine" and NameTrans fn="assign-name" from="/servlet/\*" name="myservletengine"create mappings for the Agent to support SiteMinder's Password Services.

# <span id="page-192-0"></span>**obj.conf File Additions for UNIX Platforms**

When a Web Agent is configured to support an advanced authentication scheme, the Web Agent adds settings to the Sun Java System's obj.conf file. SiteMinder does not remove these settings later if the Agent is reconfigured to support a different advanced authentication scheme. You must manually edit the obj.conf file to remove the settings that are no longer relevant.

Most of the additional lines in the file are added by the Web Agent installation program. Other lines (shown in bold) are added by the servlet engine that you configure for the JSP version of the SiteMinder Password Services.

The lines added by the servlet engine must come before the NameTrans fn functions added by the SiteMinder Web Agent.

In the following example of a modified obj.conf file, smhome represents the installed location of SiteMinder on your system:

**Note:** Some entries in your file may differ slightly from the example shown. AuthTrans fn="SiteMinderAgent"

**NameTrans fn="assign-name" from="\*.jsp\*" name="myservletengine" NameTrans fn="assign-name" from="/servlet/\*" name="myservletengine"** NameTrans fn="assign-name" from="/siteminderagent/pwservlet/\*" name="servletengine" NameTrans fn="pfx2dir" from="/siteminderagent/pwcgi" dir="/smhome/siteminder/webagent/pw" name="cgi" NameTrans fn="pfx2dir" from="/siteminderagent/pw" dir="/smhome/siteminder/webagent/pw" NameTrans fr="pfx2dir" from="/siteminderagent/certoptional" dir="/smhome/siteminder/webagent/samples" NameTrans fn="pfx2dir" from="/siteminderagent/jpw" dir="/smhome/siteminder/webagent/jpw" NameTrans fn="pfx2dir" from="/siteminderagent" dir="/smhome/siteminder/webagent/samples"

PathCheck fn="SmRequireAuth" #SMSSL The line below should be uncommented for "cert" and "cert plus basic" schemes PathCheck fn="get-client-cert" dorequest="1" #SMSSL The line below should be uncommented for "cert or basic" or "cert or form" schemes PathCheck fn="get-client-cert" require="0" dorequest="1" #SMSSL Both of the above PathCheck lines should be commented out for "Basic Auth over SSL"

Service method="(GET|POST)" fn="SmAdvancedAuth"

The following items describe the content of the lines that are added to the obj.conf file:

- The line that reads AuthTrans fn="SiteMinderAgent" is added to the default object (<Object name="default">). It sets up the SiteMinder Web Agent as the Authorization method, or AuthTrans function, for the Web server.
- The line that reads NameTrans fn="assign-name" from= "/siteminderagent/pwservlet/\*" name="myservletengine" is a filter added by the Web Agent that maps the JSP Password Services servlet to the instance of the servlet engine so that engine can process it.
- <span id="page-193-0"></span>■ Most of the lines that begin NameTrans fn="pfx2dir" add virtual directories and mappings for the Agent to support SiteMinder's Password Services (CGI and JSP versions).
- The line that begins NameTrans fn="pfx2dir" from="/siteminderagent/certoptional" is added if you chose to configure a certificate based authentication scheme.
- The line that reads PathCheck fn="SmRequireAuth" is added to any existing PathCheck lines in the default object. It verifies that the user is authorized to perform the requested action on the requested resource.
- The line that reads PathCheck fn="get-client-cert" dorequest="1" is added if, during configuration, you indicated that the Web Agent would support advanced authentication schemes. It supports the use of certificate, certificate plus basic, and certificate and forms authentication schemes.
- The line that reads PathCheck fn="get-client-cert" require="0" dorequest="1" is added if, during configuration you indicated during installation that the Web Agent would support advanced authentication schemes. It supports the use of certificate or basic or the certificate or forms authentication schemes.

**Note:** Both PathCheck lines for advanced authentication should be commented out for "Basic Auth over SSL."

The lines that begin Service method are added to instruct the Web server what to do with the MIME types.

# **mime.types File Additions for Windows and UNIX Platforms**

The following lines are added to the mime.types file by the setup program:

type=magnus-internal/sfcc exts=sfcc type=magnus-internal/fcc exts=fcc type=magnus-internal/scc exts=scc type=magnus-internal/ccc exts=ccc

These lines set up the mime types to support advanced SiteMinder features.

# <span id="page-194-0"></span>**Check Agent Start-up with LLAWP**

You can see if the Web Agent is starting up properly by starting the LLAWP process.

#### **To start the LLAWP process**

- 1. Ensure you have configured the Web Agent with the Configuration Wizard.
- 2. Open a console window and enter the following command:

**LLAWP** *path\_to\_WebAgent.conf* **-***web\_server\_type*

*web\_server\_type* can be ISAPI60 or APACHE20

*path\_to\_WebAgent.conf* can be a full path or a relative path from the location where you are running LLAWP. For example:

■ Windows:

LLAWP "C:\Program Files\ca\Siteminder Web Agent\Bin\IIS\WebAgent.conf" -ISAPI60

■ UNIX:

LLAWP /usr/apache/conf/WebAgent.conf -APACHE20

**Note:** If you start the LLAWP from the command line, you must also shut it down from the command line.

# <span id="page-196-0"></span>**Appendix C: Configuration Changes to Web Servers with Apache Web Agent**

This appendix lists changes made automatically by running the Web Agent Configuration Wizard to configure an Apache Web Agent. These changes apply to all web servers that support the Apache Web Agent, including Apache 1.x, Apache 2.0, IBM HTTP Server, and the HP Apache web server.

This section contains the following topics:

[Library Path for the Web Server is Set for UNIX Systems](#page-196-0) (see pag[e 197\)](#page-196-0) Set Library Path and Path for Oracle 10g Web Server Running in Apache 2.x [Mode](#page-197-0) (see page [198\)](#page-197-0) [Changes to the httpd.conf File](#page-197-0) (see page [198\)](#page-197-0) [Agent Parameter Added for SSL Connections Using Apache 1.x Based Servers](#page-204-0) (see page [205\)](#page-204-0)

# **Library Path for the Web Server is Set for UNIX Systems**

The library path for the Apache web server is required because it enables the Apache server to load libraries correctly on a UNIX system. For example:

export LD\_LIBRARY\_PATH *web\_agent\_home*/bin

The library path variable depends on the operating system—it should always point to *web\_agent\_home*/bin.

#### *web\_agent\_home*

Indicates the directory where the Web Agent is installed.

**Default** (Windows installations): C:\Program Files\CA\webagent

**Default** (UNIX installations): /opt/ca/webagent

The following table lists the variables.

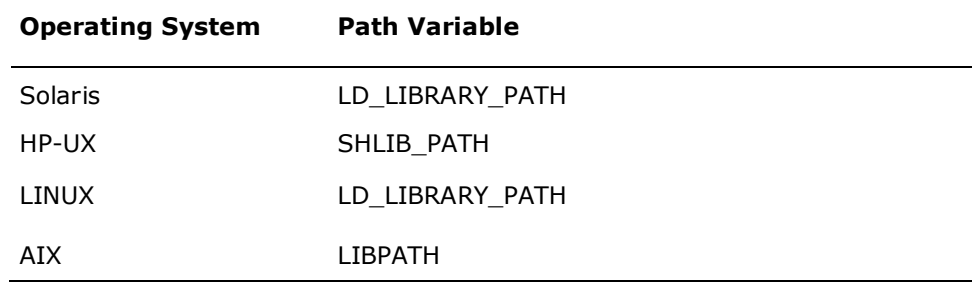

# <span id="page-197-0"></span>**Set Library Path and Path for Oracle 10g Web Server Running in Apache 2.x Mode**

For an Oracle 10g web server running in Apache 2.x mode, both the LD LIBRARY PATH and PATH variables need to be set in the apachectl script. The LD\_LIBRARY\_PATH is automatically added to the apachectl script. The location of the apachectl script varies according to your version of OHS:

#### **Apache 1.3.x based OHS**

*OHS\_home*/Apache/Apache/conf/

**Note:** Apache 1.3x is *not* supported with Oracle 10g on Windows Server 2003.

#### **Apache 2.x based OHS**

*OHS\_home*/ohs/conf/

**Note:** Apache 2.x is supported with Oracle 10g on Windows Server 2003 for r12.0 SP2 Web Agents.

To set the PATH variable, add the following entry to the apachectl script:

PATH=*Path\_of\_webagent\_install*/bin:\${PATH} ; export PATH

# **Changes to the httpd.conf File**

The Configuration Wizard modifies the httpd.conf configuration file to enable the web server to operate with the Apache Web Agent.

The examples in this procedure are for UNIX platforms; however the same changes are made to Windows platforms using the appropriate Windows syntax.

#### *web\_agent\_home*

Indicates the directory where the Web Agent is installed.

**Default** (Windows installations): C:\Program Files\CA\webagent

**Default** (UNIX installations): /opt/ca/webagent

For most Apache-based web servers, this file is located in the conf directory:

*Apache\_home*/conf

**Note**: For more information about the location of this file, see the documentation provided by the vendor of your web server.

### **Entries Added to DSO Support Section**

The following line(s) are added to the Dynamic Shared Object (DSO) Support configuration section, which precedes the Main server configuration section of the file.

#### **LoadModule Entries Added**

The SiteMinder Agent requires one of the following modules in order to load:

#### **Apache 1.x (except servers running on HP-UX 11i)**

LoadModule sm\_module *web\_agent\_home*/bin/mod\_sm.so

#### **Apache 1.x running on HP-UX 11i**

LoadModule hpaCCso\_module *web\_agent\_home*/bin/mod\_hpaCCso.sl

HPaCCLoadModule sm\_module *web\_agent\_home*/bin/mod\_sm.sl

**Note:** HP-UX uses the extension .sl to refer to a shared library. If the operating system for the Web Agent is HP-UX, the .sl extension is used.

#### **Apache 1.x running on Windows**

LoadModule sm\_module *web\_agent\_home*/bin/Apache20WebAgent.dll

#### **Apache 2.0 (excluding servers running on HP-UX 11i)**

LoadModule sm\_module *web\_agent\_home*/bin/libmod\_sm20.so

#### **Apache 2.0 running on HP-UX 11i**

LoadModule sm\_module *web\_agent\_home*/bin/libmod\_sm20.sl

#### **Apache 2.0 running on Windows**

LoadModule sm\_module *web\_agent\_home*/bin/mod\_sm20.dll

#### **Apache 2.2(excluding servers running on HP-UX 11i)**

LoadModule sm\_module *web\_agent\_home*/bin/libmod\_sm22.so

#### **Apache 2.2 running on Windows**

LoadModule sm\_module web\_agent\_home/bin/mod\_sm22.dll

#### **Oracle HTTP Server (excluding servers running on HP-UX 11i)**

Add the following line:

LoadModule sm\_module *web\_agent\_home*/bin/mod\_sm.so

#### **Oracle HTTP Server running on HP-UX 11i**

LoadModule hpaCCso\_module *web\_agent\_home*/bin/mod\_hpaCCso.sl

HPaCCLoadModule sm\_module *web\_agent\_home*/bin/mod\_sm.sl

#### **(Optional) UNIX systems**

To enable certificate-based authentication, the following line is added to the DSO configuration section:

LoadModule sm\_certenv *web\_agent\_home>*/bin/mod\_smcertenv.so

mod smcerteny enables certificate-based authentication to work with Apache web servers without requests being redirected to the SSL credential collector.

**Note:** This module is only for Apache 1.3.27 web servers. It is not supported for proprietary versions of the Apache 1.3.x web server, such as IBM HTTP Server, or Oracle HTTP Server.

The entry to load mod\_smcertenv must come after the entry to load mod\_sm.

#### **mod\_sm.c Entry Added to ClearModuleList**

If the directive ClearModuleList exists in the DSO configuration section, the mod\_sm.c entry is placed at the end of the AddModule section of the file, as shown in bold:

ClearModuleList

. .

AddModule mod\_env.c

. AddModule mod\_servletexec.c #Siteminder AddModule mod\_sm.c

### **SmInitFile Entry Added**

In the Main server section of the file, the SmInitFile entry is added:

SmInitFile *Apache\_home*/conf/WebAgent.conf

This entry is placed after the LoadModule entry. A full path is used, not a relative path. For example:

SmInitFile "/export/Apache2/conf/WebAgent.conf"

### **Alias Entries Added**

In the Aliases section of the file, entries are added to enable SiteMinder features.

Note the following:

- The Alias /siteminderagent/ "web agent home/samples/" entry must come **after** all other aliases in the Aliases section.
- For SiteMinder to use Basic over SSL or X.509 certificate-based authentication schemes with an Apache Web Agent, SSL must be enabled by compiling the Apache server to include the mod\_ssl module. To obtain this module, see www.modssl.org.
- Each alias entry appears on its own line.

#### Password Services

Alias /siteminderagent/pwcgi/ "<*web\_agent\_home*/pw/>" <Directory "/export/webagent/pw/"> Options Indexes MultiViews ExecCGI AllowOverride None Order allow,deny Allow from all </Directory> Alias /siteminderagent/pw/ "<*web\_agent\_home*>/pw/"

<Directory "/export/webagent/pw/">

Options Indexes MultiViews ExecCGI

AllowOverride None

Order allow,deny

Allow from all

</Directory>

Basic over SSL authentication

AliasMatch /siteminderagent/nocert/[0-9]+/(.\*)

"<*web\_agent\_home*>/\$1"

<Directory "<*web\_agent\_home*>/\$1">

Options Indexes MultiViews

AllowOverride None

Order allow,deny

Allow from all

</Directory>

### X509 Client Cert or X509 Client Cert and Basic authentication

AliasMatch /siteminderagent/cert/[0-9]+/(.\*)

"<web\_agent\_home>/\$1"

<Directory "<*web\_agent\_home*>/\$1">

Options Indexes

- AllowOverride None
- Order allow,deny

Allow from all </Directory>

#### X509 Client Cert or Basic authentication

AliasMatch /siteminderagent/certoptional/[0-9]+/(.\*)"<*web\_agent\_home*>/\$1"

- <Directory "<*web\_agent\_home*>/\$1"
- Options Indexes
- AllowOverride None
- Order allow,deny
- Allow from all
- </Directory>

#### X509 Certificate or Form or X509 Client Cert and Form authentication Alias /siteminderagent/certoptional/"<*web\_agent\_home*>/

- samples/"
- <Directory "<*web\_agent\_home*>/samples/"
- Options Indexes
- AllowOverride None
- Order allow,deny
- Allow from all
- </Directory>

#### Forms authentication or Agent is cookie provider for single sign-on Alias /siteminderagent/ "<*web\_agent\_home*>/samples/"

- <Directory "/export/webagent/samples/">
- Options Indexes MultiViews
- AllowOverride None
- Order allow,deny
- Allow from all
- </Directory>

#### **Note:** This is the alias that should be placed at the end of the section.

### **AddHandler Entries Added for Traditional Agents**

For traditional Web Agents (versions before 5.x QMR 6, such as Agents installed on Apache 1.x web servers), the following entries are added to the AddHandler section of the file for SiteMinder features.

**Note:** These entries do not apply to Framework Web Agents (versions including v5.x QMR 6 and all subsequent versions, such as Agents installed on Apache 2.0 web servers). These functions are now part of the Web Agent Framework.

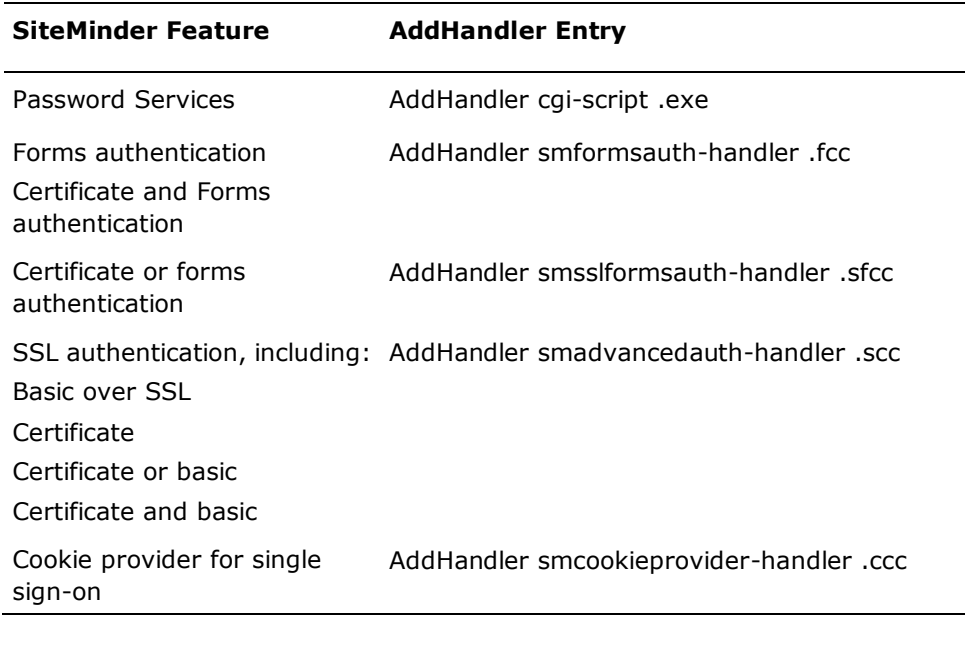

The modified section would appear as follows:

AddHandler cgi-script .exe

AddHandler smformsauth-handler .fcc

AddHandler smsslformsauth-handler .sfcc

AddHandler smadvancedauth-handler .scc

AddHandler smcookieprovider-handler .ccc

### <span id="page-204-0"></span>**Certificate Authentication Entries Added**

■ If you are using X509 Client Cert, X509 Client Cert and Basic, or X509 Client Cert or Basic authentication, the following SSL Engine Options entry in the Virtual Hosts section is uncommented for the appropriate virtual host (if multiple hosts are defined):

SSLOptions +ExportCertData +StdEnvVars

**Note:** If there is an existing SSL option in the Virtual Hosts section, then that existing entry is commented out and the new SSL entry is added.

■ If you are using X509 Client Cert or Forms authentication, the following SSL Engine Options entry in the Virtual Hosts section is uncomment for the appropriate virtual host (if multiple hosts are defined):

SSLOptions +StdEnvVars +CompatEnvVars

In the Virtual Hosts section of the file, the SSL Client Authentication type is set it to optional:

SSLVerifyClient optional

### **LoadFile Entries Added for Apache 2.x on HP-UX 11i**

The following entries are added and uncommented in the httpd.conf file for Apache 2.x on HP-UX 11i:

#For C++ modules that require standard libraries LoadFile /usr/lib/hpux32/libunwind.so LoadFile /usr/lib/hpux32/libCsup.so LoadFile /usr/lib/hpux32/libstd\_v2.so

# **Agent Parameter Added for SSL Connections Using Apache 1.x Based Servers**

If you are using SSL connections (HTTPS) to a Web server, the httpsports parameter is added to the WebAgent.conf file or the Agent Configuration Object configured at the Policy Server. This parameter specifies one or more (comma-separated) HTTPS port numbers the web server is listening on. For example, set httpsports to 80.

**Note:** If a server is behind an HTTPS accelerator, which converts HTTPS to HTTP, all requests are treated as SSL connections by your browser.

# <span id="page-206-0"></span>**Appendix D: Environment Variables Added or Modified by the Web Agent Installation**

This section contains the following topics:

[Added or Modified Environment Variables](#page-206-0) (see page [207\)](#page-206-0)

# **Added or Modified Environment Variables**

The following environment variables are added or modified by the Web Agent installation:

- NETE\_WA\_ROOT = \$INSTALL\_PATH\$
- NETE\_WA\_PATH = \$INSTALL\_PATH\$\$/\$bin

# **Index**

Schemes • 139, 144

# **(**

(Optional) Configure the CGI Directory and CGI URL Path Settings • 138, 143 **A** Add a Logs Subdirectory for Apache Web Agents • 18 Add Handler Mappings to Additional Web Sites you want to Protect with SiteMinder • 87 Add Role Services to your IIS 7 Web Server • 84 Add the Agent ISAPI Filter to Additional Web Sites that you want to Protect with SiteMinder • 89 Add the Domino Web Agent DLL (UNIX) • 140 Add the Domino Web Agent DLL (Windows) • 136 Add the ISAPI Extension to the Exchange Web Site • 105 Add the ISAPI Extension to the Exchweb Web Site • 107 Added or Modified Environment Variables • 207 AddHandler Entries Added for Traditional Agents • 204 Additions for Sun Java System Server 6.0 • 189 Adobe Acrobat Reader Won't Install on a Windows System • 177 Agent Configuration Object definition • 20 Domino requirements • 20 IIS requirements • 20 installation requirement • 20 Agent Configuration Parameters Required by All Agents • 21 Agent Configuration Parameters Required for Domino Web Agents • 22 Agent Configuration Parameters Required for IIS Web Agents • 23 Agent Parameter Added for SSL Connections Using Apache 1.x Based Servers • 205 Agent Start-Up/Shutdown Issues (Framework Agents Only) • 167

(Optional) Configure Alias Settings to Enable Forms and Other HTML Authentication

Agent Won't Start Because LLAWP is Already Running or Log Messages not Written to the Correct Log Files • 168 AIX Requirements • 16 Alias Entries Added • 202 Allow IIS to Execute the Agent ISAPI and CGI Extensions • 93 Allow IIS to Execute the Outlook Extensions • 103 Apache Agent is Enabled but Default Server Page or Protected Resource Not Accessible • 179 Apache Server Shows shmget Failure On Startup • 179 Apache Server Starts But Web Agent Is Not Enabled • 179 Apache Web Agent Configuration Wizard, accessing • 85, 112, 124 configuring • 124, 127 configuring, console mode • 127 configuring, GUI mode • 127 for IBM HTTP Web server • 126 for Stronghold server • 126 increasing shared memory • 152 installing • 53 LD\_PRELOAD, setting • 131 modifying httpd.conf • 198 reinstalling • 62 supported platforms • 12 tuning shared memory • 152 uninstalling, UNIX • 164 Apache Web Agent Issues • 178 Apache Web Agent Not Operating • 180 Apache Web server installing as service • 14 installing on windows, caution • 14 Apply Changes to Sun Java System Web Server Files • 120 Assign Read Permissions to Samples and Error Files Directories • 92 Attempt to Access DMS Page Returns Error • 174 authentication schemes HTTP Basic over SSL . 112, 115 SSL, configuring • 112, 115

using forms authentication • 149 X.509 client certificate and basic • 112, 115 X.509 client certificate and HTML Forms • 112, 115 X.509 client certificate or basic • 112, 115 X.509 client certificate or HTML Forms • 112, 115 X509 Client Certificate • 112, 115

### **B**

Back Up Customized Files • 77 boostrap servers, configuring • 42, 67

### **C**

CA Product References • iii ca-wa-installer.properties File • 181 Certificate Authentication Entries Added • 205 Changes to the httpd.conf File • 198 Check Agent Start-up with LLAWP • 195 Check SmHost.conf File Permissions for Shared Secret Rollover • 148 Code Added to the magnus.conf File on UNIX Platforms • 190 Compile an Apache Web Server on a Linux System • 17 configuration unattended mode, Windows • 145 Configuration Changes to Web Servers with Apache Web Agent • 197 Configuration Methods for Apache Web Agents on UNIX Systems • 126 Configuration Methods for Domino Web Agents on UNIX Systems • 141 Configurations Available for All Web Agents • 145 Configure a Domino Web Agent • 135 Configure a Domino Web Agent on Windows Systems • 135 Configure a Sun Java System Web Agent • 111 Configure an Apache Web Agent • 123 Configure an Apache Web Agent on Windows Systems • 124 Configure an Apache Web Agent Using GUI or Console Mode • 127 Configure an IIS Web Agent • 83 Configure Apache for Oracle 9.0.2/9.0.3 HTTP Server • 133 Configure Domino Web Agents in GUI or Console Mode • 142

Configure Sun Java System Web Agents Using GUI or Console Mode • 115 Configure the Web Server to Restart (Windows Only) • 188 Confirm that SiteMinder is protecting the Outlook Web Access web site • 109 Confirm the SiteMinder ISAPI filter appears first in the list • 102 Connectivity and Trusted Host Registration Issues • 171 Contact CA • iii

### **D**

DLLs adding, Domino Web Agent • 136 DMS Admin account, modifying password • 27 dms.properties • 27 dmsencrytpkey modifying DMSAdmin password • 27 documentation installing, UNIX • 52 uninstalling UNIX • 165 uninstalling on a UNIX system • 165 uninstalling on a Windows system • 163 Domino Web Agent configuring/Windows • 137 Domino Agent Cannot Initialize When Local Configuration Mode is Used • 180 Domino Web Agent adding DLLs • 136 Configuration Wizard, accessing • 137 configuring, UNIX • 141 installing, UNIX • 53 reconfiguring, Windows • 148 reinstalling, UNIX • 62 uninstalling, UNIX • 164 Domino Web Agent Issues • 180 Domino Web Agent Not Enabled but the Web Server has Started • 180

## **E**

Enable Write Permissions for IBM HTTP Server Logs • 18 Enabling SHLIB Path for an Agent on Apache 2.0/HP-UX 11 • 133 Ensure LD\_PRELOAD Variable Does Not Conflict with Existing Agent • 78

Entries Added to DSO Support Section • 199 Environment Variables Added or Modified by the Web Agent Installation • 207 Error Message During Upgrade • 175

### **F**

Files Installed for Registration Services (UNIX) • 75 Fix the ServletExec CLASSPATH for DMS • 50 forms authentication scheme credential collection • 149

### **G**

Gather information Needed to Complete the Agent Installation • 19 general information settings, unattended installation • 182 General Installation Issues • 172 General Preparations for All Web Agents • 19

## **H**

Host Configuration File modifying, Windows • 42, 67 purpose • 42, 62, 67 settings, unattended installation • 183 Host Configuration Object definition • 20 installation requirement • 20 Host Registered, but the SMHost.conf file has been Deleted • 172 How to Prepare a Windows System for a Web Agent Installation • 12 How to Configure a Domino Web Agent on UNIX Systems • 139 How to Configure a SiteMinder Web Agent on IIS 6.0 • 91 How to Configure a SiteMinder Web Agent on IIS 7.0 • 83 How to Configure a SiteMinder Web Agent to Protect Microsoft Outlook Web Access • 100 How to Configure Any Web Agent in Unattended Mode • 145 How to Configure the ServletExec Servlet Engine for JSP Password Services for an IIS Web Server • 157 How to Configure the ServletExec Servlet Engine for JSP Password Services on a Sun Java System Web Server in the UNIX Operating Environment • 158

How to Prepare a Domino System for a Web Agent Installation • 17 How to Prepare a Linux System for a Web Agent Installation • 16 How to Prepare a UNIX System for a Web Agent Installation • 14 How to Prepare for a Web Agent Installation • 11 How to Prepare for a Web Agent Upgrade • 77 How to Set Up Additional Agent Components • 149 How to Set Up Your Environment for JSP Password Services • 156 How to Stop an Unattended Installation in Progress on Windows • 36 How to Tune the Solaris 10 Resource Controls • 154 How to Use a Non-Default IIS Website • 12 HP-UX uninstalling, Sun Java System Web Agent • 164 HTTP Basic over SSL authentication scheme • 112, 115 httpd.conf

modifying for Apache • 198

### **I**

IBM Hot Fix Required for Domino 6.5.2 • 18 IBM HTTP Server Agent configuration • 126 installing Agent • 19, 53 Identify Policy Servers for Trusted Host Registration • 183 IIS 6.0 Web Agents and Third-Party Software on the Same Server • 94 IIS Web Agent configuring • 85 IIS 6.0, prerequisites • 91 reconfiguring • 148 reinstalling • 36 Improve Server Performance with Optional httpd.conf File Changes • 130 Increase the Agent's Size Limit for Uploaded Files • 95 Install a Servlet Engine for Registration Services (Optional) • 25 Install a Web Agent on a UNIX System • 51 Install a Web Agent on a Windows System • 31 Install an Apache Web Server on Windows as a Service for All Users • 14

Install the Correct Agent for a Web Server • 19 Install the Web Agent Documentation on UNIX Systems • 52 Install the Web Agent on a UNIX System • 53 Installation and Configuration Log Files • 41, 55 Installation History Log File • 37, 61 installer.properties file description • 58 installer.properties, description • 34, 146 installing documentation, UNIX • 52 installing Web Agents Apache • 53 Domino/UNIX • 53 on UNIX • 53 Sun Java System/UNIX • 53

### **J**

JSP Password Services required modifications, Windows • 155

### **L**

Lack of Write Permissions on Host Configuration File • 170 LD\_PRELOAD setting, Apache/Linux • 131 Library Path for the Web Server is Set for UNIX Systems • 197 Linux compiling Apache server • 17 LoadFile Entries Added for Apache 2.x on HP-UX 11i • 205 LoadModule Entries Added • 200 Location of the Installation Failure Log • 173

### **M**

magnus.conf File Additions for Windows Platforms • 190 Manually Configure a Sun Java System Web Server • 119 Metabase Error When Configuring An IIS Web Agent • 175 Microsoft Visual C++ 2005 Redistributable Package (x64) Prerequisite • 12 mime.types File Additions for Windows and UNIX Platforms • 194 Miscellaneous Issues • 176 Miscellaneous Web Server Preparations • 18 mod\_sm.c Entry Added to ClearModuleList • 201 Modify General Information • 182 Modify the Apache 2.0 httpd.conf File for Agents on IBM HTTP Servers • 18 Modify the DMS Admin Password for Registration Services • 27 Modify the ServletExecAS Startup Script to Run Registration Services with ServletExecAS (UNIX only) • 28 Modify the SmHost.conf File (UNIX) • 67 Modify the SmHost.conf File (Windows) • 42 multiple bootstap servers, configuring • 42, 67

### **N**

Name the Trusted Host Name and Host Configuration Object • 188 Netscape Browser Won't Open PDFs • 176 Netscape. See iPlanet Web Server • 85, 124 No Connection From Trusted Host to Policy Server • 172 Notes About Uninstalling Web Agents • 161 NT. See Windows • 137

## **O**

obj.conf modifications made by Agent • 189 obj.conf File Additions for UNIX Platforms • 193 obj.conf File Additions for Windows Platforms • 191 One Installation Hangs During Multiple Installations on the Same System • 173 Operating System Tuning • 151

## **P**

Password Services • 155 configuring JSP version, Windows • 155 JSP version • 155 Password Services and Forms Directories • 24 Password Services and Forms Template Changes During Upgrades • 78 Password Services Implementations • 155 Policy Server checking configuration • 20 initial connection with Agent • 62 registering a trusted host, UNIX • 62 settings, unattended installation • 183 Policy Server Requirements • 20 Preparation • 11 Prepare an Unattended Configuration • 146 Prepare an Unattended Installation on UNIX • 58 Prepare an Unattended Installation on Windows • 34 Prepare for Password Services • 23 Prepare for Registration Services (Optional) • 25 prerequisites for installation Web Agents, UNIX • 12 Preservation of Any WebAgentTrace.conf File Changes • 19 properties files dms.properties • 27 Put the Agent Filter and Extension Before Other Third-Party Filters • 98

### **R**

Reconfigure a Web Agent • 148 Reconfigured Web Agent Won't Operate • 178 reconfiguring Web Agent, Windows • 148 Register a Trusted Host • 182 Register a Trusted Host in GUI or Console Mode • 63 Register Multiple Trusted Hosts on One System (UNIX) • 74 Register Multiple Trusted Hosts on One System (Windows) • 47 Register Your System as a Trusted Host on UNIX • 62 Register Your System as a Trusted Host on Windows • 38 registering a trusted host on UNIX platform • 62 registering trusted hosts administrator rights • 20 registering multiple hosts • 47, 74 Registration Services installed files • 48 requirements for Web Agent • 25 Registration Services Installed Files (Windows) • 48 Reinstall a Web Agent on UNIX • 62 Reinstall the Web Agent on Windows • 36 re-installing Web Agents, UNIX • 62 Web Agents, Windows • 36 Repair ServletExec's CLASSPATH for JSP Password Services (Windows) • 24 Replace Existing Read-only Files • 78 Required HP-UX Patches • 15 Required Linux Libraries • 17

Required Linux Patches • 16 Required Solaris Patches • 15 Re-register a Trusted Host Using the Registration Tool (UNIX) • 69 Re-register a Trusted Host Using the Registration Tool (Windows) • 44 Results of Running the Configuration Wizard After an Upgrade • 78 Review the Upgrade Procedure • 77 Run a Console Mode Installation on UNIX • 56 Run a GUI Mode Installation on UNIX • 54 Run a GUI Mode Installation on Windows • 32 Run an Unattended Configuration • 146 Run an Unattended Installation on UNIX • 59 Run an Unattended Installation on Windows • 35 Run the Configuration Wizard for a Domino Web Agent on Windows • 137 Run the Configuration Wizard for an IIS Web Agent • 85, 96 Run the Configuration Wizard on Windows • 112

### **S**

Select a Web Server for Configuration • 184 servlet engine required, Registration Services • 25 **ServletExec** repairing classpath, DMS • 24, 50 with registration services • 28 Set JRE in PATH Variable Before Uninstalling the Web Agent • 162 Set LD\_PRELOAD for Using X.509-based Auth Schemes with Domino 6.5.3/SuSe8 Linux System • 131 Set Library Path and Path for Oracle 10g Web Server Running in Apache 2.x Mode • 198 Set the Default Web Site Directory Location and Execute Permissions • 104, 108 Set the Directory Security for the Exchange Web Site • 106 Set the Directory Security for the Exchweb Web Site • 108 Set the DISPLAY For Web Agent Installations on UNIX • 14 Set the LD\_ASSUME\_KERNEL for Apache Agent on SuSE Linux 9 for zSeries • 132 Set the LD\_PRELOAD Variable for an Oracle 10G Web Server on Linux • 131 Set the LD\_PRELOAD Variable for Apache Agent Operation • 130

Set the LD\_PRELOAD Variable for SSL Configuration on an IBM HTTP Server 2.0.47/Linux AS 3.0 System • 131 Set the Web Agent Environment Variables After Installation • 60 Set Web Agent Variables when using apachectl Script • 61 Settings Added to the Sun Java System Server Configuration • 189 shared memory segments, tuning • 152 Shut Down LLAWP • 169 SiteMinder Administrator for registering hosts • 20 smget Error Message When Web Server Starts • 177 SmHost.conf creating, UNIX • 62 description • 42, 67 modifying, Windows • 42, 67 purpose • 62 SmInitFile Entry Added • 201 Solaris Settings for Certain Apache 1.3 Type Web Servers • 15 Specify the Host Configuration File • 183 SSL authentication schemes, configuring • 112, 115 Stop an Unattended Installation in Progress on UNIX • 59 Stop LLAWP When Stopping IBM HTTP Server 2.0.47 • 170 Stronghold Web server installing an Agent • 19, 53 using Apache Agent • 126 Sun Java System Web Agent increasing shared memory • 152 reconfiguring, Windows • 148 reinstalling, UNIX • 62 reinstalling, Windows • 36 tuning shared memory • 152 uninstalling, UNIX • 164 Sun Java System Web Agent Issues • 177 Sun Java System Web server changes to obj.conf • 189 Sun Java System Web Server Fails at Runtime • 178 Supported Operating Systems and Web Servers • 12 supported platforms UNIX • 12

# **T**

Troubleshoot Agent Start-Up/ShutDown with LLAWP • 168 Troubleshooting • 167 trusted host definition • 20, 62 registering multiple hosts • 47, 74 registering, UNIX • 62 settings, unattended installation • 182, 188 Trusted Host Registration Fails • 171 Tune the Shared Memory Segments • 152

## **U**

unattended configuration Windows • 145 unattended installation installer.properties file, description • 58 installer.properties, description • 34, 146 preparing • 34, 58, 146 running, UNIX • 59 running, Windows • 35, 146 UNIX • 57 Windows • 34 Unattended Installation • 181 Unattended Installations on UNIX • 57 Unattended Installations on Windows • 34 Uninstall a Web Agent • 161 Uninstall a Web Agent from a UNIX System • 164 Uninstall a Web Agent from a Windows System • 163 Uninstall Documentation from a Windows System • 163 Uninstall Documentation from UNIX Systems • 165 uninstalling documentation UNIX • 165 uninstalling Web Agent documentation UNIX • 165 Windows • 163 UNIX platforms Agent, Stronghold server • 126 configuring an Apache Web Agent • 127 data needed to install Agent • 19 installation prerequisites • 12 installing an Agent • 53 installing, Domino Web Agent • 53 installing, Sun Java System Web Agent • 53

reinstalling a Web Agent • 62 Upgrade a Web Agent to r12.0 SP2 • 77 Upgrade a Web Agent to r12.0 SP2 on UNIX Systems • 81 Upgrade a Web Agent to r12.0 SP2 on Windows Systems • 79 upgrading back up custom files • 77 forms templates • 78 general procedure • 77 password services templates • 78 pre-upgrade issues • 77 replacing read-only files • 78 running Configuration Wizard, results • 78 setting LD\_PRELOAD • 78 Use Active Directory for Registration Services (Windows Only) • 26 Use Registration Services • 25

### **W**

Web Agent Apache, configuring • 124, 127 Apache, configuring, console mode • 127 Apache, configuring, GUI mode • 127 Domino/Windows, configuring • 137 IBM HTTP server, configuring • 126 IIS, configuring • 85 installing, UNIX platforms • 53 modifying httpd.conf, Apache • 198 reconfiguring, Windows • 148 reinstalling, UNIX • 62 reinstalling, Windows • 36 supported UNIX platforms • 12 uninstalling documentation, Windows • 163 uninstalling, UNIX • 164 Web Agent Configuration Wizard accessing, Apache Web Server • 85, 112, 124 accessing, Domino Web Server • 137 Web Agent Not Shown in Add/Remove Programs Control Panel • 174 Web Agent Start Up and Shut Down Issues (IBM HTTP Server) • 169 web server configuration restarting Windows, unattended instal • 188 settings, unattended installation • 184 Web Server Starts but Web Agent Not Enabled • 177 WEB\_SERVER\_INFO Variables • 185

Windows configuring an IIS Web Agent • 85 Domino Web Agent, configuring • 137 reinstalling a Web Agent • 36 uninstalling documentation • 163 Windows platforms configuring an Apache Web Agent • 124

# **X**

- X.509 client certificate and basic authentication schemes • 112, 115
- X.509 client certificate and HTML Forms authentication schemes • 112, 115
- X.509 client certificate or basic authentication schemes • 112, 115
- X.509 client certificate or HTML Forms authentication schemes • 112, 115
- X509 Client Certificate authentication scheme 112, 115